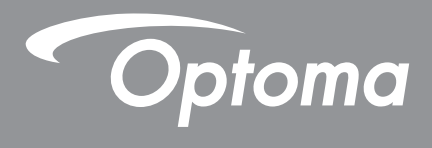

# **Proyector DLP®**

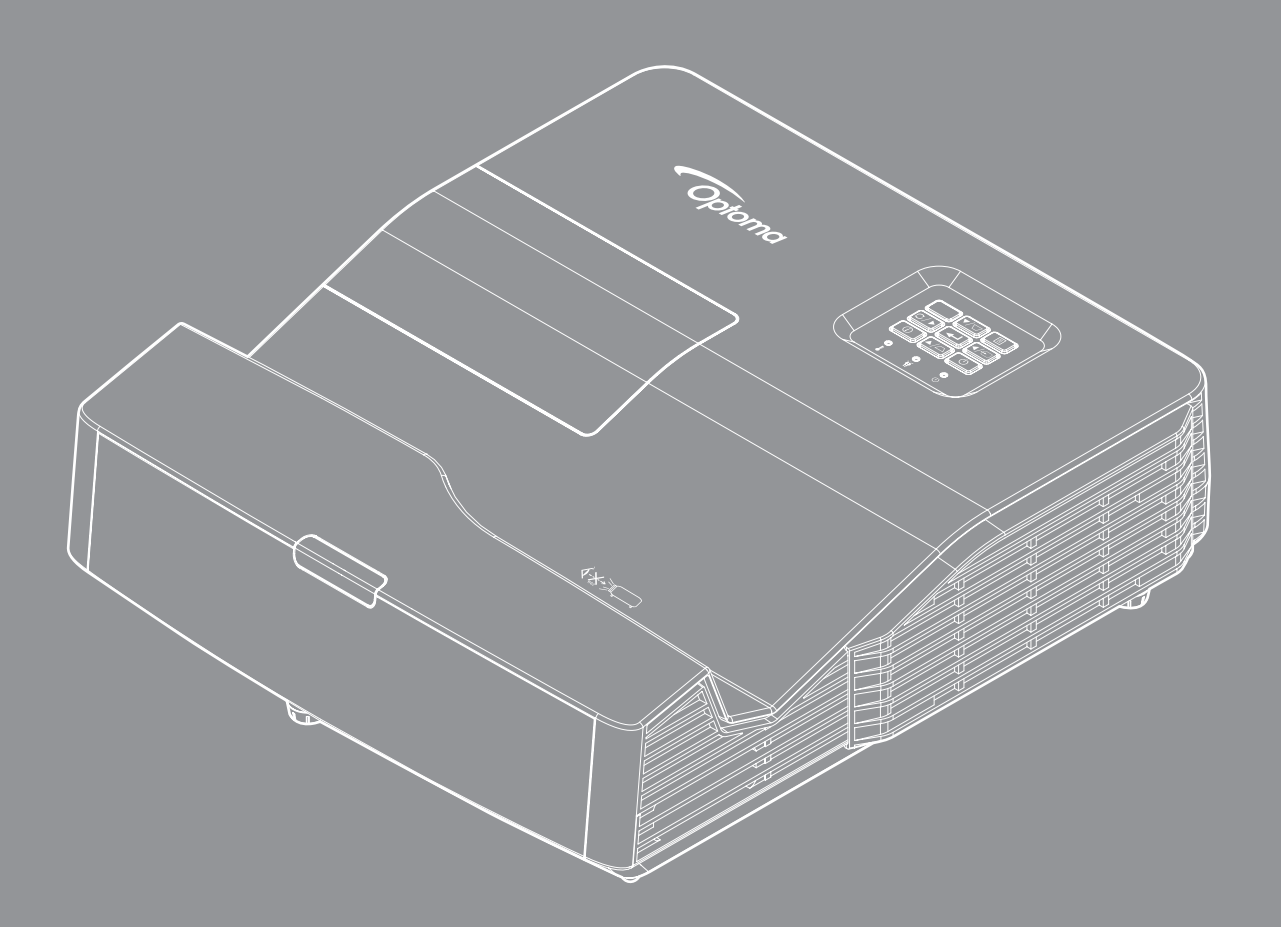

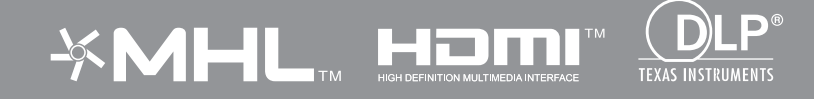

Manual del usuario

# ÍNDICE

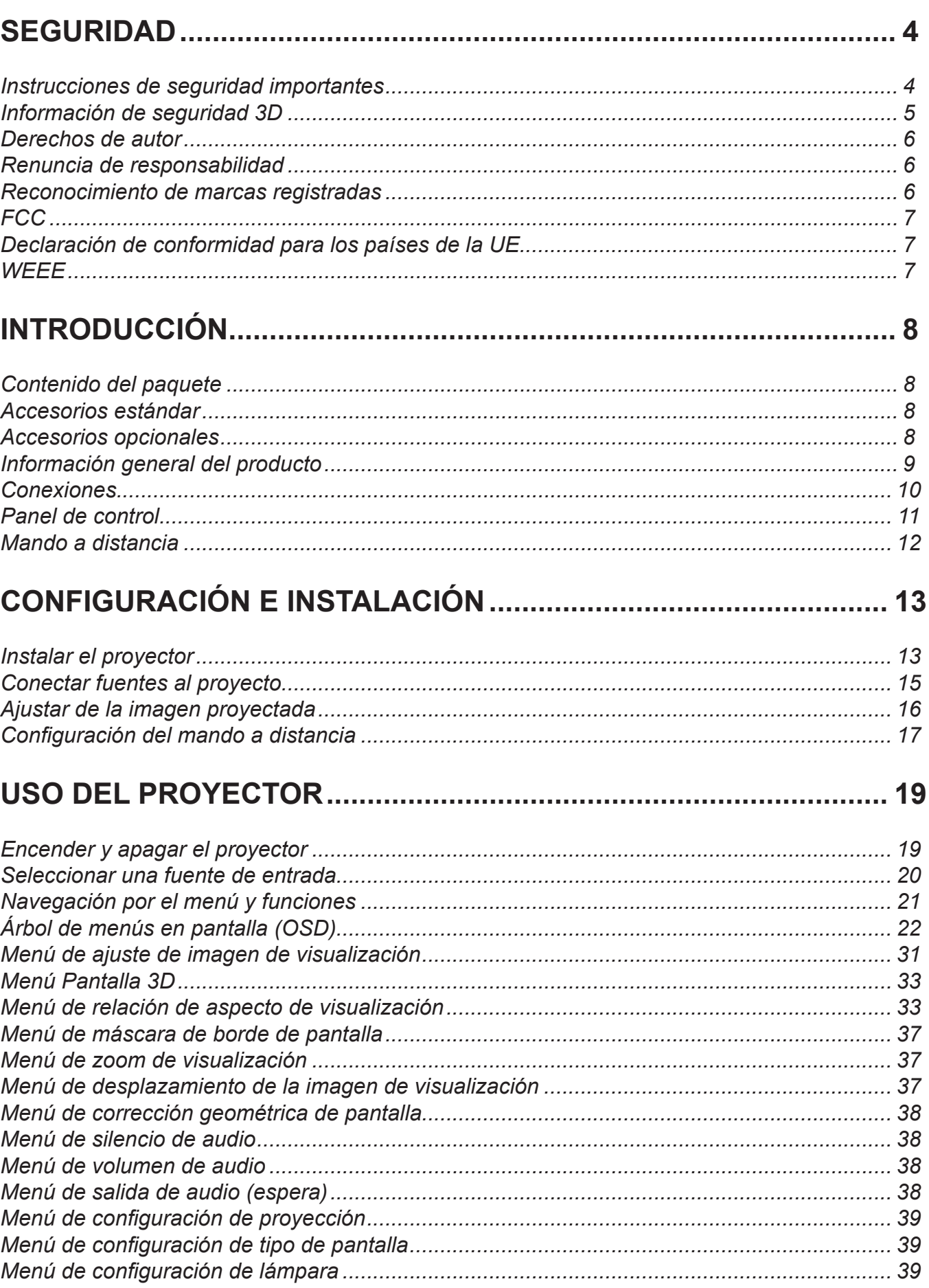

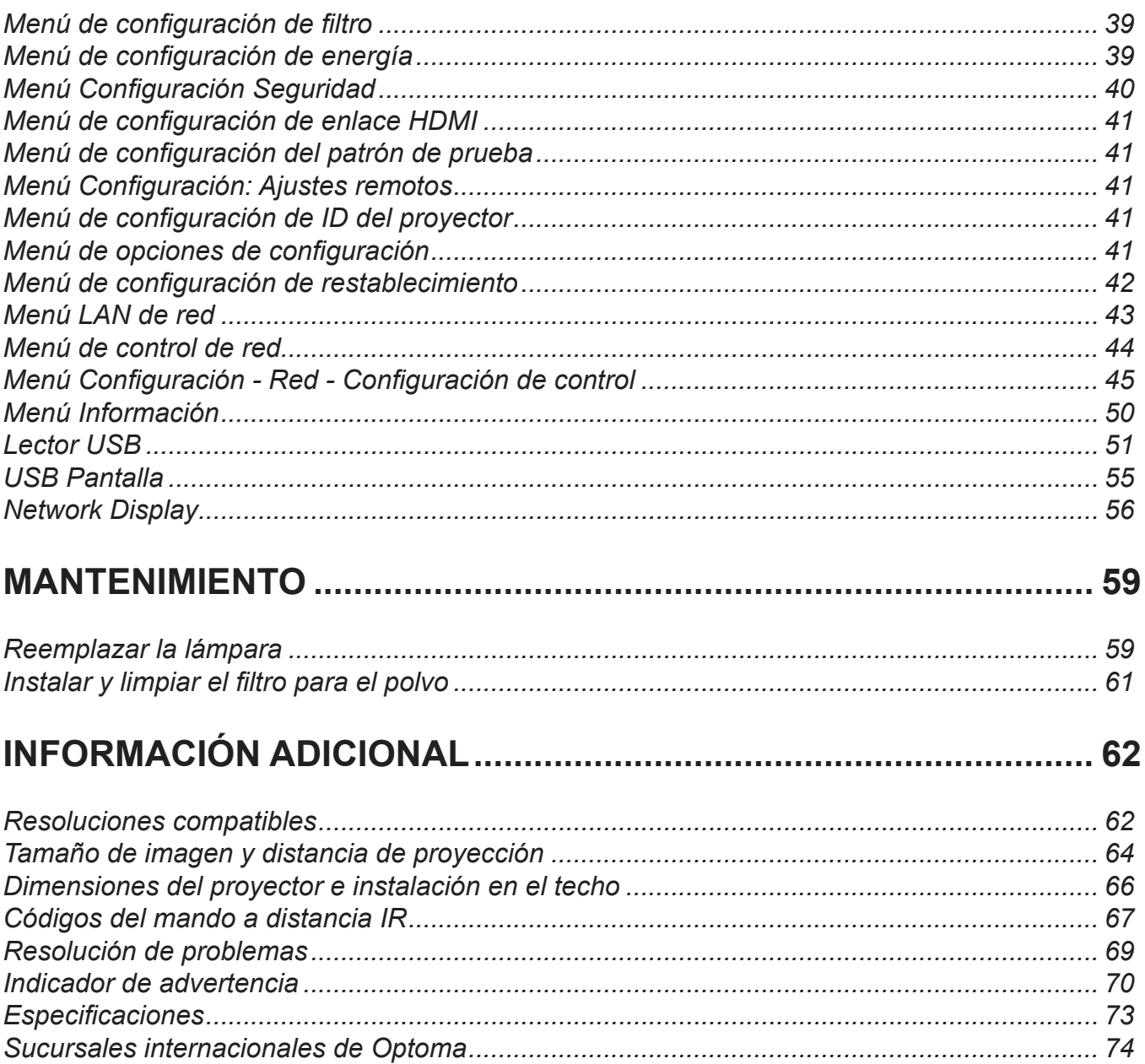

## <span id="page-3-0"></span>**SEGURIDAD**

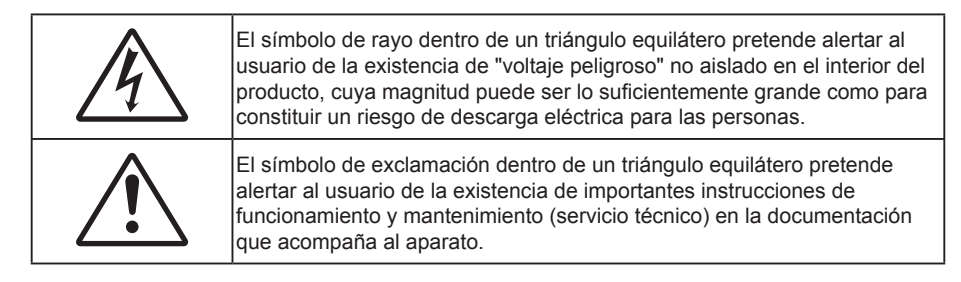

Siga todas las advertencias, precauciones y procedimientos de mantenimiento recomendados en esta guía del usuario.

## **Instrucciones de seguridad importantes**

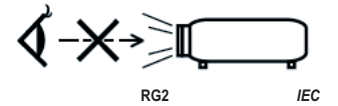

- No mire directamente al haz de luz, RG2. Al igual que con cualquier fuente brillante, no mire directamente al haz, RG2 IEC 62471-5:2015.
- No bloquee las aperturas de ventilación. Para garantizar un funcionamiento fiable del proyector y para evitar que se sobrecaliente, es recomendable instalarlo en una ubicación que no bloquee la ventilación. A modo de ejemplo, no coloque el proyector en una mesa llena de objetos, un sofá, una cama, etc. No coloque el proyector en un lugar cerrado como una estantería o armario que restrinja el flujo de aire.
- Para reducir el riesgo de incendio y/o descarga eléctrica, no exponga el proyector a la lluvia o humedad. No coloque el aparato cerca de fuentes de calor, como por ejemplo radiadores, hornillos u otros aparatos como amplificadores que produzcan calor.
- No permita que ningún objeto o líquido entre en el proyector. Podrían entrar en contacto con punto de voltaje peligroso y cortocircuitar componentes, lo que podría originar un incendio o descargas eléctricas.
- No utilice el producto bajo las siguientes condiciones:
	- En ambientes muy calurosos, fríos o húmedos.
		- (i) Asegúrese de que la temperatura ambiente se encuentre entre 5°C ~ 40°C
		- (ii) Asegúrese de que la humedad relativa se encuentre entre 10% ~ 85%
	- En áreas donde el polvo y la suciedad se acumulen con facilidad.
	- Coloque el equipo cerca de un aparato que genere campos magnéticos intensos.
	- Bajo luz solar directa.
- No utilice el proyector en lugares donde pueda haber gases inflamables o gases explosivos en la atmósfera. La lámpara que se encuentra dentro del proyector alcanza temperaturas muy altas durante el funcionamiento y los gases pueden prenderse, lo que puede dar lugar a un incendio.
- No utilice la unidad si se presenta algún daño físico. Los daños físicos/utilizaciones incorrectas podrían ser (aunque no están limitados a):
	- La unidad se ha dejado caer.
	- ± El cable de alimentación o el enchufe está dañado.
	- Se ha derramado líquido sobre el proyector.
	- El proyector se ha expuesto a la lluvia o a la humedad.
	- ± Algo se ha caído dentro del proyector o está suelto.
- No coloque el proyector sobre una superficie inestable. El proyector puede caerse, lo que puede dar lugar a lesiones personales o daños en el propio proyector.
- No bloquee la luz que sale de la lente del proyector cuando se encuentra en funcionamiento. La luz calentará el objeto, lo que puede provocar la fundición del mismo, quemaduras o un incendio.
- <span id="page-4-0"></span>No abra o desmonte este proyector, ya que se podrían producir descargas eléctricas.
- No intente reparar la unidad por sí mismo. Si abre o retira las tapas puede quedar expuesto a voltajes peligrosos y a otros riesgos. Llame a Optoma antes de enviar la unidad para que la reparen.
- Consulte la carcasa del proyector para obtener instrucciones relacionadas con la seguridad.
- La unidad solamente debe ser reparada por personal de servicio técnico cualificado.
- Use sólo accesorios/componentes auxiliares homologados por el fabricante.
- No mire directamente a la lente del proyector mientras está en funcionamiento. El brillo de la luz puede dañarle los ojos.
- Cuando reemplace la lámpara, espere a que la unidad se enfríe. Siga las instrucciones que se describen en las [páginas](#page-43-0) *[59](#page-58-1)-[60](#page-59-0)*.
- Este proyector detectará la vida de la lámpara automáticamente. Asegúrese de cambiar la lámpara cuando aparezcan los mensajes de aviso.
- Restablezca la función "Restablecer Lámpara" a partir del menú en pantalla "Setup > Config. Lámpara" después de reemplazar el módulo de la lámpara.
- Cuando apague el proyector, asegúrese de que el ciclo de enfriamiento se ha completado antes de desconectar la alimentación. Deje que transcurran 90 segundos para que el proyector se enfríe.
- Cuando se aproxime el fin del ciclo de vida de la lámpara, el mensaje "Se agotó la vida útil de la lámpara." aparecerá en la pantalla. Póngase en contacto con su distribuidor local o con el centro de servicio local para cambiar la lámpara tan pronto como sea posible.
- Apagar la unidad y desconectar el enchufe de alimentación de la toma de CA antes de limpiar el producto.
- Use un paño suave y seco impregnado en un detergente débil para limpiar la carcasa de la pantalla. No utilizar limpiadores, ceras o disolventes abrasivos para limpiar la unidad.
- Desconectar el enchufe de la corriente de la salida de CA si no va a usar el producto durante un prolongado período de tiempo.
- **Nota:** *Cuando la lámpara alcance el final de su ciclo de vida, el proyector no se volverá a encender hasta que se reemplace el módulo de la lámpara. Para reemplazar la lámpara, siga los procedimientos descritos en la sección "Reemplazar la lámpara" en las [páginas](#page-43-0) [59](#page-58-1)-[60](#page-59-0).*
	- *No coloque el proyector en lugares donde pueda estar sometido a vibraciones o impactos.*
	- *No toque la lente con las manos desprotegidas.*
	- *Quite las pilas del mando a distancia antes de guardarlo. Si las pilas se dejan en el mando a distancia durante prolongados períodos de tiempo, pueden presentar fugas.*
	- *No utilice o almacene el proyector en lugares donde haya humo procedente de aceite o cigarrillos, ya que puede afectar negativamente a la calidad del rendimiento del proyector.*
	- *Siga la instalación de orientación del proyector correcta ya que una instalación no estándar puede afectar al rendimiento del proyector.*
	- *Utilice una regleta de enchufes y o protector de sobrevoltaje. Los apagones y las caídas de tensión pueden DAÑAR los dispositivos*.

## **Información de seguridad 3D**

Siga todas las advertencias y precauciones tal y como se recomienda antes de que usted o sus hijos utilicen la función 3D.

### **Advertencia**

Los niños y adolescentes podrían presentar una mayor sensibilidad a los problemas de salud asociados a la visualización de imágenes 3D, por lo que deben disfrutar de vigilancia constante durante la realización de tal actividad.

#### **Advertencia acerca de la epilepsia fotosensible y otros riesgos de salud**

- Algunos espectadores podrían experimentar ataques epilépticos o apoplejías durante la visualización de las imágenes o luces intermitentes que el proyector proyecta al reproducir películas o videojuegos. Si usted es susceptible de sufrir un ataque epiléptico o apoplejía o sus antecedentes familiares así lo sugieren, consulte con un médico especialista antes de usar la función 3D.
- Incluso aquellas personas sin antecedentes personales o familiares de epilepsia o apoplejía podrían sufrir una enfermedad no diagnosticada que derive en la aparición de ataques epilépticos fotosensibles.
- <span id="page-5-0"></span> Las mujeres embarazadas, los ancianos, los enfermos en estado grave, las personas privadas del sueño y aquéllas afectadas por el consumo de alcohol deben evitar el uso de las funciones 3D que incorpora el equipo.
- Si experimenta alguno de los siguientes síntomas, desista inmediatamente de la visualización de imágenes 3D y póngase en contacto con un médico especialista: (1) alteración de la visión; (2) desvanecimiento; (3) mareo; (4) movimiento involuntario e impulsivo de los ojos o los músculos; (5) confusión; (6) náuseas; (7) pérdida de consciencia; (8) convulsiones; (9) calambres; y/o (10) desorientación. Los niños y adolescentes son más propensos que los adultos a experimentar los síntomas anteriores. Los padres deben prestar especial atención a sus hijos durante el uso de la función y preguntarles con frecuencia si sufren tales síntomas.
- La visualización de la proyección 3D puede causar, asimismo, cinetosis, efectos de alteración de la percepción, desorientación, fatiga ocular y reducción de la estabilidad postural. Se recomienda al usuario realizar descansos con frecuencia con objeto de mitigar el posible impacto de tales efectos. Si sufre fatiga o sequedad ocular o experimenta alguno de los síntomas anteriores, desista inmediatamente del uso de este dispositivo hasta que los síntomas desaparezcan y hayan transcurrido, al menos, 30 minutos a partir de dicho momento.
- La visualización de la proyección 3D a muy poca distancia de la pantalla durante periodos prolongados de tiempo puede resultar perjudicial para la visión. La distancia de visualización ideal es equivalente a tres veces la altura de la pantalla. Es recomendable que los ojos del espectador queden situados al nivel de la pantalla.
- La visualización de la proyección 3D empleando unas gafas 3D durante un periodo prolongado de tiempo puede derivar en dolores de cabeza o sensación de fatiga. Si experimenta dolor de cabeza, fatiga o mareos, desista de la visualización de la proyección 3D y descanse.
- No use las gafas 3D con ningún fin ajeno a la visualización de la proyección 3D.
- El uso de las gafas 3D con cualquier otra finalidad (y, en particular, como anteojos, gafas de sol, gafas protectoras, etc.) podría resultar físicamente perjudicial para el espectador y debilitar la capacidad .<br>visual.
- Algunos espectadores podrían sufrir desorientación durante la visualización de la proyección 3D. Debido a ello, NO se recomienda instalar el PROYECTOR 3D cerca del hueco de una escalera, cables, balcones u otros objetos con los que sea posible tropezar o chocar, o puedan provocar caídas, romperse o desprenderse.

## **Derechos de autor**

Esta publicación, incluidas todas las fotografías, ilustraciones y software, está protegida por leyes de derechos de autor internacionales, con todos los derechos reservados. Ni este manual ni ningún material aquí contenido, puede ser reproducido sin el consentimiento por escrito del autor.

© Derechos de autor 2018

## **Renuncia de responsabilidad**

La información contenida en este documento está sujeta a cambios sin previo aviso. El fabricante no representa ni otorga ninguna garantía respecto al contenido de esta documentación y renuncia expresamente a cualquier garantía implícita de comerciabilidad o idoneidad para cualquier fin determinado. El fabricante se reserva el derecho de revisar esta publicación y de realizar cambios en el contenido del presente documento cuando lo estime oportuno sin que tenga la obligación de notificar a ninguna persona dichos cambios o revisiones.

### **Reconocimiento de marcas registradas**

Kensington es una marca comercial registrada en EE.UU. de ACCO Brand Corporation con registros emitidos y aplicaciones pendientes en otros países de todo el mundo.

HDMI, el logotipo HDMI y la Interfaz del Lector USB de Alta Definición son marcas comerciales o marcas registradas de HDMI Licensing LLC en los Estados Unidos y en otros países.

DLP®, DLP Link y el logotipo de DLP son marcas comerciales registradas de Texas Instruments, y BrilliantColor™ es una marca comercial de Texas Instruments.

Todos los demás nombres de producto utilizados en este manual pertenecen a sus respectivos propietarios y están reconocidos.

MHL, Mobile High-Definition Link y el logotipo de MHL son marcas comerciales o marcas registradas de MHL Licensing, LLC.

## <span id="page-6-0"></span>**FCC**

Este equipo ha sido comprobado y se ha determinado que cumple con los límites de dispositivo digital Clase B, de acuerdo con la Parte 15 de las Normas de la FCC. Dichos límites han sido diseñados para proporcionar una protección razonable contra interferencias perjudiciales en una instalación residencial. Este equipo genera, utiliza y puede irradiar energía de radiofrecuencia y, si no se encuentra instalado o si no es utilizado de acuerdo con las instrucciones, puede causar interferencias dañinas a las comunicaciones de radio.

No es posible, no obstante, garantizar que no se produzcan interferencias en una instalación particular. Si este dispositivo causa interferencias perjudiciales para la recepción de ondas de radio o televisión, lo cual puede determinarse apagándolo y encendiéndolo, se recomienda al usuario intentar corregir la interferencia poniendo en práctica una o más de las siguientes medidas:

- Cambiar la orientación o la ubicación de la antena receptora.
- Aumentar la separación entre el dispositivo y el receptor.
- Conectar el dispositivo a una toma de suministro eléctrico perteneciente a un circuito diferente de aquél al que está conectado el receptor.
- Solicitar ayuda a un distribuidor o a un técnico experto en radio y televisión.

### **Aviso: Cables apantallados**

La conexión de cualquier dispositivo informático deberá tener lugar empleando cables apantallados a fin de no impedir la satisfacción de los requisitos de la normativa de la FCC.

#### **Precaución**

Aquellos cambios o modificaciones que no hayan sido expresamente aprobados por el fabricante podrían invalidar la autorización concedida por la Comisión Federal de Comunicaciones al usuario para usar este proyector.

### **Condiciones de funcionamiento**

Este dispositivo cumple con el Apartado 15 de la Normativa de la FCC. Su funcionamiento se encuentra sujeto a las dos condiciones siguientes:

1. Este dispositivo no debe causar interferencias perjudiciales; y

2. Este dispositivo debe aceptar cualquier interferencia recibida, incluidas aquellas que pudieran causar un funcionamiento no deseado.

### **Aviso: Usuarios canadienses**

Este aparato digital de Clase B cumple con la norma canadiense ICES-003.

Remarque à l'intention des utilisateurs canadiens

Cet appareil numerique de la classe B est conforme a la norme NMB-003 du Canada.

## **Declaración de conformidad para los países de la UE**

- Directiva EMC 2014/30/UE (enmiendas incluidas)
- Directiva de baja tensión 2014/35/UE
- RED 2014/53/UE (si el producto tiene función RF)
- Directiva RoHS 2011/65/UE (si el producto tiene la función RF)

## **WEEE**

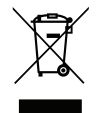

### **Instrucciones de eliminación**

No arroje este dispositivo electrónico a la basura cuando desee desecharlo. Contribuya a reducir los niveles de contaminación y garantizar la máxima protección del medioambiente reciclándolo.

## <span id="page-7-0"></span>**Contenido del paquete**

Desempaquete con cuidado el producto y compruebe que tiene todos los elementos enumerados a continuación bajo la sección de accesorios estándar. Algunos de los elementos que figuran en los accesorios opcionales pueden no estar disponibles en función del modelo, las especificaciones y la región de compra. Compruébelo en su lugar se compra. Algunos accesorios pueden variar según la región.

La tarjeta de garantía solo se suministra en ciertas regiones concretas. Póngase en contacto con su proveedor para obtener más información detallada.

## **Accesorios estándar**

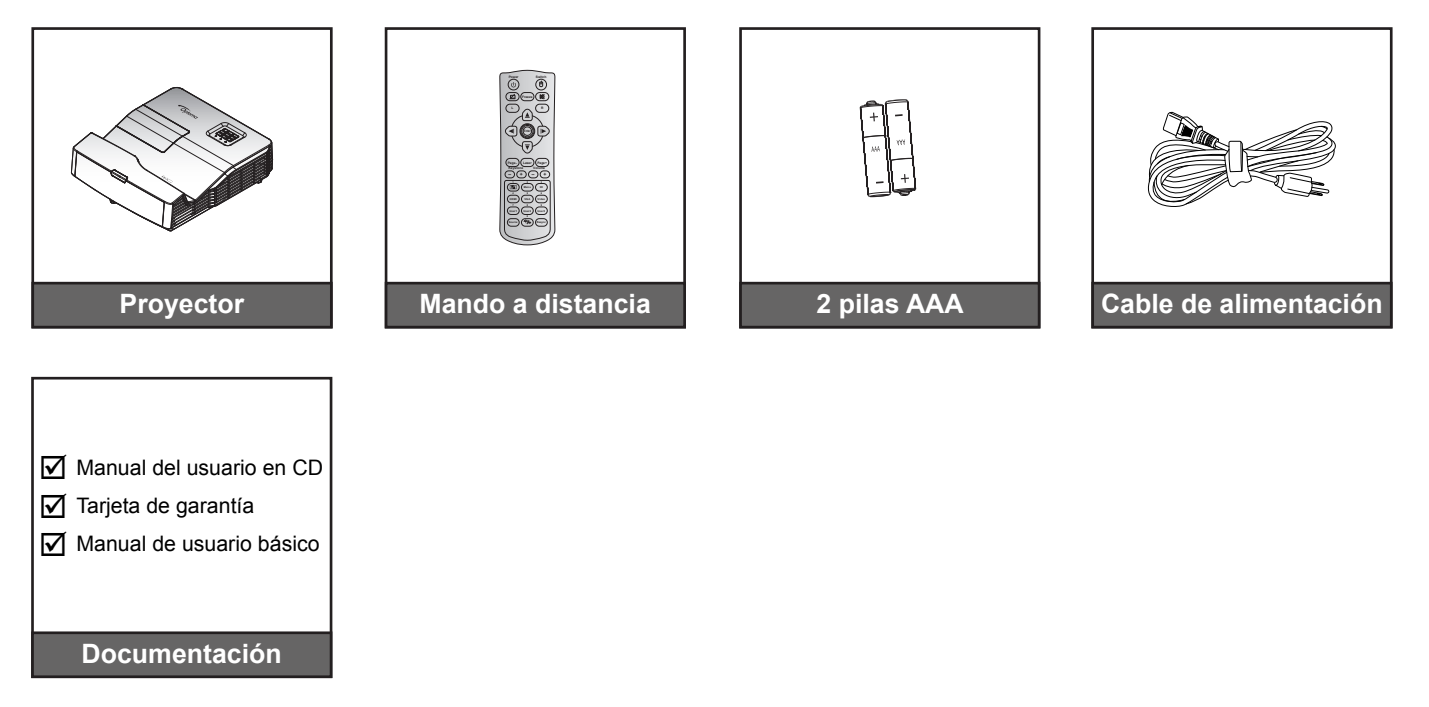

### **Nota:**

- *El mando a distancia se proporciona con las pilas.*
- *\*(1) Para obtener información sobre el Manual de Usuario Europeo, visite www.optomaeurope.com.*
- *\*(2) Para obtener información sobre la garantía europea, visite www.optomaeurope.com.*
- *\*(3) El mando a distancia real puede variar según la región.*

## **Accesorios opcionales**

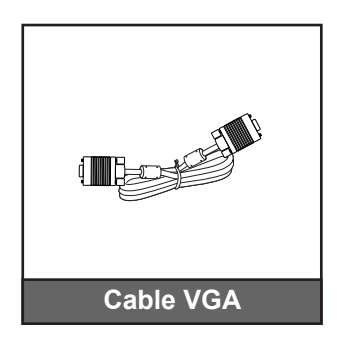

 **Nota:** *Los accesorios opcionales varían en función del modelo, de las especificaciones y de la región.*

## <span id="page-8-0"></span>**Información general del producto**

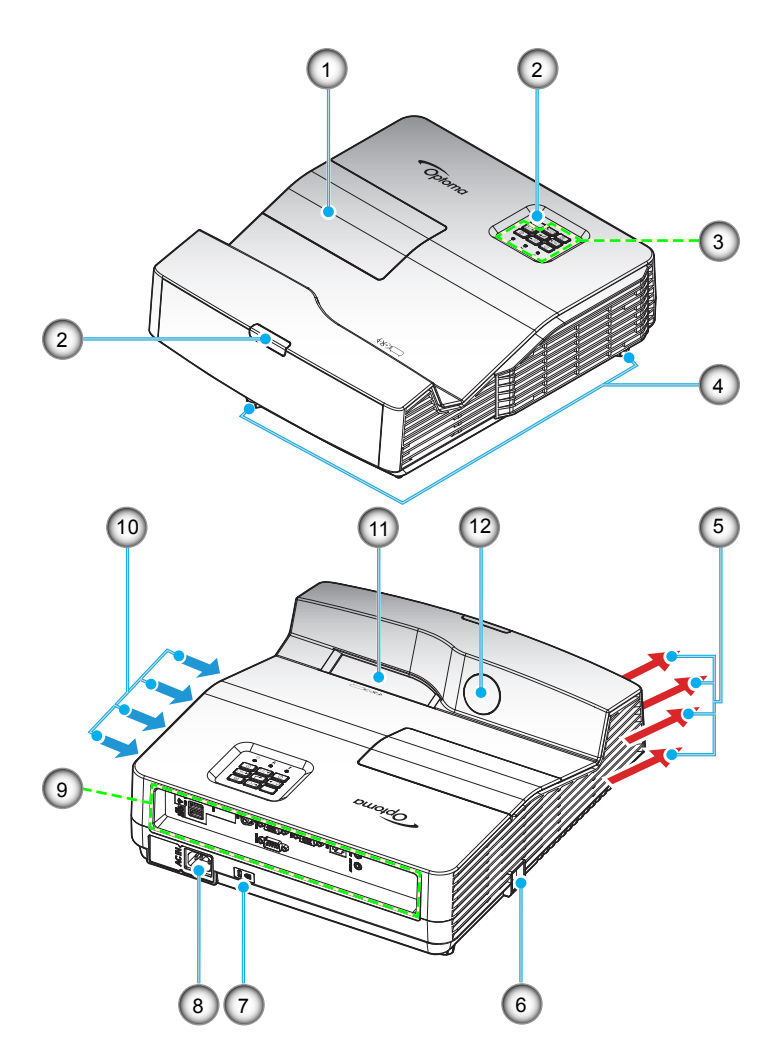

 **Nota:** *No bloquee las aberturas de ventilación de entrada y salida del proyector. (\*) Los accesorios opcionales varían en función del modelo, de las especificaciones y de la región.*

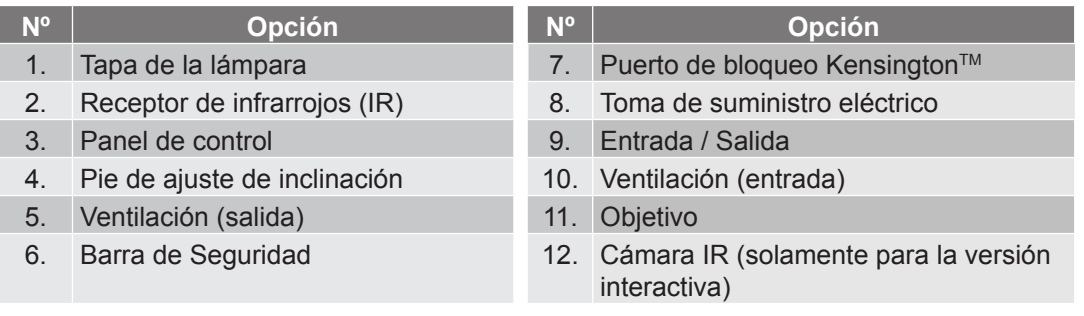

## <span id="page-9-0"></span>**Conexiones**

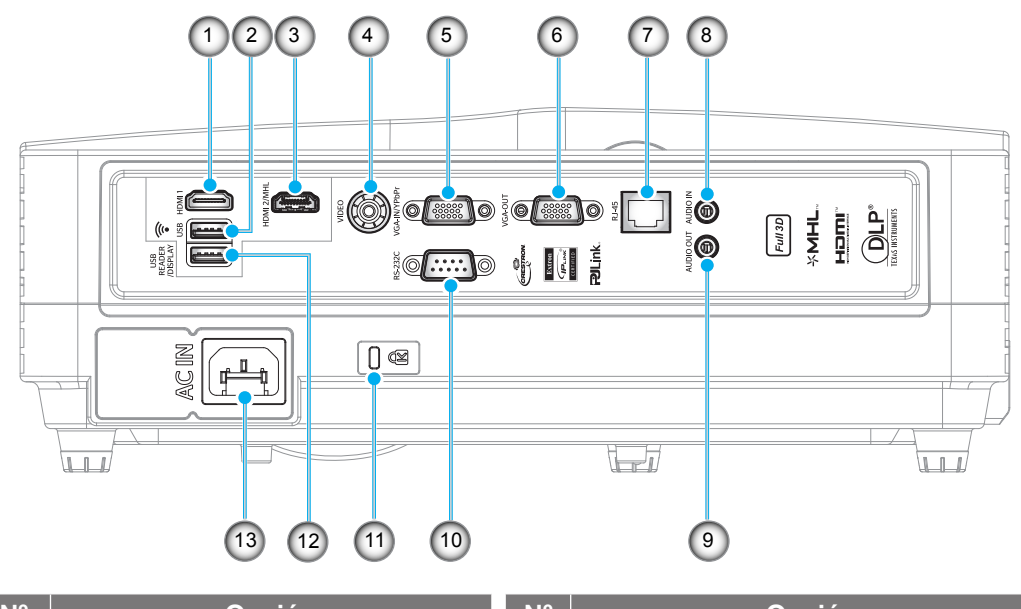

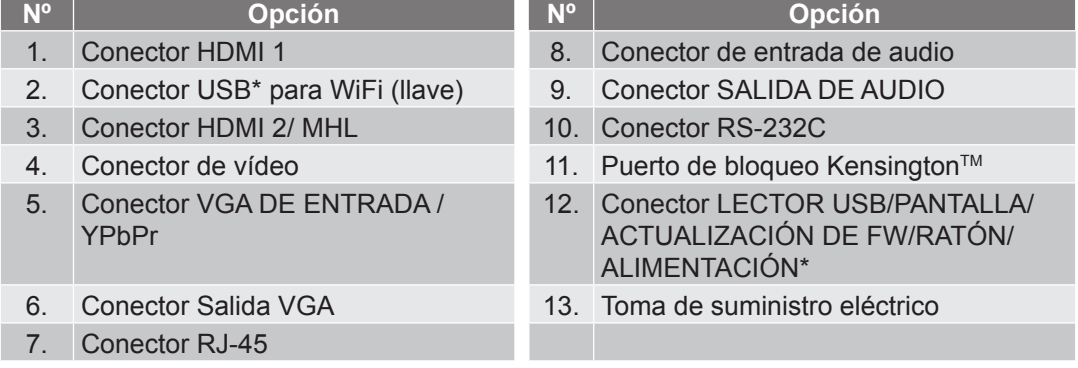

### **Nota:**

- *\*Admite salida de alimentación de 5 V/1 A solo si no se detecta la fuente MHL. Si se detecta la fuente MHL, la salida de alimentación de 5 V/1 A se deshabilita automáticamente.*
- *\*Utilice el conector USB para WiFi (llave) y el conector LECTOR USB/PANTALLA/ACTUALIZACIÓN DE FW/RATÓN/ALIMENTACIÓN como se muestra a continuación:*
	- *Proyección de red: (a) Enchufe la llave USB WiFi; (b) Use la aplicación HDcastPro en el teléfono móvil.*
	- *Proyección USB para dispositivos iOS y Android.*
	- *Lector USB: Muestra imágenes y documentos directamente desde el disco USB.*

## <span id="page-10-0"></span>**Panel de control**

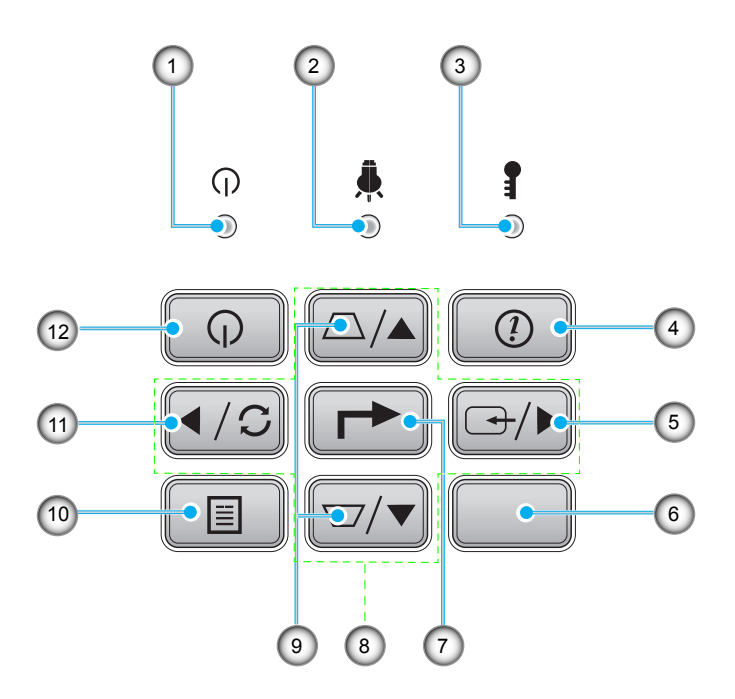

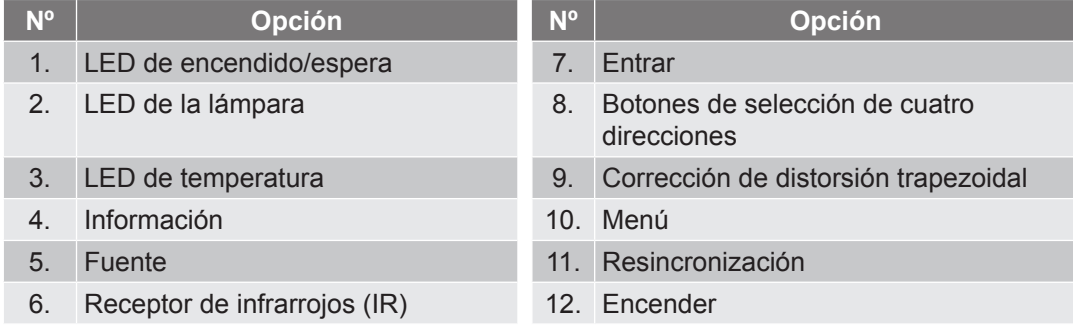

## <span id="page-11-0"></span>**Mando a distancia**

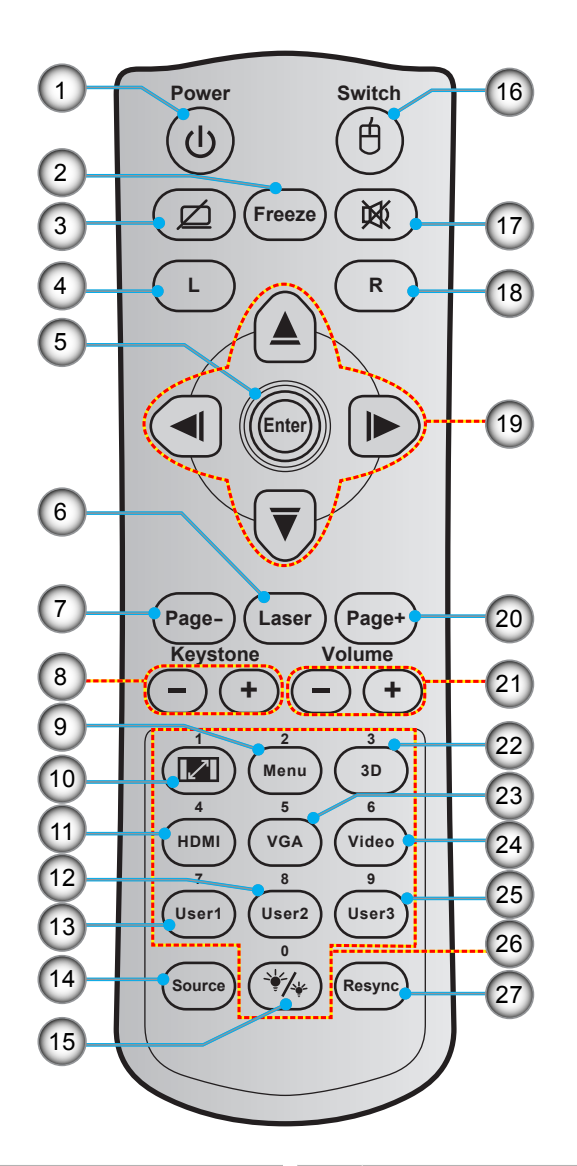

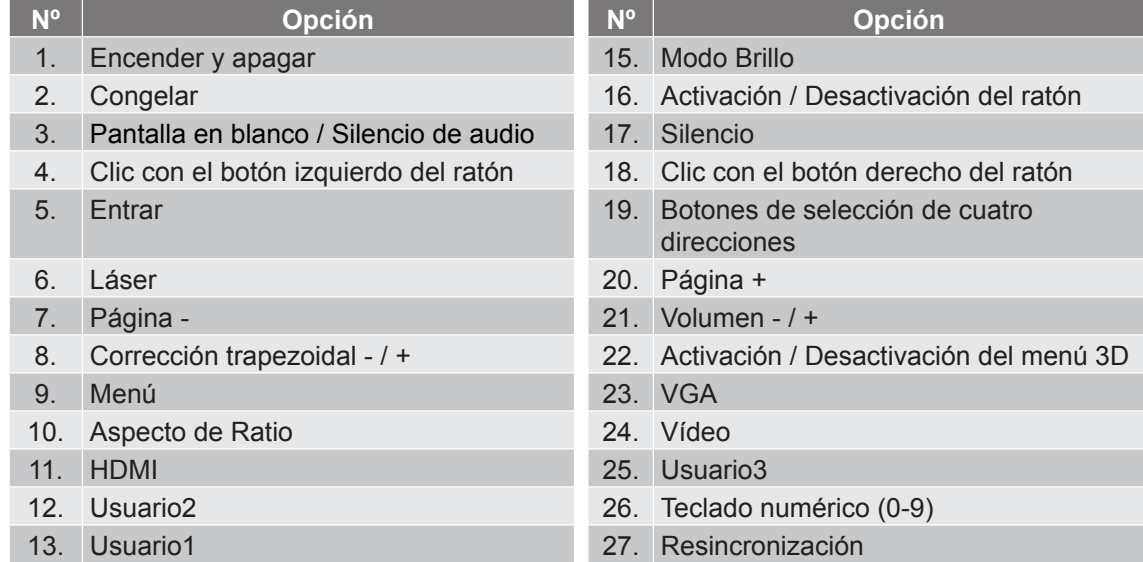

14. Source

 **Nota:** *Es posible que algunos botones no funcionen para modelos que no admiten estas características.*

## <span id="page-12-0"></span>**Instalar el proyector**

El proyector se ha diseñado para su instalación en una de cuatro posiciones posibles.

Elija la más apropiada de acuerdo con las características de la sala o con sus preferencias personales. Tenga en cuenta el tamaño y la posición de la pantalla, la ubicación de una toma de alimentación adecuada, además de la ubicación y distancia entre el proyector y el resto del equipo.

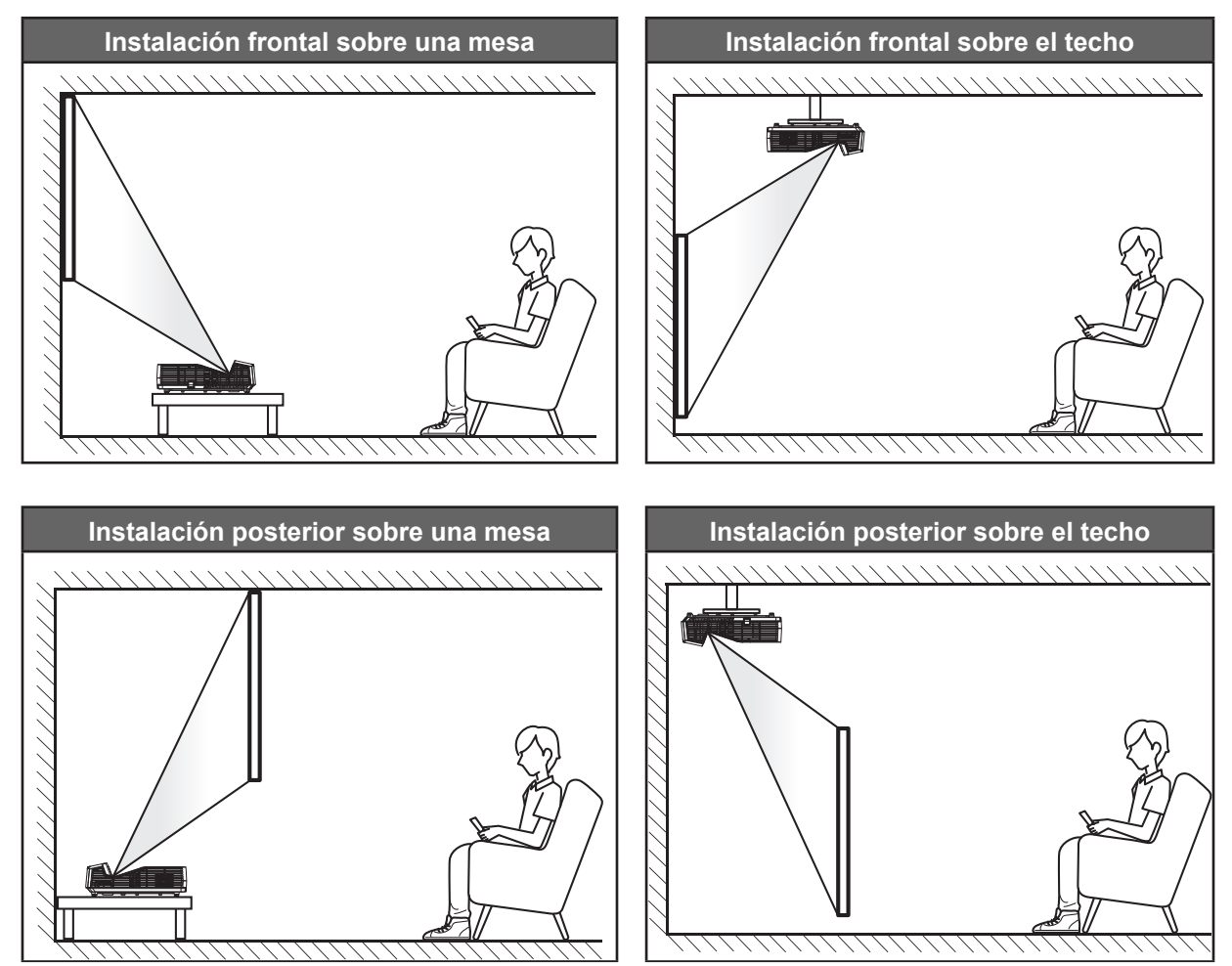

El proyector se debe colocar plano sobre una superficie y con un ángulo de 90 grados o perpendicular a la pantalla.

- Para saber cómo determinar la ubicación del proyector para un tamaño de pantalla dado, consulte la tabla de distancias en las [páginas](#page-49-0) *[64](#page-63-1)-[65](#page-64-0)*.
- Para saber cómo determinar el tamaño de pantalla para una distancia dada, consulte la tabla de distancias en las [páginas](#page-49-0) *[64](#page-63-1)-[65](#page-64-0)*.
- **Nota:** *Cuanto más alejado se coloque el proyector de la pantalla, el tamaño de la imagen proyectada aumenta y el desplazamiento vertical también aumenta proporcionalmente.*

### **IMPORTANTE:**

*No utilice el proyector en cualquier posición que no sea otra que una mesa o montaje en techo. El proyector debe estar horizontal y no inclinado ya sea hacia adelante/atrás o hacia la izquierda/derecha. Cualquier otra orientación anulará la garantía y puede acortar la vida útil de la lámpara del proyector o del propio proyector. Para consejos de instalación no estándar póngase en contacto con Optoma.*

### **Aviso sobre la instalación del proyector**

Coloque el proyector en una posición horizontal.

**El ángulo de inclinación del proyector no debe superar los 15 grados**. Tampoco debe instalar el proyector de ninguna forma que no sea en el escritorio o en el techo ya que, de lo contrario, la vida útil de la lámpara se reducirá considerablemente, lo que puede dar lugar a **daños impredecibles**.

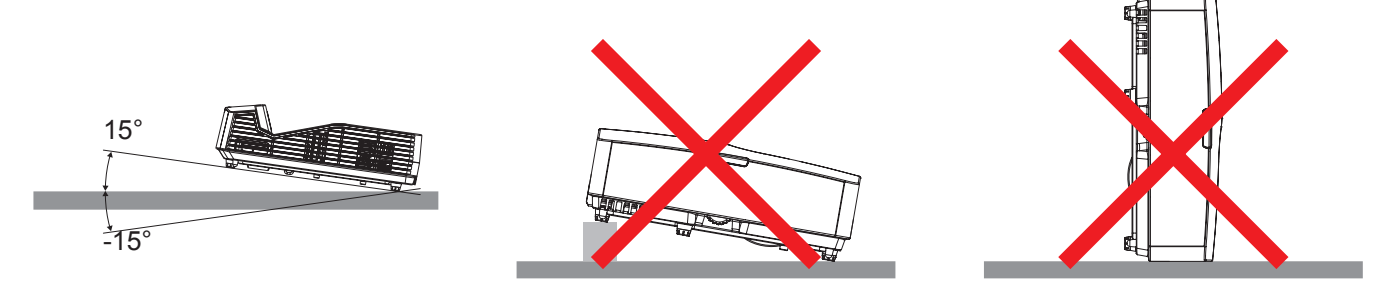

Deje al menos una distancia de seguridad de 20 cm alrededor de los conductos de ventilación.

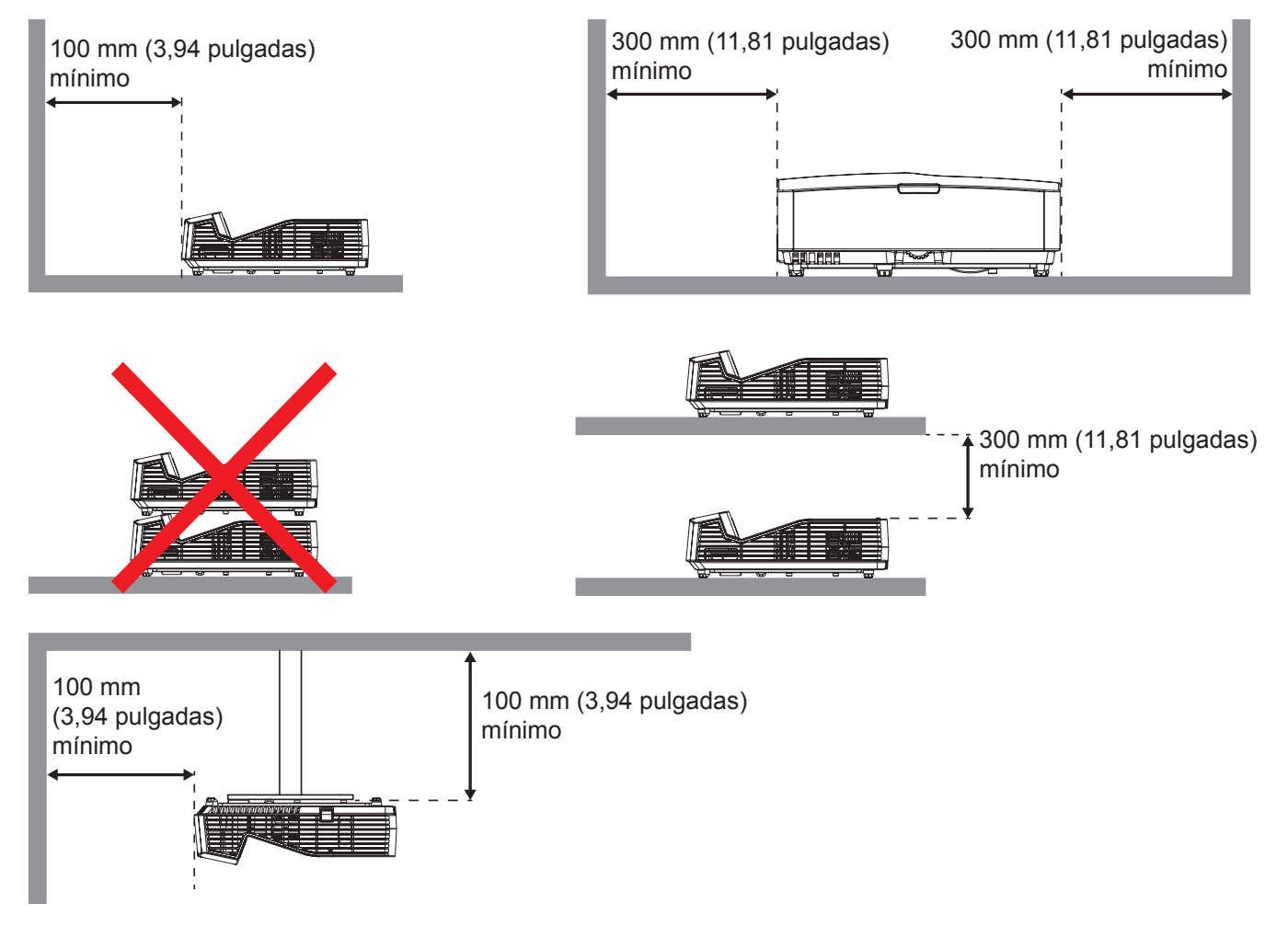

- Asegúrese de que los conductos de ventilación de entrada no reutilizan el aire caliente de los conductos de ventilación de salida.
- Cuando utilice el proyector en un entorno cerrado, asegúrese de que la temperatura del aire circundante dentro del recinto no supere la temperatura de funcionamiento mientras el proyector está funcionando y que las aberturas de entrada y salida de aire no están obstruidas.
- Todas las carcasas deben superar una evaluación de temperatura térmica para garantizar que el proyector no recicla el aire expulsado, ya que esta situación puede hacer que el dispositivo se apague aunque la temperatura del recinto se encuentre dentro de los márgenes de temperatura de funcionamiento.

## <span id="page-14-0"></span>**Conectar fuentes al proyecto**

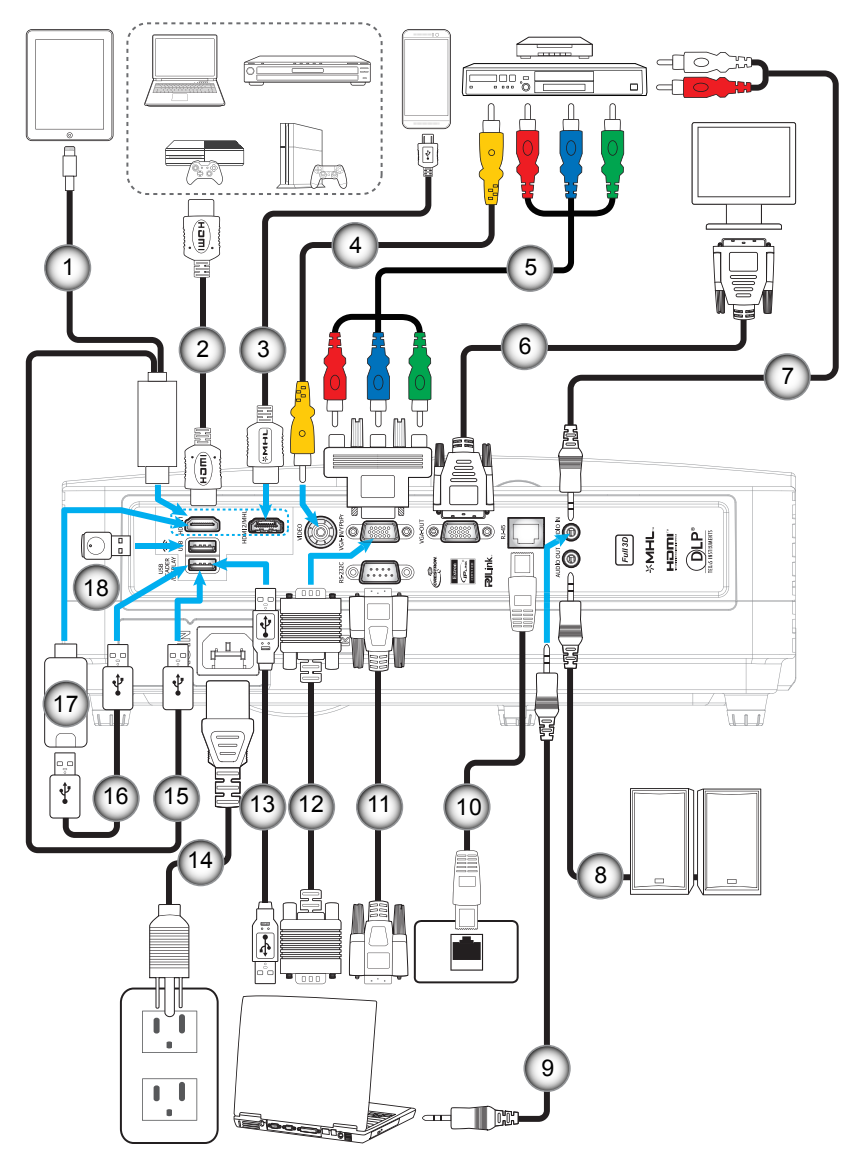

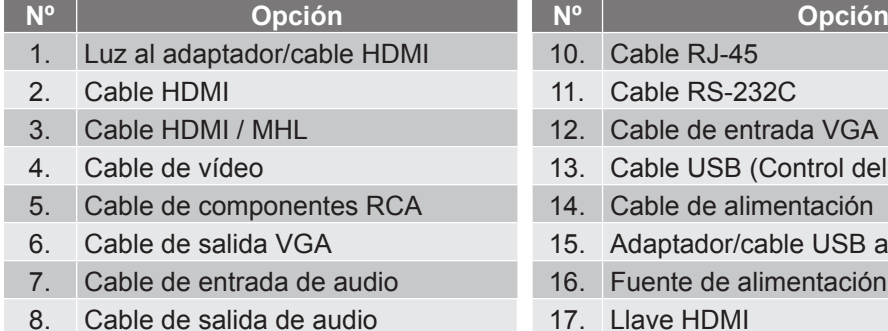

9. Cable de entrada de audio 18. Llave WiFi

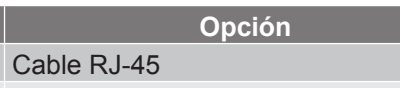

- 11. Cable RS-232C
- 12. Cable de entrada VGA
- 13. Cable USB (Control del ratón)
- 5. 14. Cable de alimentación
	- 15. Adaptador/cable USB a HDMI
	- 16. Fuente de alimentación USB (5 V/1 A)
	-
	-

## <span id="page-15-0"></span>**Ajustar de la imagen proyectada**

### **Altura de la imagen**

El proyector está equipado con un pie elevador para ajustar la altura de la imagen.

- 1. Localice el pie ajustable que desea modificar en la parte inferior del proyector.<br>2. Gire el pie ajustable en el sentido de las aquias del reloj o en sentido contario.
- 2. Gire el pie ajustable en el sentido de las agujas del reloj o en sentido contario para levantar o bajar el proyector.

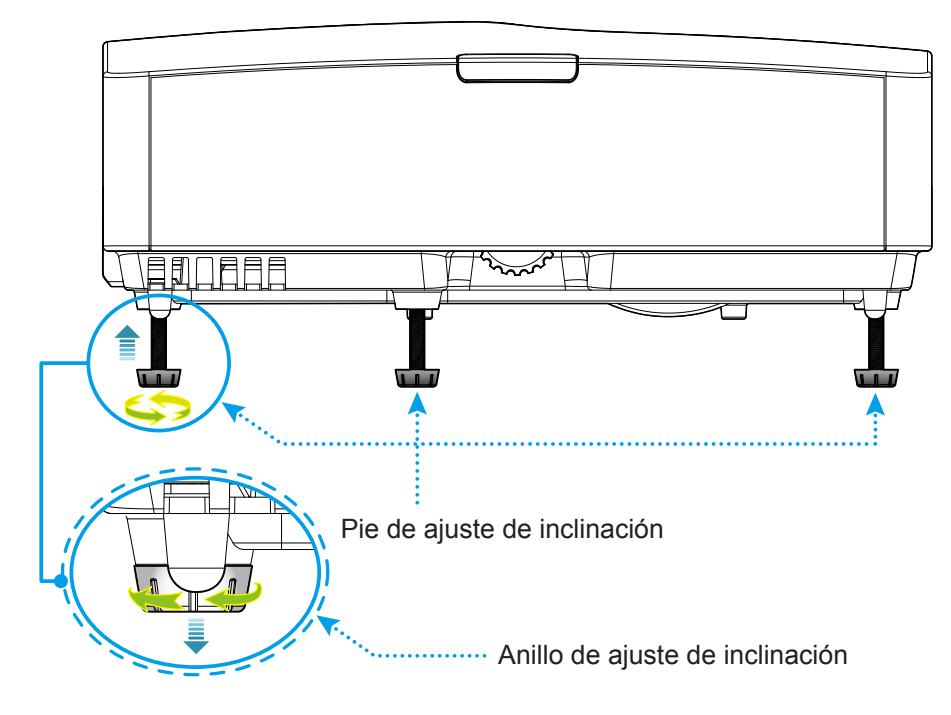

### **Zoom y enfoque**

- El zoom se fija y no se puede ajustar manualmente.
- Para ajustar el enfoque, gire el anillo de enfoque en el sentido de las agujas del reloj o en sentido contrario hasta que la imagen sea nítida y legible.

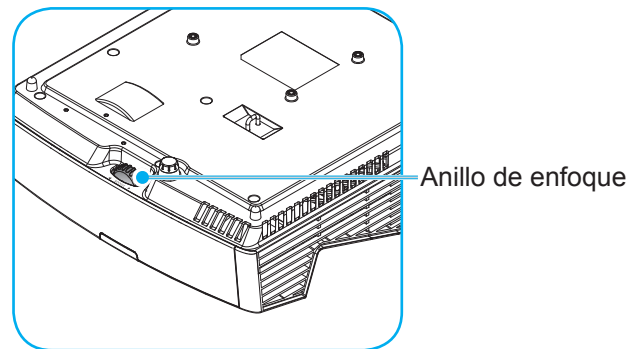

 **Nota:** *El proyector enfocará a las siguientes distancias:*

- *XGA: 0,472 m~0,675 m*
- *WXGA: 0,485 m~0,656 m*
- *1080P: 0,446 m~0,558 m*

## <span id="page-16-0"></span>**Configuración del mando a distancia**

### **Instalar y cambiar las pilas**

Con el mando a distancia se suministran dos pilas del tipo AAA.

- 1. Retire la tapa de las baterías situada en la parte posterior del mando a distancia.
- 2. Inserte baterías AAA en el compartimiento de la batería como se muestra.
- 3. Vuelva a colocar la cubierta posterior del mando a distancia.

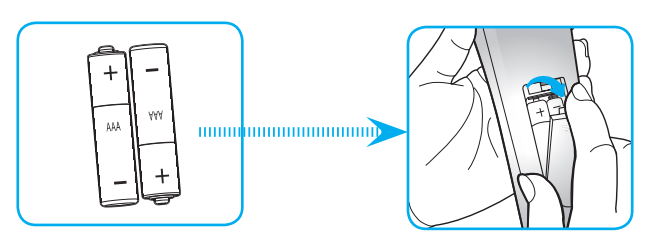

 **Nota:** *Utilice pilas del mismo tipo o equivalentes cuando reemplace las pilas gastadas.*

### *PRECAUCIÓN*

El uso inadecuado de las pilas puede provocar fugas de sustancias químicas o explosiones. Asegúrese de seguir las instrucciones que se indican a continuación.

- No mezcle pilas de diferentes tipos. Las pilas de tipo diferente tienen distintas características.
- No mezcle pilas usadas y nuevas. Si mezcla pilas usadas y nuevas puede reducir la autonomía de estas últimas o provocar fugar de sustancias químicas en las primeras.
- Retire las pilas tan pronto como se agoten. Las sustancias químicas que se fugan de las pilas que entren en contacto con la piel pueden provocar sarpullidos. Si detecta alguna fuga de sustancia química, límpiela completamente con un paño.
- Las pilas proporcionadas con este producto pueden tener una esperanza de vida más corta debido a las condiciones de almacenamiento.
- Si no va a usar el mando a distancia durante un prolongado período de tiempo, quite las pilas.
- Cuando se deshaga de las pilas, debe hacerlo conforme a las leyes del área o país correspondiente.

### **Alcance efectivo**

El sensor de infrarrojos (IR) del mando a distancia está situado en la parte superior y delantera del proyector. Asegúrese de mantener el mando con un ángulo de ±15° respecto al sensor del mando a distancia IR superior del proyector y de ±45° respecto al sensor del mando a distancia IR delantero del proyector para que funcione perfectamente. La distancia entre el mando a distancia y los sensores debe ser inferior a 7 metros (aproximadamente 23 pies).

- Asegúrese de que no haya ningún obstáculo entre el mando a distancia y el sensor de infrarrojos que pueda obstruir la trayectoria del haz de infrarrojos.
- Asegúrese de que la luz solar o la luz de lámparas fluorescentes no incide directamente sobre el transmisor de infrarrojos del mando a distancia.
- Mantenga el mando a distancia alejado de lámparas fluorescentes más de 2 metros ya que, de lo contrario, el mando a distancia podría no funcionar correctamente.
- Si el mando distancia se encuentra cerca de una lámpara fluorescente de tipo Inverter, podría dejar de ser efectivo en ciertas ocasiones.
- Si el mando a distancia y el proyector se encuentran a una distancia muy cercana uno de otro, aquel puede dejar de funcionar.
- Cuando apunte a la pantalla, la distancia efectiva es inferior a 5 metros desde el mando a distancia a la pantalla y los haces de infrarrojos se reflejan hacia el proyector. Sin embargo, el alcance efectivo podría cambiar en función de las pantallas.

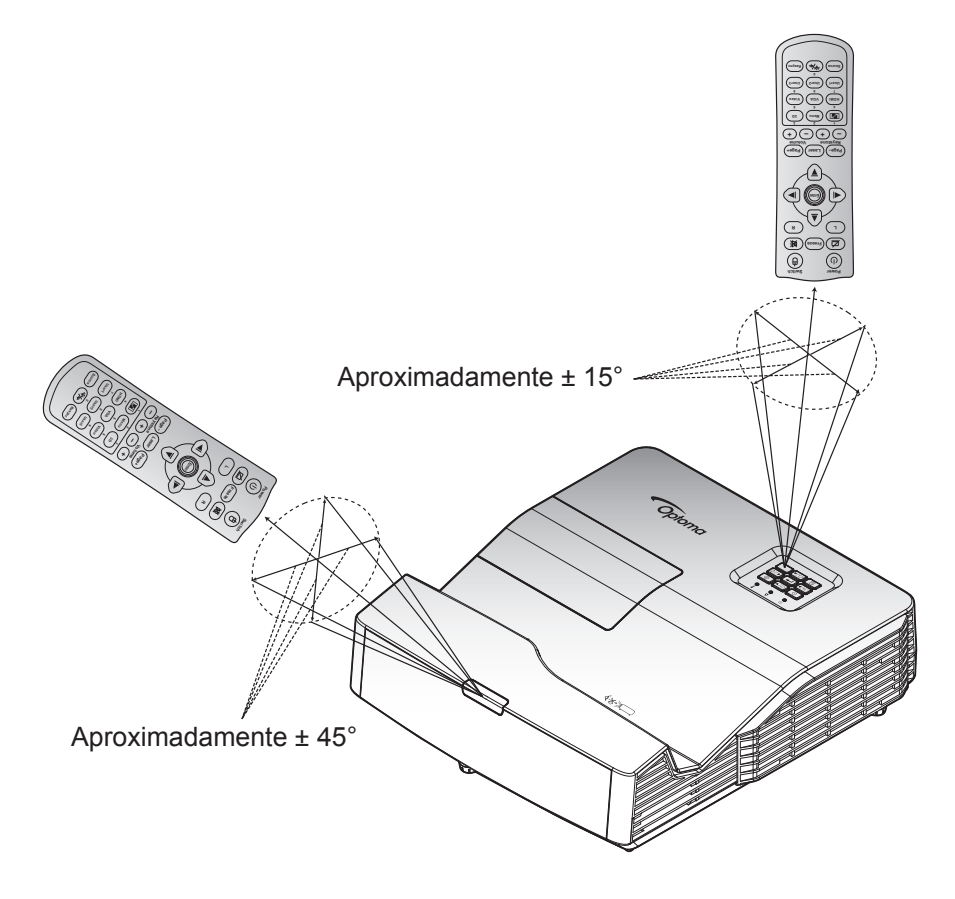

## <span id="page-18-0"></span>**Encender y apagar el proyector**

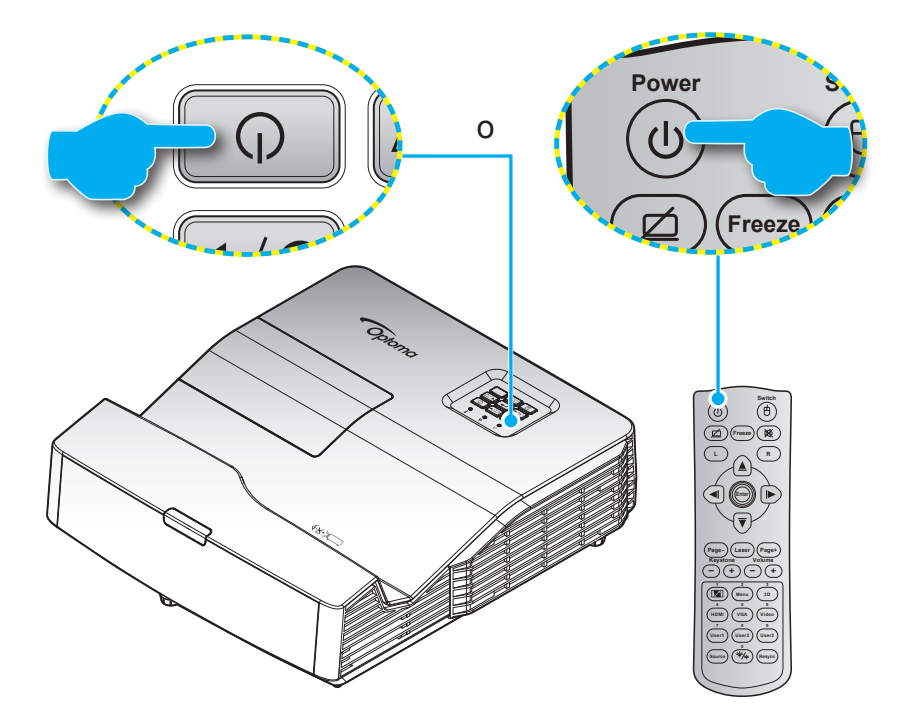

### **Encender el dispositivo**

- **ider el dispositivo**<br>1. Conecte de forma segura el cable de alimentación y el cable de señal o de la fuente. Cuando se conecte, el LED de Encendido/Espera se iluminará en rojo.
- **1 2 3** 2. Encienda el proyector presionando " " ya sea en el teclado numérico del proyector o en el mando a distancia.
- **4 5 6** 3. Se mostrará una pantalla de inicio en aproximadamente 10 segundos y el LED de encendido y espera se iluminará de forma intermitente en azul.
- **7 8 9 Nota:** *La primera vez que el proyector se encienda, se le pedirá que seleccione el idioma preferido, la orientación del proyector y algunas otras configuraciones.*

### **Apagado**

- 1. Apague el proyector presionando "**U**" ya sea en el teclado numérico del proyector o en el mando a distancia.
- 2. Se mostrará el siguiente mensaje:

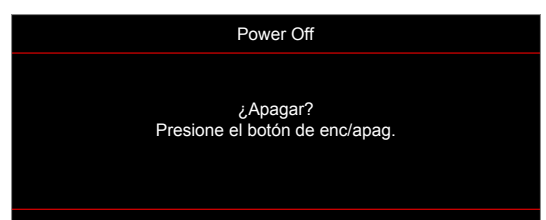

- 3. Vuelva a presionar el botón "U" para confirmar, de lo contrario, el mensaje desaparecerá en 10 segundos. Cuando presione el botón "U" la segunda vez, se apagará al provector.
- 4. Los ventiladores de refrigeración seguirán funcionando durante unos 10 segundos para completar el ciclo de refrigeración y el LED de Encendido/Espera parpadeará en color azul. Cuando el LED de Encendido/Espera se ilumina permanentemente en color rojo, esto indica que el proyector habrá entrado en el modo de espera. Si desea volver a encender el proyector, debe esperar a que el ciclo de refrigeración haya terminado y el proyector haya entrado en el modo de espera. Cuando el provector se encuentre en el modo de espera, simplemente presione el botón "**U**" de nuevo para apagar el proyector.
- 5. Desconecte el cable de alimentación de la toma de corriente y del proyector.

 **Nota:** *No es recomendable encender el proyector inmediatamente después del procedimiento de apagado.*

## <span id="page-19-0"></span>**Seleccionar una fuente de entrada**

Encienda la fuente conectada que desee mostrar en la pantalla, tal como equipo, portátil, reproductor de vídeo, **4 5 6** etc.. El proyector detectará automáticamente la fuente. Si se conectan varias fuentes, presione el botón de fuente del teclado numérico del proyector o del mando a distancia para seleccionar la entrada que desee. **7 8 9**

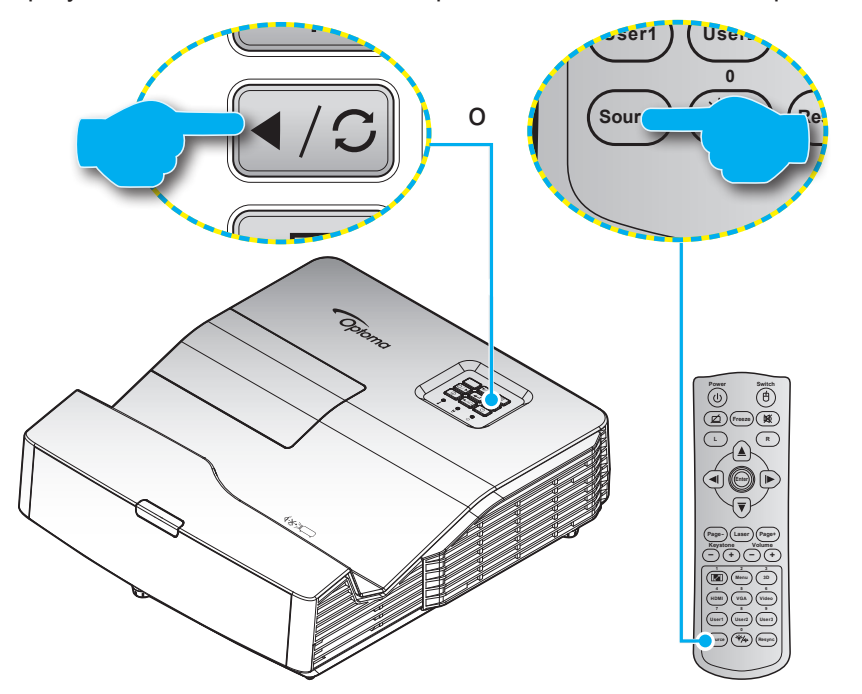

## <span id="page-20-0"></span>**Navegación por el menú y funciones**

El proyector tiene menús en pantalla (OSD) que permiten realizar ajustes en la imagen y cambiar la configuración. El proyector detectará la fuente automáticamente.

- 1. Para abrir el menú OSD, presione el botón  $\equiv$  del mando a distancia o en el panel de control del proyector.
- 2. Cuando el menú OSD aparezca, utilice los botones  $\blacktriangle \blacktriangledown$  para seleccionar cualquier opción del menú principal. Mientras hace una selección en una página en particular, pulse la tecla  $\leftrightarrow$  o para entrar en un submenú.
- 3. Utilice los botones  $\blacktriangleleft$  para seleccionar la opción que desea en el submenú y, a continuación, presione el botón  $\leftarrow$  o  $\blacktriangleright$  para ver más opciones. Ajuste las opciones usando las teclas  $\blacktriangle$ .
- 4. Seleccionar la opción siguiente que desee ajustar en el submenú y ajústela según se describió anteriormente.
- 5. Presione  $\leftrightarrow$  o para confirmar la selección y la pantalla volverá al menú principal de inmediato.
- 6. Para salir, vuelva a presionar  $\triangleleft$  o  $\Box$ . El menú OSD se cerrará y el proyector guardará automáticamente la nueva configuración.

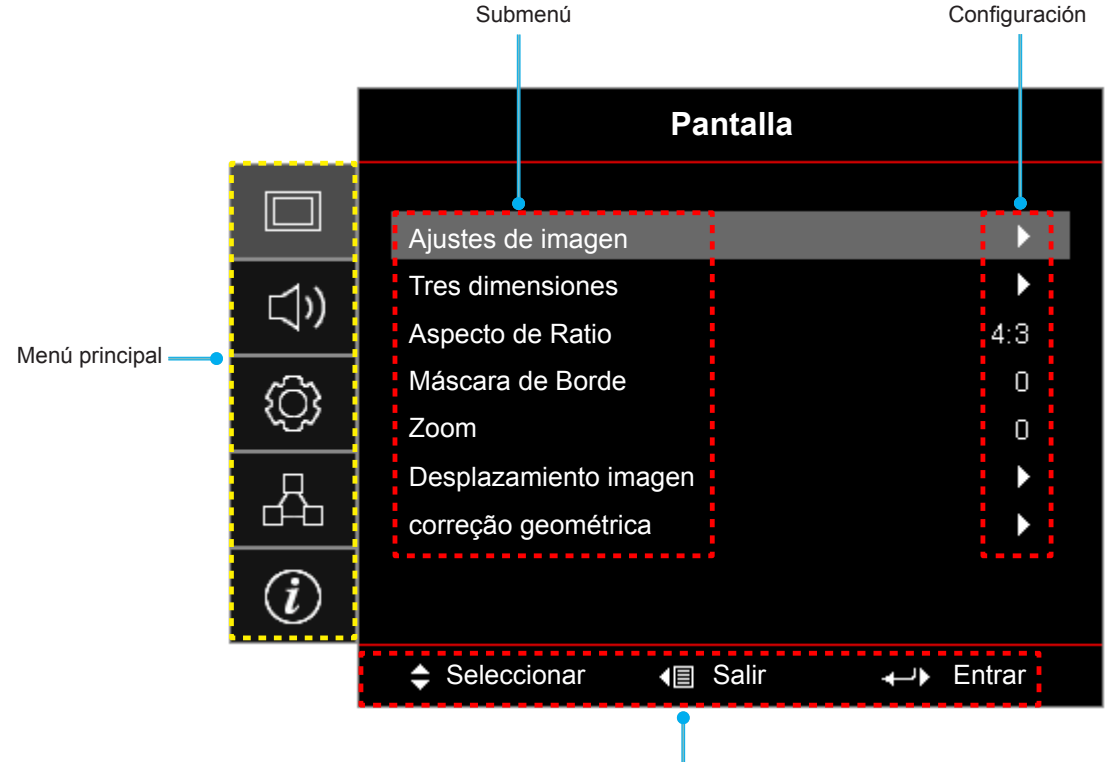

Guía de navegación

## <span id="page-21-0"></span>**Árbol de menús en pantalla (OSD)**

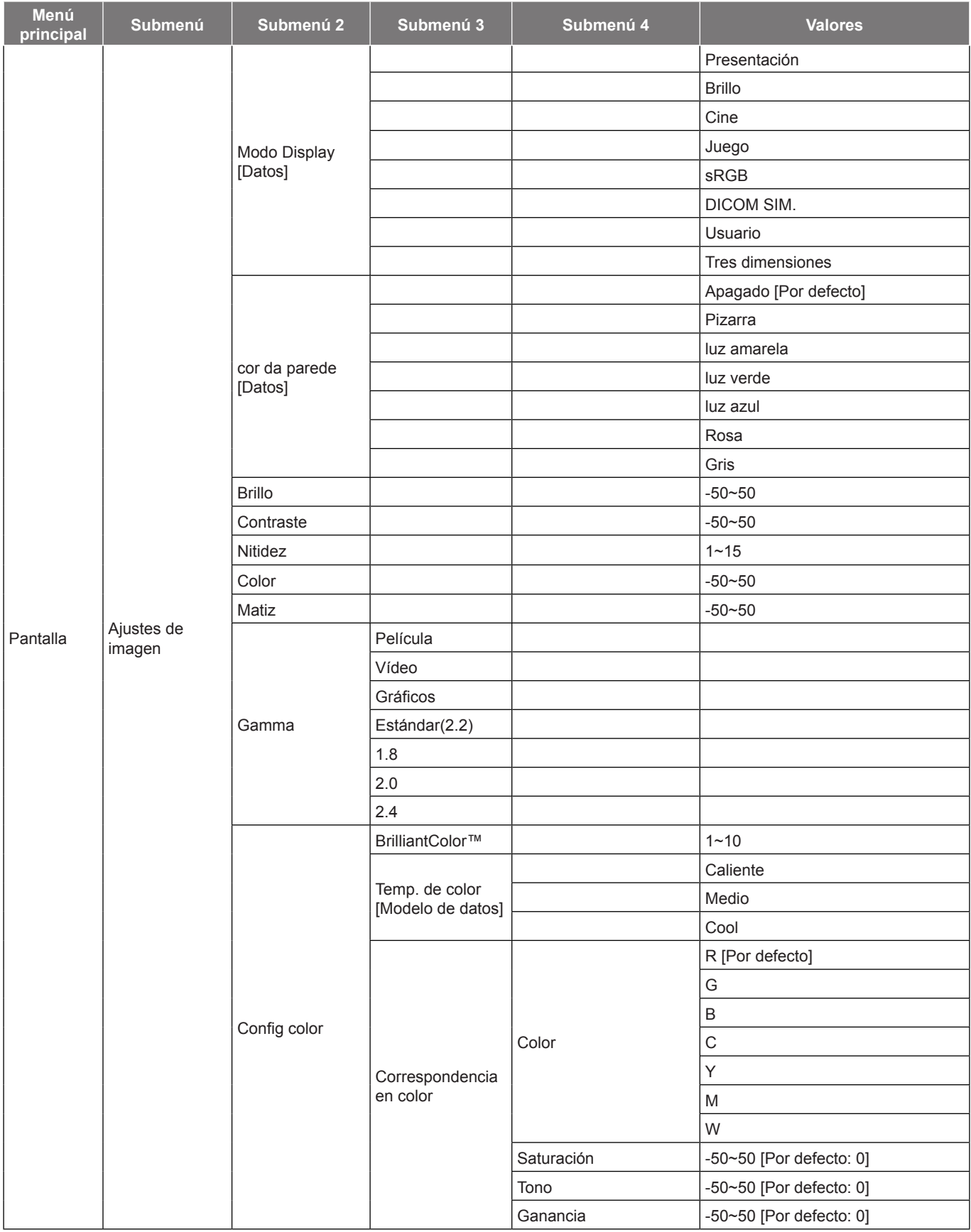

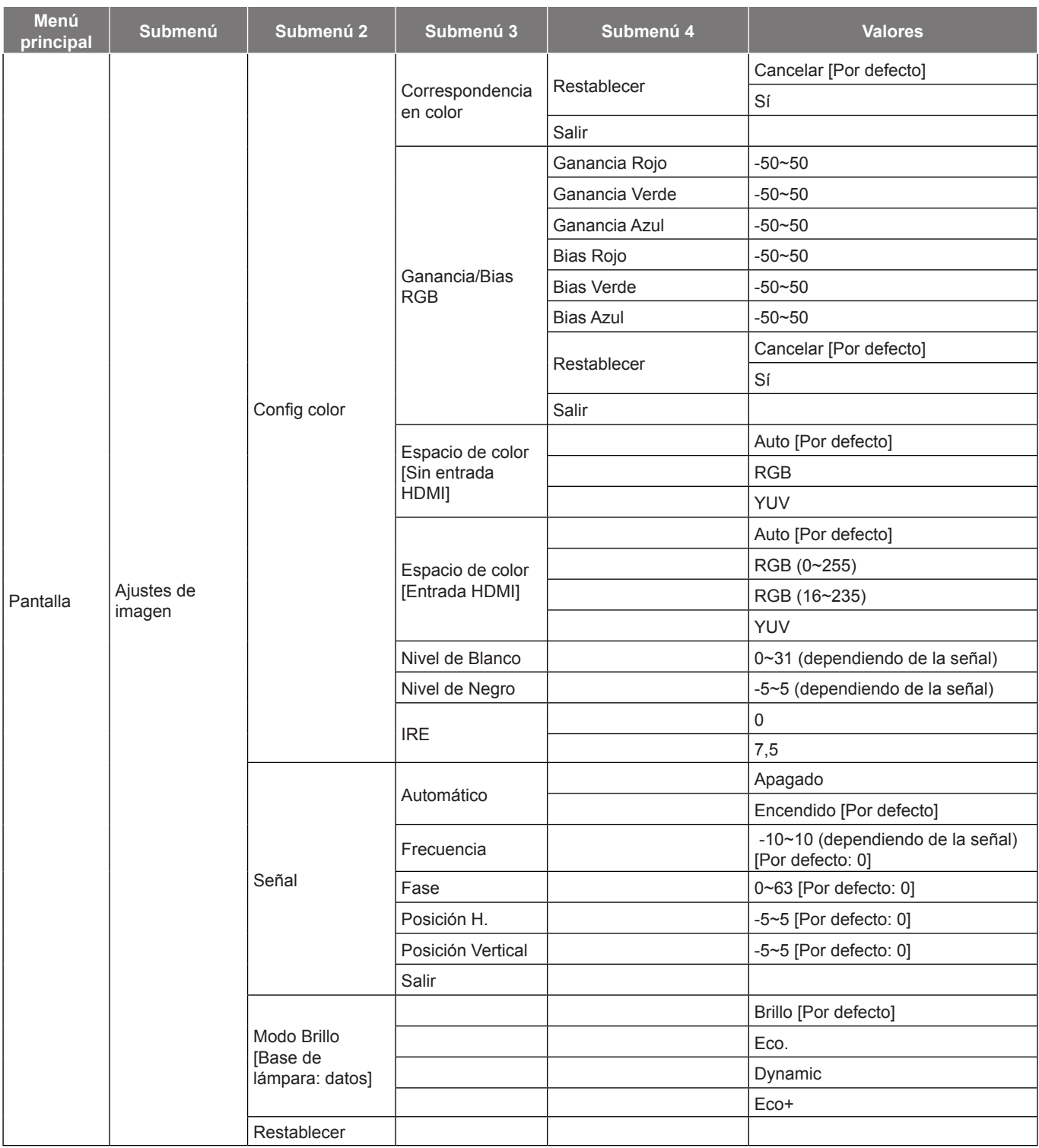

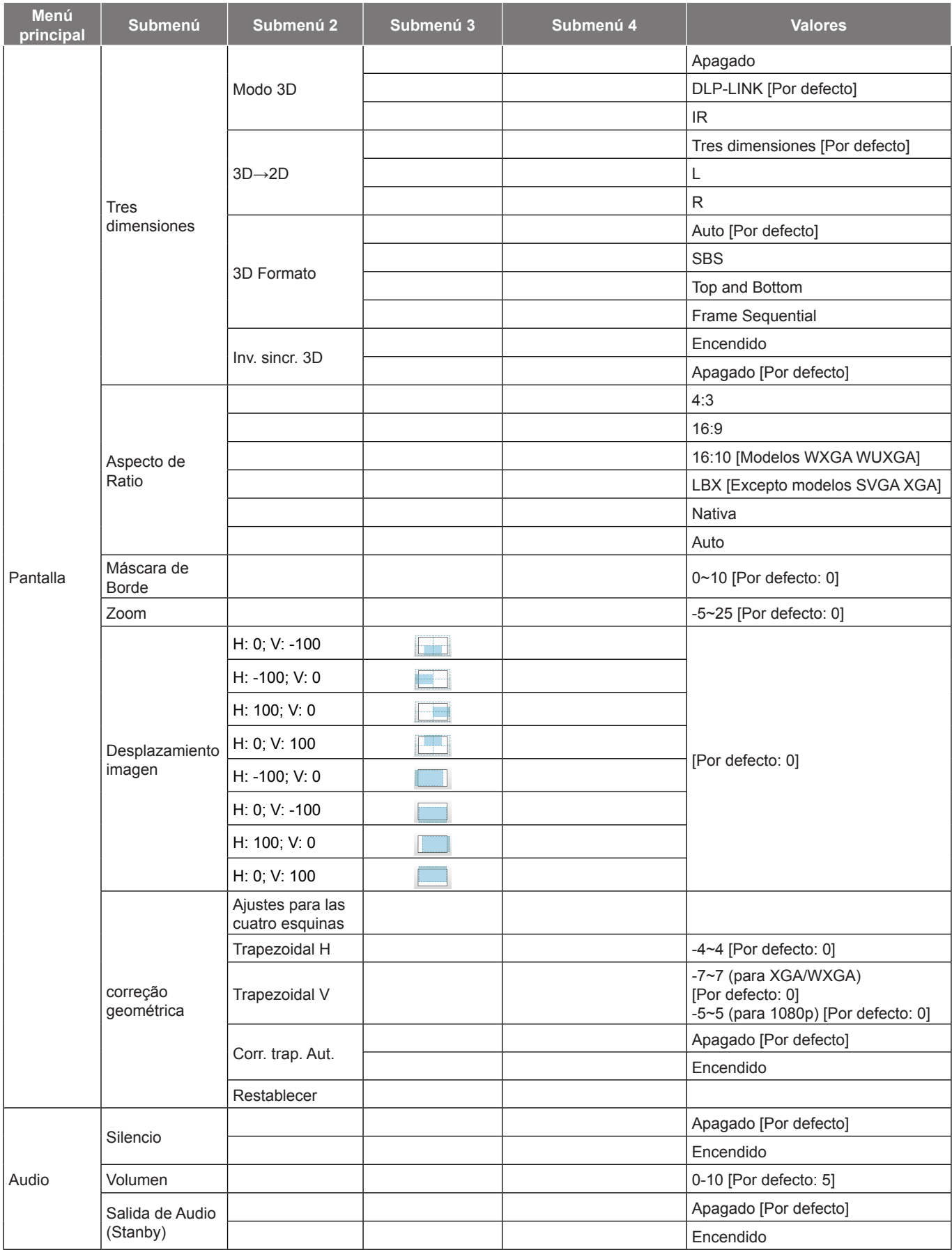

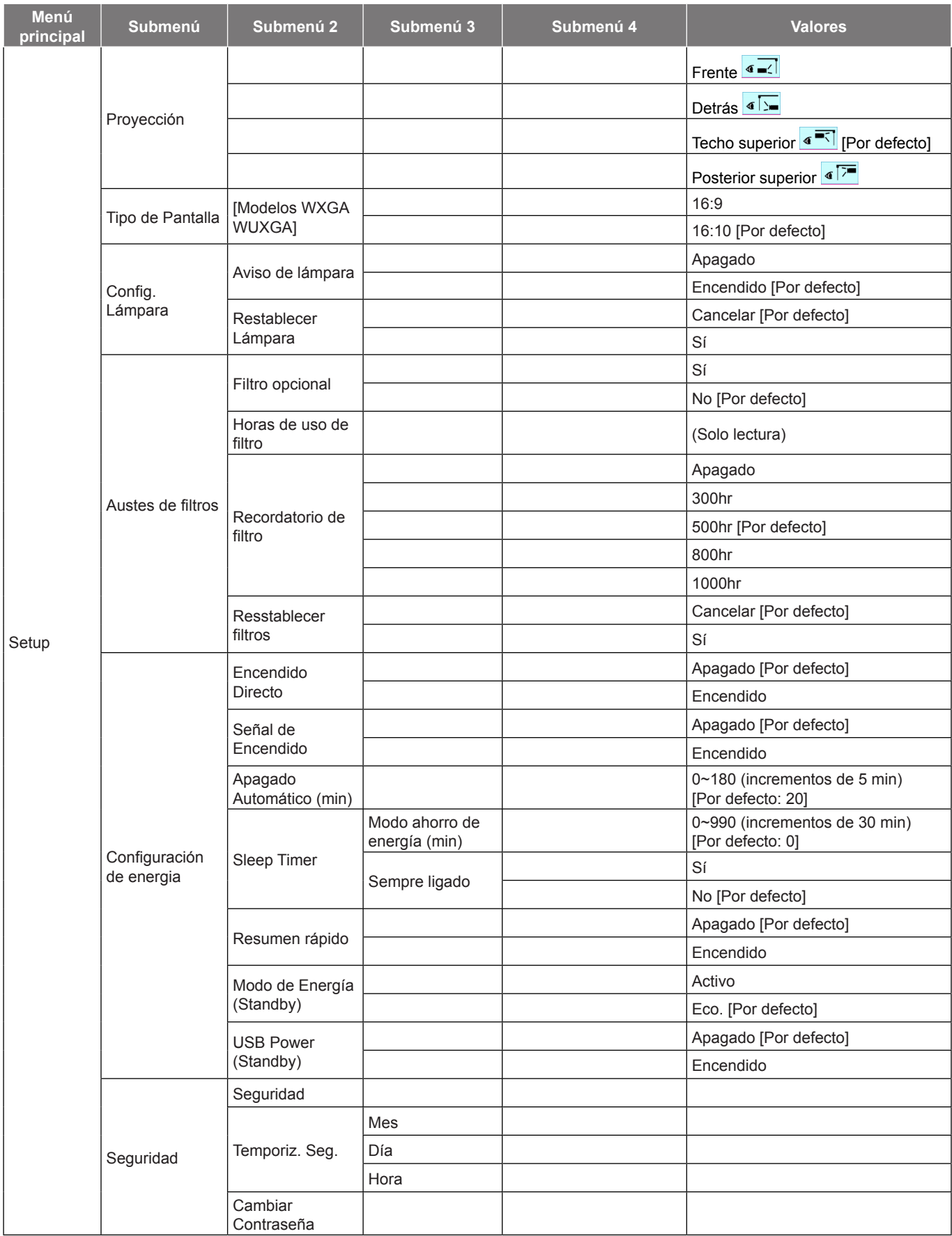

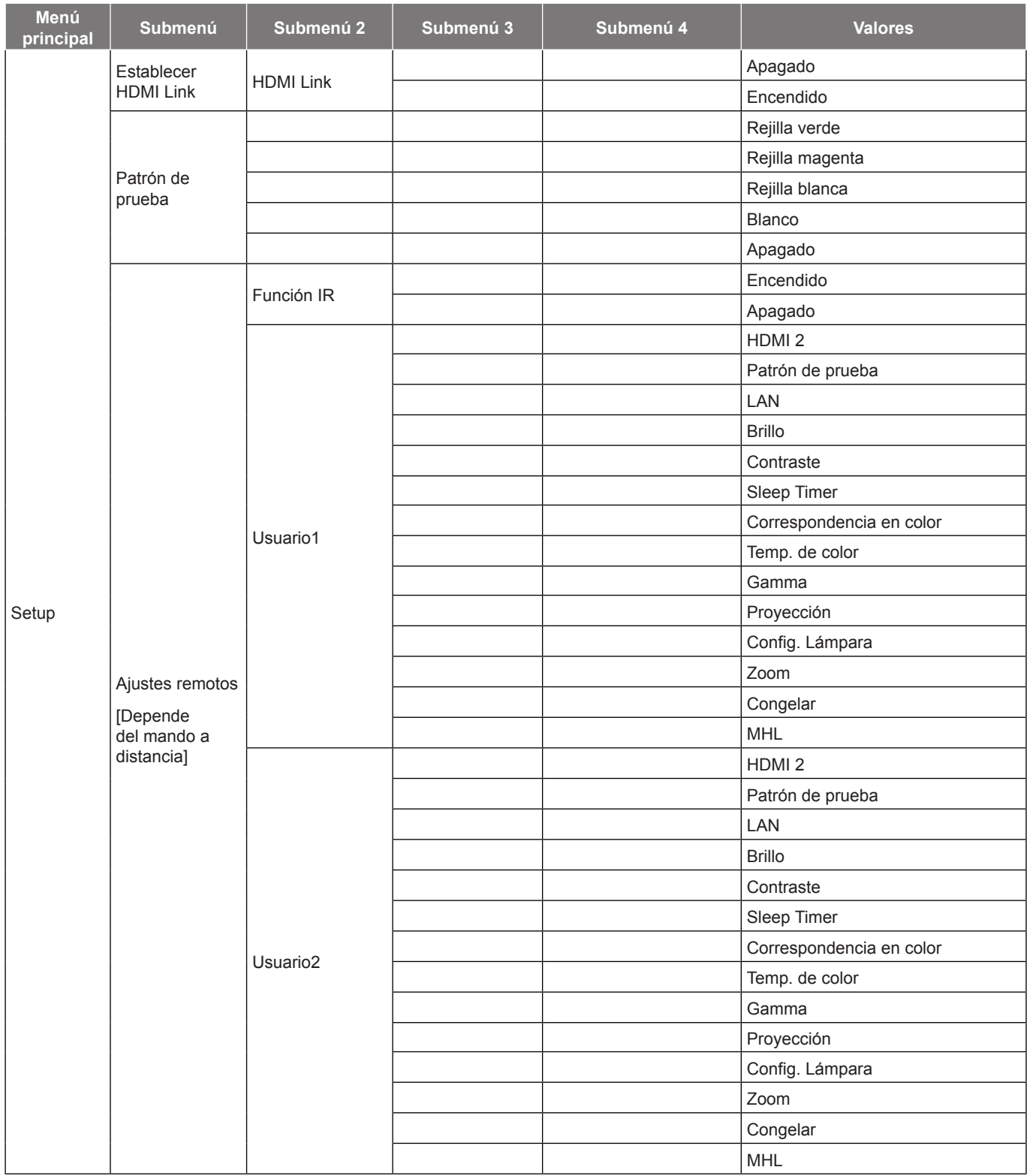

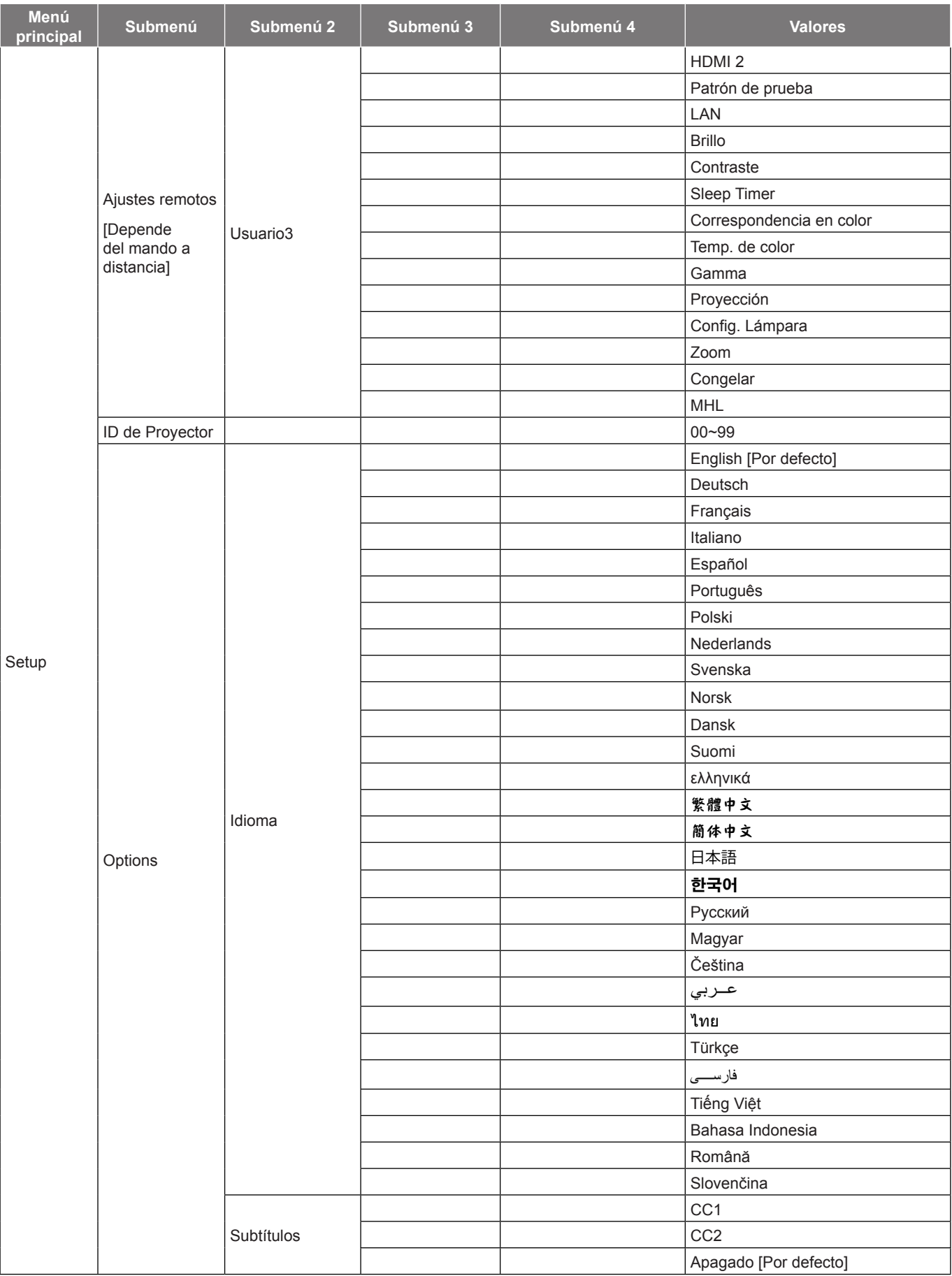

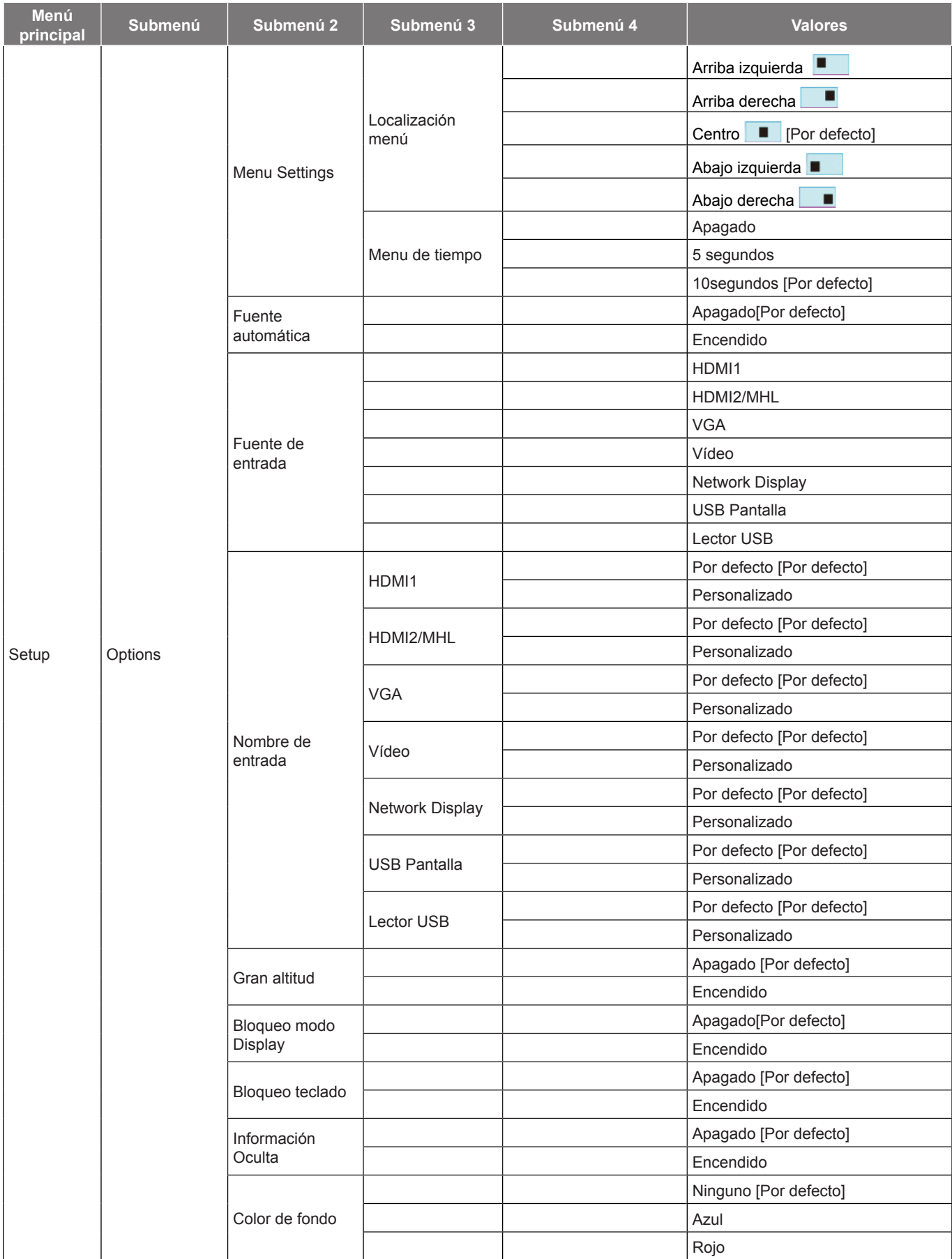

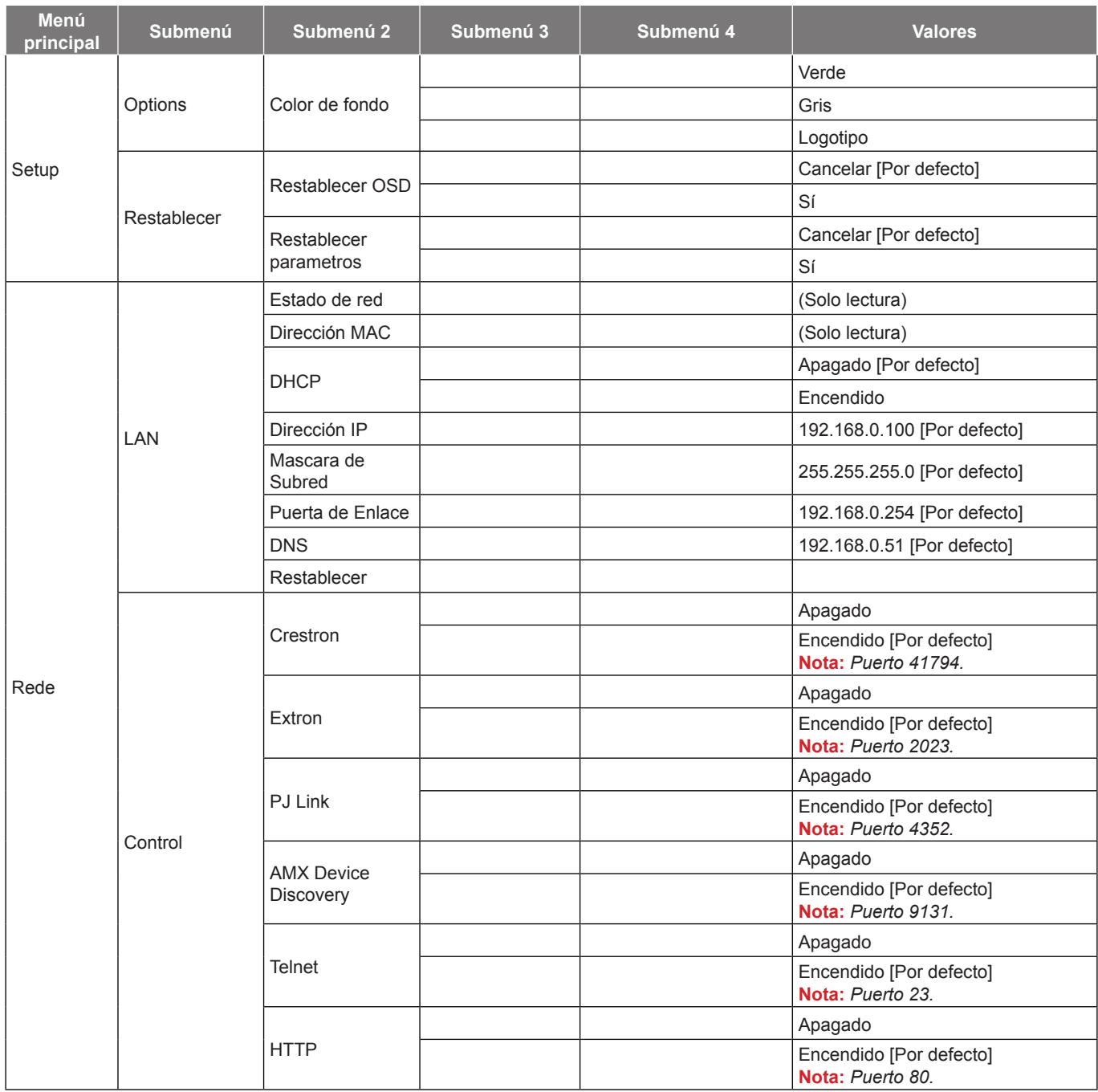

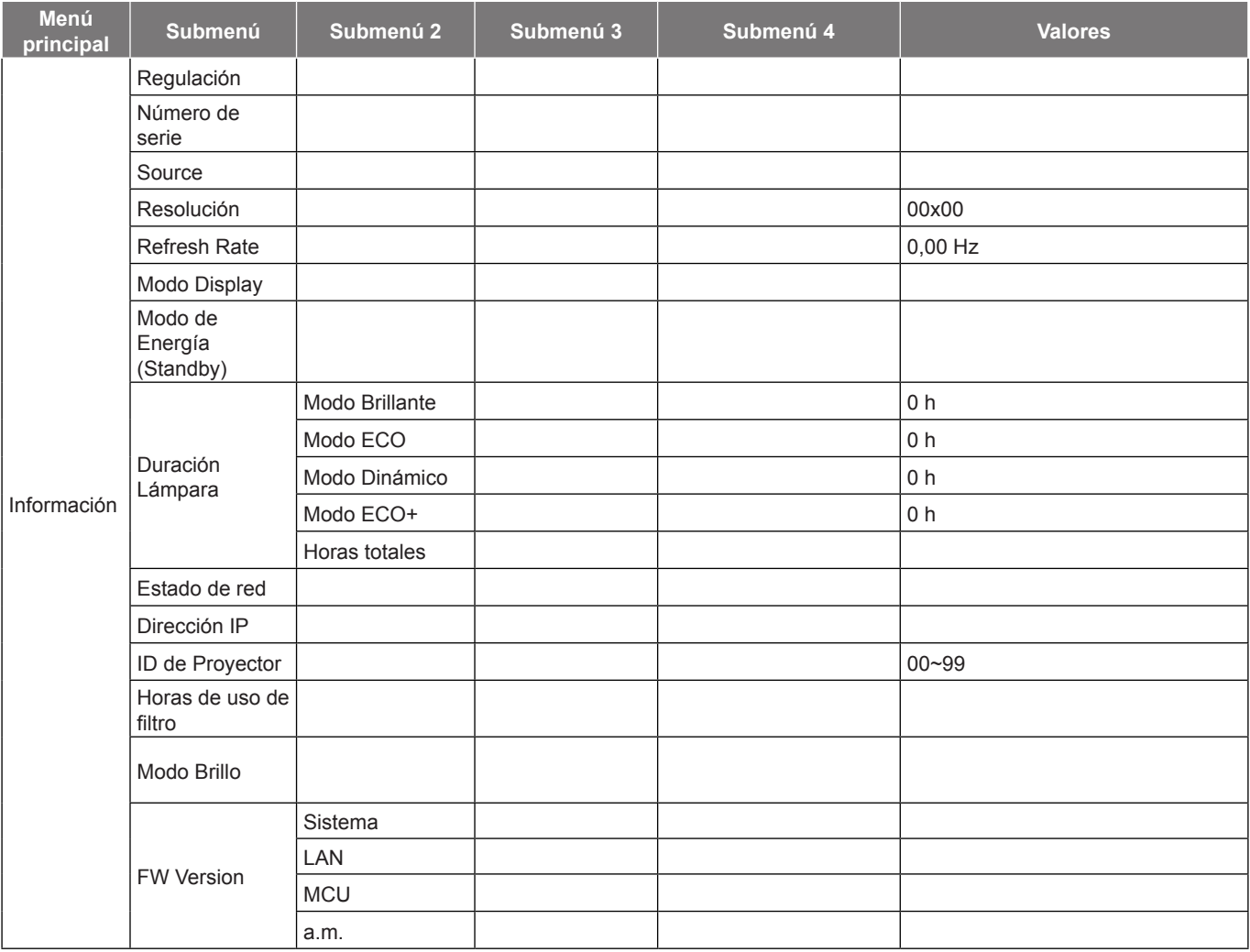

### **Nota:**

- *Si el parámetro Señal está establecido en "Automático", los elementos Fase y Frecuencia se atenúan. Si el parámetro Señal se establece en una fuente de entrada específica, los elementos Fase y Frecuencia aparecerán para que el usuario pueda ajustar manualmente la configuración y guardarla.*
- *La opción Restablecer Lámpara del menú OSD restablecerá tanto Duración Lámpara de dicho menú como Duración Lámpara en el modo de servicio. Las horas de proyección en el modo de servicio no se restablecerán.*
- *Si realiza cambios en las funciones "Función IR", "Proyección" o "Bloqueo teclado", aparecerá un mensaje de confirmación en la pantalla. Seleccione "Sí" para guardar la configuración.*
- *Cada modo de visualización se puede ajustar y guardar el valor.*
- *En el modo de temporización 3D, las funciones Zoom y Máscara de Borde se deshabilitarán para evitar que la imagen se parta.*

## <span id="page-30-0"></span>*Menú Pantalla*

## **Menú de ajuste de imagen de visualización**

### **Modo Display**

Hay muchas preconfiguraciones de fábrica optimizadas para varios tipos de imágenes.

- **Presentación**: Este modo es adecuado para mostrar presentaciones de PowerPoint cuando el proyector está conectado al equipo.
- **Brillo**: Color y brillo máximo desde la entrada de PC.
- **Cine**: Seleccione este modo para cine en casa.
- **Juego**: Seleccionar este modo para aumentar el nivel de brillo y tiempo de respuesta para disfrutar de video juegos.
- **sRGB**: Color preciso estandarizado.
- **DICOM SIM.**: Este modo puede proyectar una imagen médica monocromo, como por ejemplo una radiografía de rayos X, MRI, etc.
- **Usuario**: Permite memorizar la configuración del usuario.
- **Tres dimensiones**: Para experimentar el efecto 3D, es necesario tener gafas 3D. Asegúrese de que su PC o dispositivo portátil tiene una tarjeta gráfica con búfer cuádruple para salida de señal de 120 Hz y tener un reproductor 3D instalado.

### **cor da parede(Modo de datos)**

Utilice esta función para obtener una imagen de pantalla optimizada conforme al color de la pared. Seleccione entre Apagado, Pizarra, luz amarela, luz verde, luz azul, Rosa, y Gris.

### **Brillo**

Permite ajustar el brillo de la imagen.

### **Contraste**

El contraste controla el grado de diferencia entre las partes más oscuras y las más claras de la imagen.

### **Nitidez**

Ajustar la nitidez de la imagen.

### **Color**

Ajusta la imagen de vídeo desde blanco y negro a un color totalmente saturado.

### **Matiz**

Ajusta el balance de color entre rojo y verde.

### **Gamma**

Configure el tipo de curva gamma. Después de realizar la configuración inicial y completar el ajuste minucioso, utilice los pasos del ajuste gamma para optimizar la salida de la imagen.

- **Película**: Para cine en casa.
- **Vídeo**: Para fuente de vídeo o TV.
- **Gráficos**: Para fuente de PC o de fotografía.
- **Estándar(2.2)**: Para configuración estandarizada.
- **1.8/ 2.0/ 2.4**: Para una fuente de PC o de fotografía específica.

### **Config color**

Permite ajustar la configuración de color.

- **BrilliantColor™**: Este elemento ajustable utiliza un nuevo algoritmo de procesamiento de color y nuevas mejoras para habilitar mayores brillos al tiempo que proporciona colores más vibrantes y reales en la imagen.
- **Temp. de color (solo modo de datos)**: Seleccionar una temperatura de color entre Caliente, Medio o Frío.
- **Correspondencia en color**: Seleccione las siguientes opciones:
	- ± Color: Ajuste el nivel de rojo (R), verde (G), negro (B), cian (C), amarillo (Y), magenta (M) y blanco (W) de la imagen.
	- Saturación: Ajusta la imagen de vídeo desde blanco y negro a un color totalmente saturado.
	- Tono: Ajusta el balance de color entre rojo y verde.
	- Ganancia: Permite ajustar el brillo de la imagen.
	- Restablecer: Permite restablecer la configuración por defecto de fábrica para la coincidencia de color.
	- Salir: Permite salir del menú "Correspondencia en color".
- **Ganancia/Bias RGB:** Los parámetros permiten configurar el brillo (ganancia) y el contraste (polarización) de una imagen.
	- Restablecer: Permite restablecer la configuración por defecto de fábrica para Ganancia/Bias RGB.
		- Salir: Permite salir del menú "Ganancia/Bias RGB".
- **Espacio de color (solo no entrada HDMI)**: Seleccionar un tipo de matriz de colores apropiado entre los siguientes: Auto, RGB o YUV.
- **Espacio de color (solo entrada HDMI)**:seleccionar un tipo de matriz de colores apropiado entre los siguientes: Auto, RGB (0~255), RGB (16~235) y YUV.
- **Nivel de Blanco:** Permite al usuario ajustar el Nivel de Blanco cuando la fuente de entrada corresponde a señales de vídeo.
- **Nivel de Negro:** Permite al usuario ajustar el Nivel de Negro cuando la fuente de entrada corresponde a señales de vídeo.
- **IRE:** Permite al usuario ajustar el valor IRE cuando se introducen señales de vídeo.  **Nota:** *IRE solamente está disponible con el formato de vídeo NTSC.*

### **Señal**

Permite ajustar las opciones de señal.

- **Automático**: Configura automáticamente la señal (las opciones Frecuencia y Fase aparecen en gris). Si la opción Automática está deshabilitada, las opciones Frecuencia y Fase aparecerán para poder ajustar y guardar la configuración.
- **Frecuencia**: Cambia la frecuencia de datos de la pantalla para hacerla coincidir con la frecuencia de la tarjeta gráfica de su ordenador. Utilice esta función sólo si la imagen parece tener un parpadeo vertical.
- **Fase**: Sincroniza la frecuencia de la señal de la pantalla con la tarjeta gráfica. Si la imagen parece ser inestable o parpadea, use esta función para corregirla.
- **Posición H.**: Permite ajustar el posicionamiento horizontal de la imagen.
- **Posición Vertical**: Permite ajustar el posicionamiento vertical de la imagen.

### **Modo Brillo(Datos base la lámpara)**

Permite ajustar la configuración del modo de brillo para proyectores que utilizan lámpara.

- **Brillo**: Seleccione "Brillo" para aumentar el brillo.
- **Eco.**: Seleccionar "Eco." para atenuar la lámpara del proyector que permitirá reducir el consumo de energía y extender la vida útil de la lámpara.
- **Dynamic**: Seleccione "Dynamic" para disminuir la potencia de la lámpara basándose en el nivel de brillo del contenido y ajustar el consumo de energía entre el 100% y el 30% dinámicamente. La vida útil de la lámpara se prolongará.

<span id="page-32-0"></span> **Eco+**: Cuando el modo Eco+ está activado, el nivel de brillo del contenido se detecta automáticamente para reducir considerablemente el consumo energético de la lámpara (hasta un 70%) durante los periodos de inactividad.

### **Restablecer**

Permite restablecer la configuración por defecto de fábrica para la configuración de color.

## **Menú Pantalla 3D**

### **Modo 3D**

Utilice esta opción para desactivar la función 3D o seleccione la función 3D apropiada.

- **Apagado**: Seleccione "Apagado" para desactivar el modo 3D.
- **DLP-LINK**: Seleccionar para utilizar ajustes optimizados para Gafas 3D DLP.
- **IR**: Seleccionar "IR" para aplicar el ajuste optimizado para Gafas IR 3D.
- **Nota:** *Si el proyector recibió la fuente 2D y 3D a la vez, tiene que desactivar la función 3D cuando vea la imagen doble.*

### **3D→2D**

Utilice esta opción para especificar cómo debería aparecer el contenido 3D en la pantalla.

- **Tres dimensiones:** muestra la señal 3D.
- **L (Izquierdo):** muestra el fotograma izquierdo del contenido 3D.
- **R (Derecho):** Muestra el fotograma derecho del contenido 3D.

### **3D Formato**

Utilice esta opción para seleccionar el formato 3D apropiado para el contenido.

- **Auto**: Cuando se detecta una señal de identificación 3D, el formato 3D se seleccionar automáticamente.
- **SBS**: Muestra la señal 3D en formato "lado con lado".
- **Top and Bottom**: Muestra la señal 3D en el formato "Top and Bottom".
- **Frame Sequential**: Muestra la señal 3D en el formato "Frame Sequential".

### **Inv. sincr. 3D**

Utilice esta opción para activar/desactivar la función de Inv. sincr. 3D.

## **Menú de relación de aspecto de visualización**

### **Aspecto de Ratio**

Seleccionar la relación de aspecto de la imagen visualizada entre las siguientes opciones:

- **4:3**: Este formato es para fuentes de entrada de 4:3.
- **16:9**: Este formato se utiliza con fuentes de entrada 16:9, como HDTV y DVD, mejoradas para TV panorámica.
- **16:10 (solo para modelos WXGA y WUXGA)**: Este formato es para fuentes de entrada de 16:10, como portátiles panorámicos.
- **LBX (excepto modelos SVGA y XGA)**: Este formato se utiliza para fuentes de formato de cine (LTB) que no son 16x9 y si se utilizan lentes 16x9 externas para conseguir una relación de aspecto de 2,35:1 a resolución completa.
- **Nativa**: Este formato muestra la imagen original sin aplicar ninguna escala.
- **Auto**: Seleccionar automáticamente el formato de pantalla adecuado.

### **Nota:**

- *Información detallada sobre el modo LBX:*
	- ± *Algunos DVD con el formato LBX no se ven mejorados para televisores 16x9. En esta situación, la imagen presentará un aspecto imperfecto cuando se muestra en el modo 16:9. Si se le presenta este caso, pruebe a utilizar el modo 4:3 para ver el DVD. Si el contenido no es 4:3, aparecerán barras de color negro alrededor de la imagen en una pantalla 16:9. Para este tipo de contenido, puede utilizar el modo LBX para rellenar la imagen en la pantalla de formato 16:9.*
	- ± *Si utiliza una lente anamórfica externa, el modo LBX también le permitirá ver contenido de 2,35:1 (incluidos DVD Anamórficos y fuentes de película HDTV) que admita anchura anamórfica mejorada para visualización 16x9 en una imagen 2,35:1 panorámica. En este caso, no aparecerán barras de color negro. Se utilizan completamente la potencia de la lámpara y la resolución vertical.*

### **Tabla de escalado XGA**:

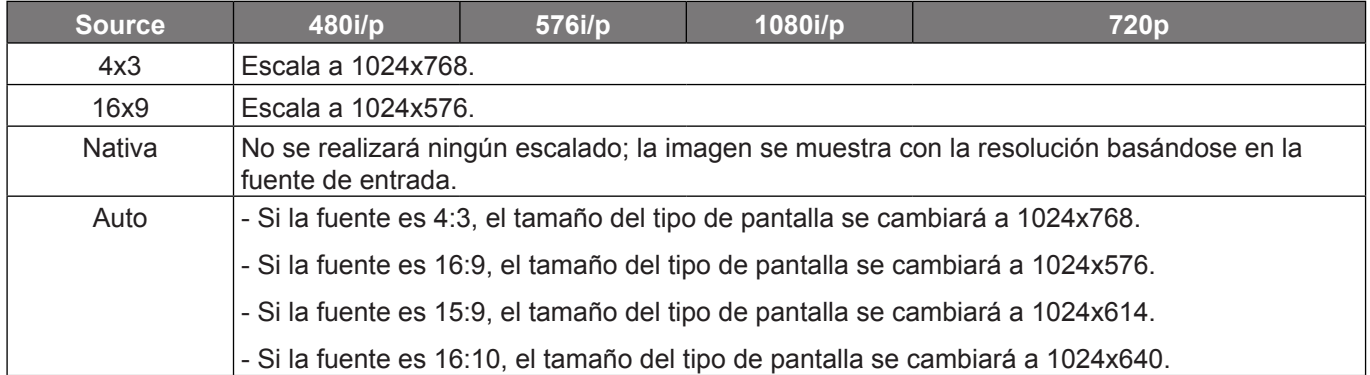

### **Regla de asignación automática XGA**:

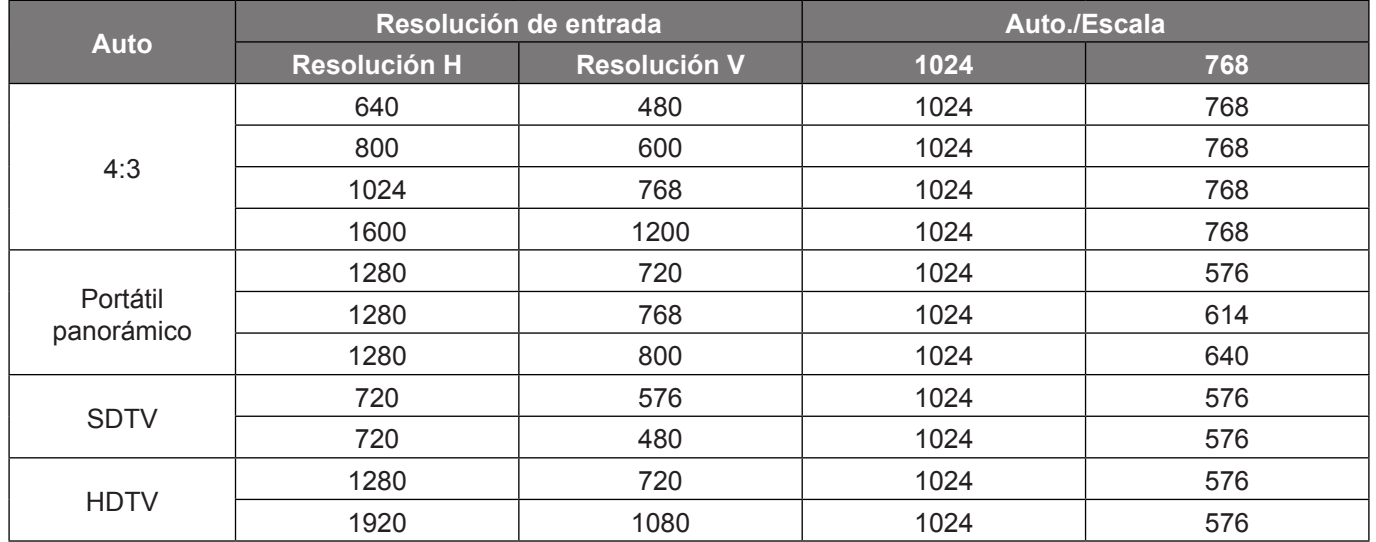

### **Tabla de escalado WXGA (tipo de pantalla 16x10)**:

### **Nota:**

- *Tipo de pantalla admitido: 16:9 (1280x720), 16:10 (1280x800).*
- *Cuando el tipo de pantalla es 16:9, el formato 16x10 dejar de estar disponible.*
- *Cuando el tipo de pantalla es 16:10, el formato 16x9 no estará disponible.*
- *Si selecciona la opción automática, el modo de visualización se cambiará de forma automática.*

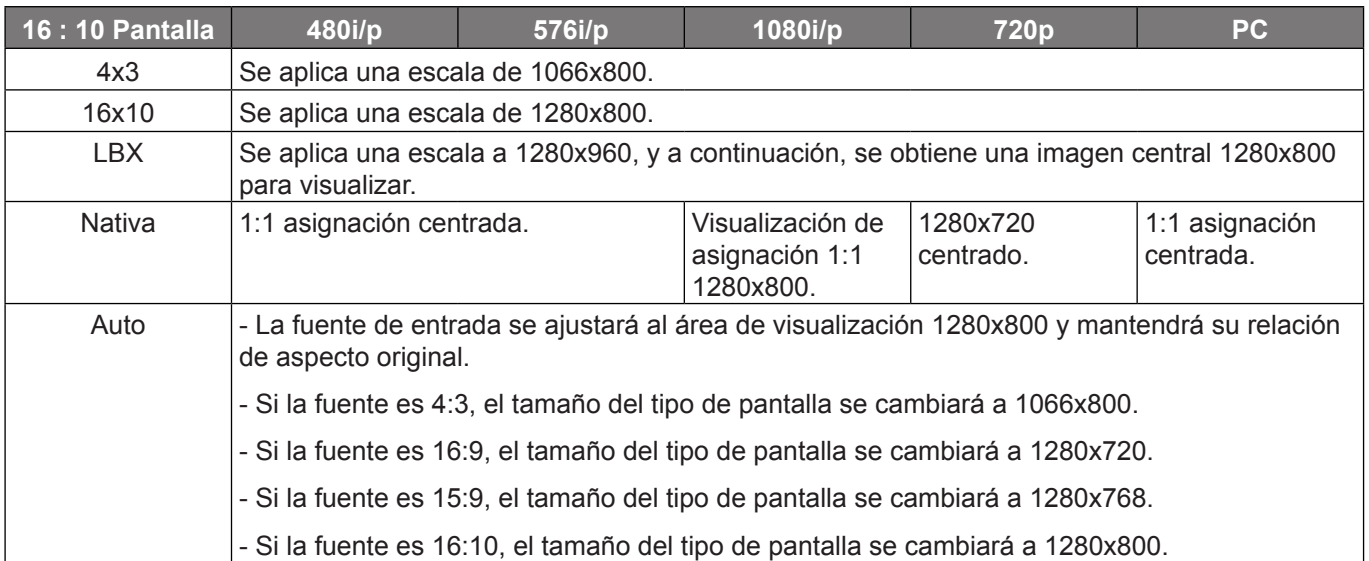

### **Regla de asignación automática de WXGA (tipo de pantalla 16x10)**:

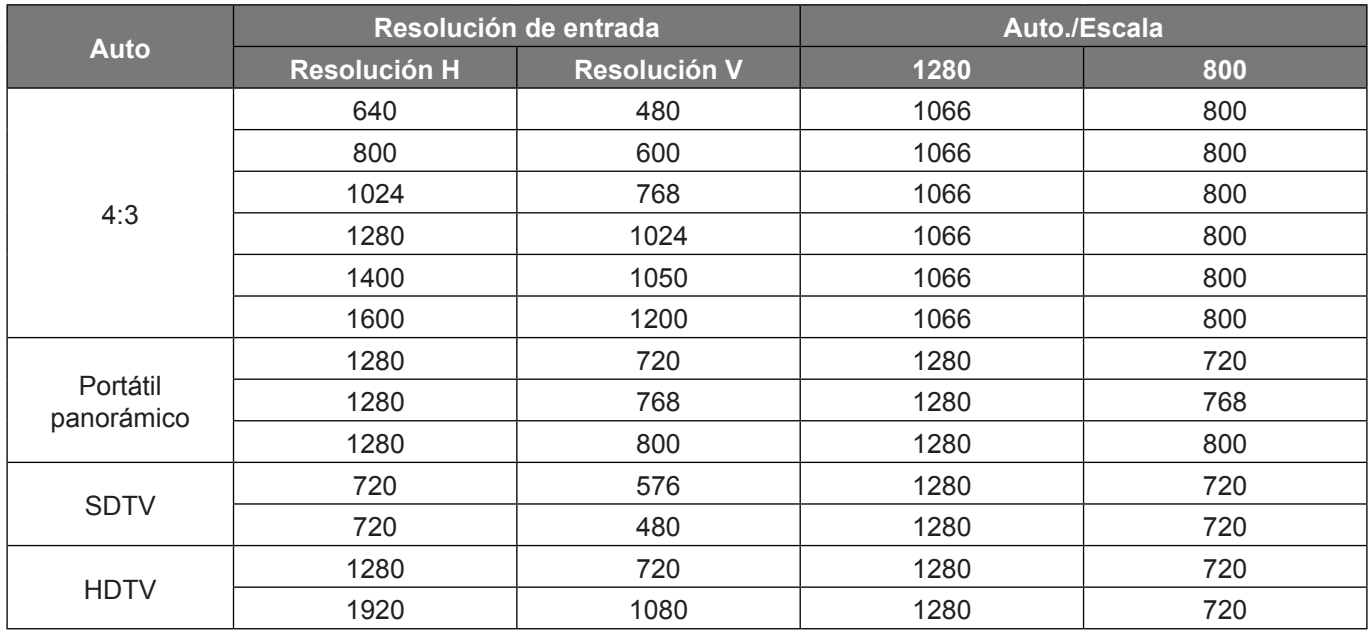

### **Tabla de escalado WXGA (tipo de pantalla 16x9)**:

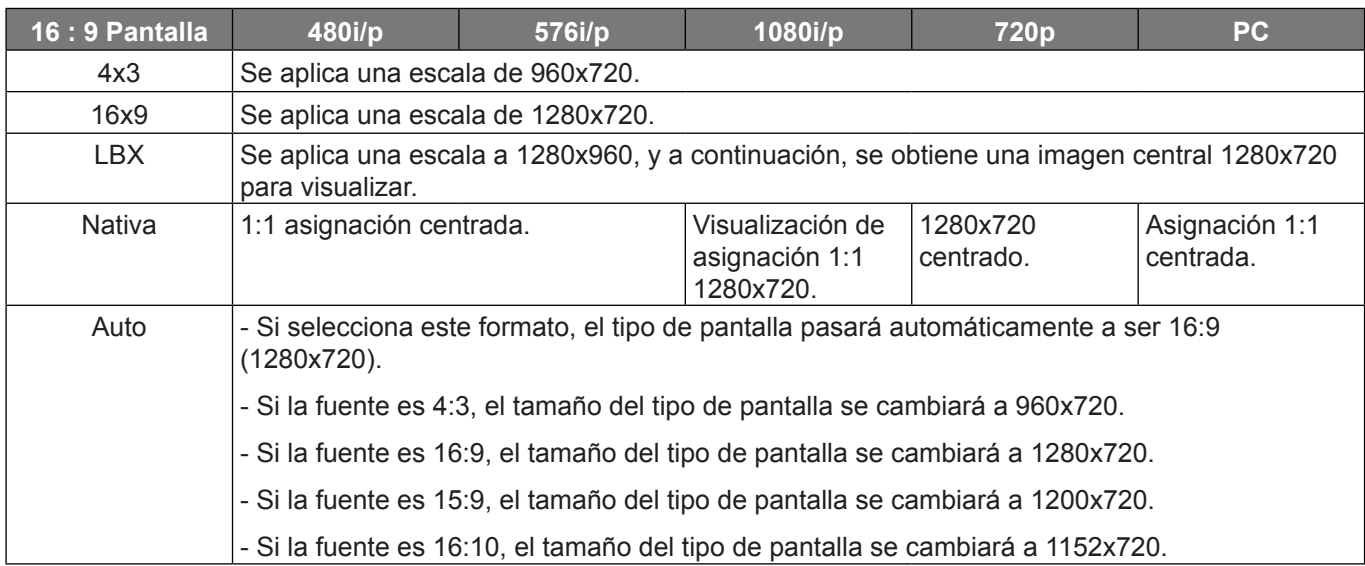

### **Regla de asignación automática de WXGA (tipo de pantalla 16x9)**:

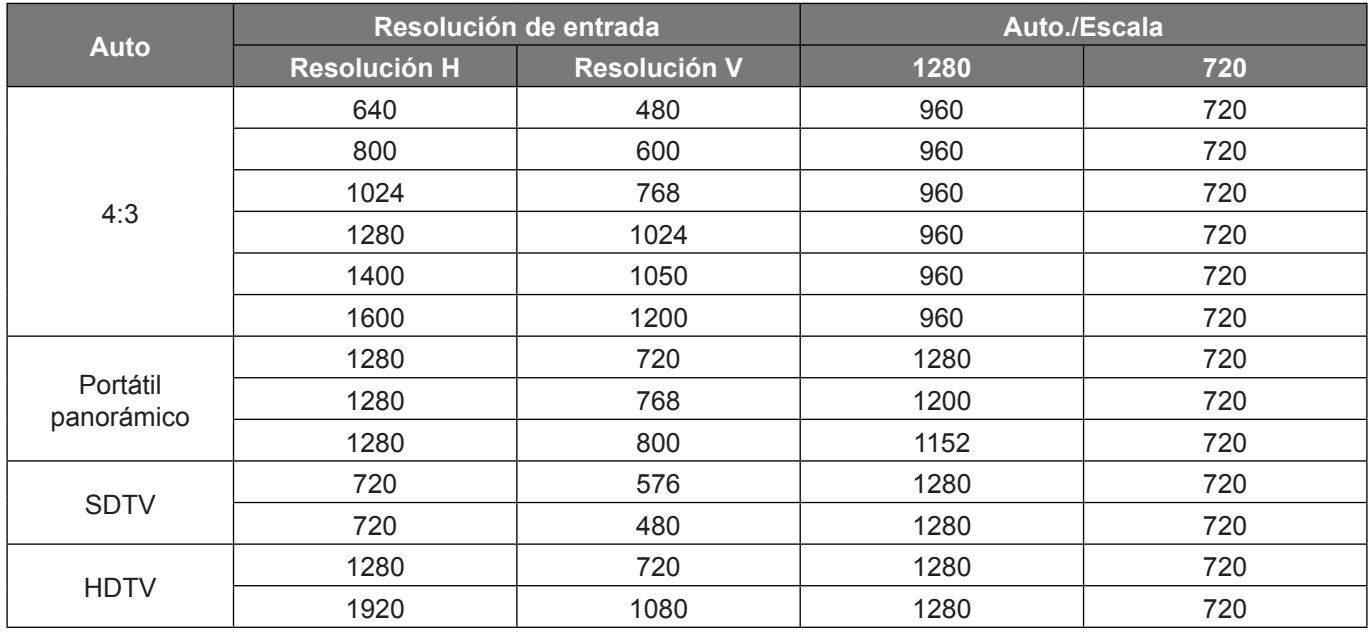
#### **Tabla de escalas de 1080P**:

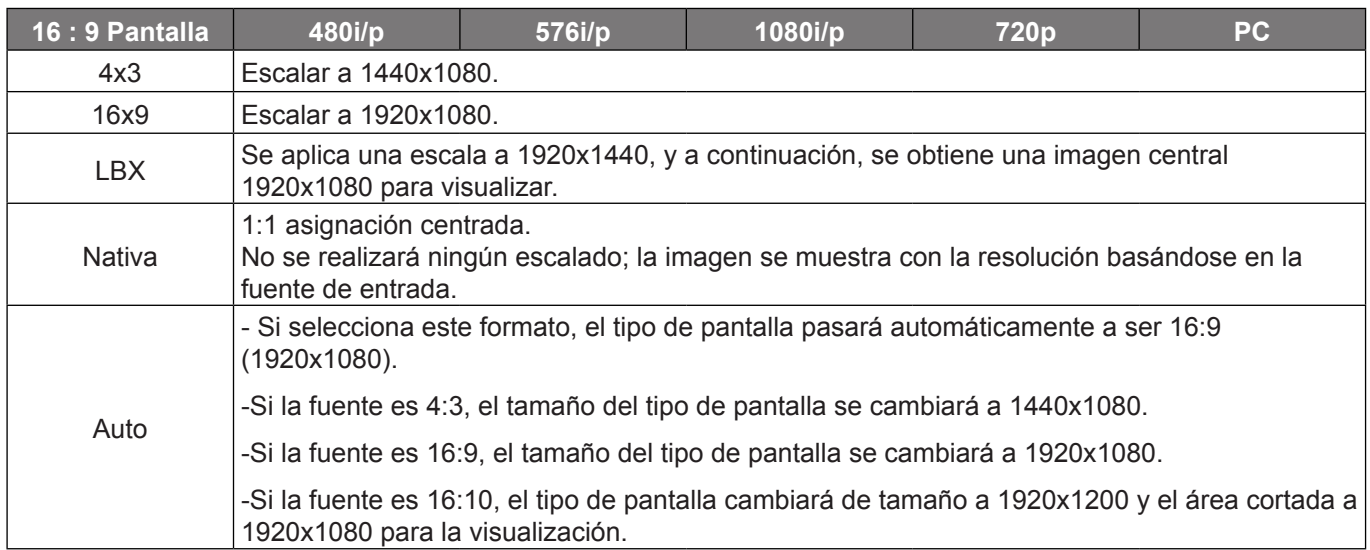

#### **Regla de asignación automática 1080P**:

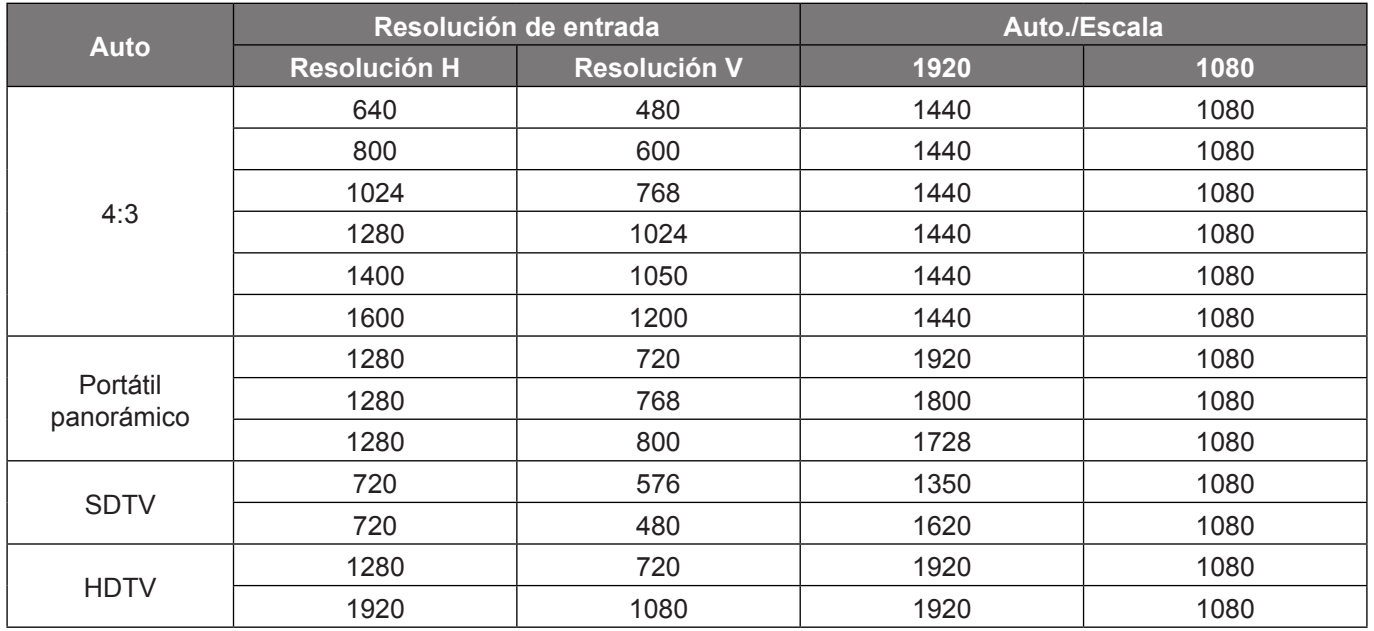

### **Menú de máscara de borde de pantalla**

#### **Máscara de Borde**

Aplique la función para eliminar el ruido de codificación de vídeo en los bordes de la fuente de vídeo.

### **Menú de zoom de visualización**

#### **Zoom**

Utilice esta opción para reducir o ampliar el tamaño de la imagen en la pantalla de proyección.

### **Menú de desplazamiento de la imagen de visualización**

#### **Desplazamiento imagen**

Permite ajustar la posición horizontal (H) o vertical (V) de la imagen proyectada.

## **Menú de corrección geométrica de pantalla**

#### **Ajustes para las cuatro esquinas**

Permite apretar la imagen para ajustarla a un área definida moviendo las posiciones x e y de cada una de las cuatro esquinas.

#### **Trapezoidal H**

Permite ajustar la distorsión de la imagen horizontalmente y crear una imagen más cuadrada. La corrección trapezoidal horizontal se utiliza para corregir una forma de imagen distorsionada en la que los bordes izquierdo y derecho de la misma tienen una longitud diferente. Esta opción está pensada para utilizarse con aplicaciones centradas horizontalmente.

#### **Trapezoidal V**

Permite ajustar la distorsión de la imagen verticalmente generando una imagen más cuadrada. La corrección trapezoidal vertical se utiliza para corregir una forma de imagen distorsionada en la que la parte superior e inferior están inclinadas hacia uno de los lados. Esta opción está pensada para utilizarse con aplicaciones centradas verticalmente.

#### **Corr. trap. Aut.**

Corrija la distorsión trapezoidal digitalmente para ajustar la imagen proyectada en el área en la que está proyectando.

#### **Nota:**

- *El tamaño de la imagen se reducirá ligeramente cuando ajuste la corrección trapezoidal horizontal y vertical*.
- *Cuando se utilice la corrección trapezoidal automática, el ajuste de las cuatro esquinas se deshabilitará.*

#### **Restablecer**

Volver a los ajustes por defecto de fábrica para la distorsión trapezoidal.

## *Menú de audio*

### **Menú de silencio de audio**

#### **Silencio**

Utilice esta opción para desactivar temporalmente el sonido.

- **Encendido:** Elija "Encendido" para activar el silencio.
- **Apagado:** Elija "Apagado" para desactivar el silencio.

 **Nota:** *La función "Silencio" afecta tanto al volumen de los altavoces interno y externo.*

## **Menú de volumen de audio**

#### **Volumen**

Permite ajustar el nivel de volumen.

## **Menú de salida de audio (espera)**

#### **Salida de Audio (Stanby)**

Permite habilitar o deshabilitar la salida de audio cuando el proyector se encuentra en el modo de espera.

## *Menú Configuración*

## **Menú de configuración de proyección**

#### **Proyección**

Seleccione la proyección preferida entre frontal, posterior, techo superior y techo posterior.

### **Menú de configuración de tipo de pantalla**

#### **Tipo de Pantalla(solo para modelos WXGA y WUXGA)**

Elija el tipo de pantalla entre 16:9 y 16:10.

### **Menú de configuración de lámpara**

#### **Aviso de lámpara**

Elija esta función para mostrar u ocultar el mensaje de advertencia cuando aparezca el mensaje de cambio de la lámpara. El mensaje aparecerá 30 horas antes del momento en el que se recomienda cambiar la lámpara.

#### **Restablecer Lámpara**

Permite reiniciar el contador de horas de la lámpara después de reemplazarla por una nueva.

### **Menú de configuración de filtro**

#### **Filtro opcional**

Establezca el ajuste del mensaje de advertencia.

- **Sí:** Se muestra el mensaje de advertencia tras 500 horas de uso.
- **Nota:** *"Horas de uso de filtro / Recordatorio de filtro / Resstablecer filtros" solo aparecerá cuando "Filtro opcional" sea "Sí".*
	- **No:** Se desactiva el mensaje de advertencia.

#### **Horas de uso de filtro**

Muestra el tiempo de filtro.

#### **Recordatorio de filtro**

Elija esta función para mostrar u ocultar el mensaje de advertencia cuando aparezca el mensaje de cambio del filtro. Las opciones disponibles incluyen 300hr, 500hr, 800hr y 1000hr.

#### **Resstablecer filtros**

Restablezca el contador del filtro de polvo tras reemplazar o limpiar el filtro de polvo.

### **Menú de configuración de energía**

#### **Encendido Directo**

Seleccione "Encendido" para activar el modo Encendido directo. El proyector se encenderá automáticamente cuando se suministre alimentación CA, sin tener que presionar el botón "Encendido/apagado" del panel de control del proyector o del mando a distancia.

#### **Señal de Encendido**

Seleccione "Encendido" para activar el modo Señal de Encendido. El proyector se encenderá automáticamente cuando se detecte una señal, sin tener que presionar el botón "Encendido/apagado" del panel de control del proyector o del mando a distancia.

 **Nota:** *Si la opción "Señal de Encendido" se establece en "Encendido", el consumo de energía del proyector en el modo de espera será superior a 3 W.*

#### **Apagado Automático (min)**

Establece el intervalo de cuenta atrás del temporizador. El temporizador de cuenta atrás comenzará a contar cuando no se esté enviando ninguna señal al proyector. El proyector se apagará automáticamente al finalizar la cuenta atrás (en minutos).

#### **Sleep Timer**

Configure el temporizador de suspensión.

- **Modo ahorro de energía (min):** Establece el intervalo de cuenta atrás del temporizador. El temporizador de cuenta atrás comenzará independientemente de si se envía o no una señal al proyector. El proyector se apagará automáticamente al finalizar la cuenta atrás (en minutos).
	- **Nota:** *El modo de ahorro de energía se restablece cada vez que el proyector se apaga.*
- **Sempre ligado:** Seleccione esta opción para mantener siempre activado el temporizador de apagado.

#### **Resumen rápido**

Permite establecer la configuración de reanudación rápida.

- **Encendido:** Si el proyector se apaga sin querer, esta función permite que el proyector se vuelva encender al momento, si se ha seleccionado en un periodo de 100 segundos.
- **Apagado:** El ventilador comenzará a refrigerar el sistema al cabo de 10 segundos cuando el usuario apague el proyector.

#### **Modo de Energía (Standby)**

Permite establecer el modo de alimentación para el estado de espera.

- **Activo:** Seleccione "Activo" para volver al modo de espera normal.
- **Eco.:** Seleccione "Eco." para ahorrar todavía más energía < 0,5 W.

#### **USB Power (Standby)**

Permite habilitar o deshabilitar la función de alimentación USB durante el estado de espera.

## **Menú Configuración Seguridad**

#### **Seguridad**

Habilite esta función para solicitar una contraseña antes de utilizar el proyector.

- **Encendido:** Seleccione "Encendido" para utilizar la verificación de seguridad cuando se encienda el proyector.
- **Apagado:** Seleccione "Apagado" para encender el proyector sin la verificación de la clave.

#### **Temporiz. Seg.**

Se puede seleccionar la función de tiempo (Mes/Día/Hora) para establecer la cantidad de horas que el proyector puede ser utilizado. Cuando haya pasado este tiempo se le pedirá que vuelva a introducir su contraseña.

#### **Cambiar Contraseña**

Utilice esta opción para establecer o modificar la contraseña que se solicita al encender el proyector.

## **Menú de configuración de enlace HDMI**

#### **Nota:**

 *Cuando conecte los dispositivos compatibles con HDMI CEC al proyector con los cables HDMI, los puede controlar en el mismo estado de encendido o apagado mediante la función de control de HDMI Link en el OSD del proyector. Esto permite que uno o varios dispositivos de un grupo se enciendan o apaguen mediante la función HDMI Link. En una configuración típica, el reproductor de DVD puede estar conectado al proyector a través de un sistema de cine en casa o del amplificador.*

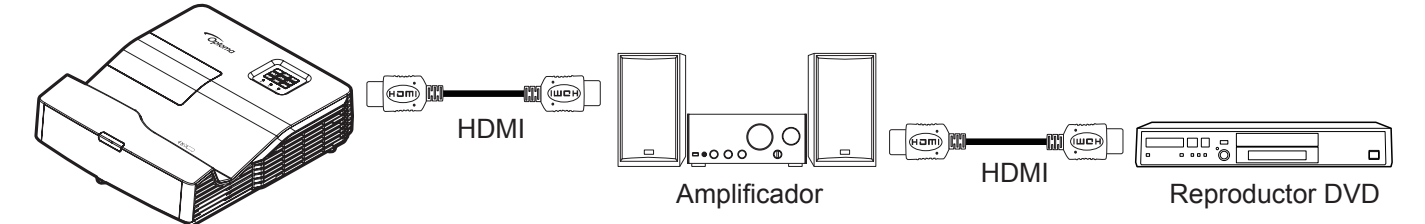

#### **HDMI Link**

Habilite o deshabilite la función HDMI Link. Permite activar el control desde el reproductor al proyector y desactivar dicho control desde el proyector al reproductor.

### **Menú de configuración del patrón de prueba**

#### **Patrón de prueba**

Seleccionar la opción de patrón de prueba a partir de la rejilla verde, rejilla magenta, rejilla blanca, blanco o desactive esta función (Apagado).

### <span id="page-40-0"></span>**Menú Configuración: Ajustes remotos**

#### **Función IR**

Establezca el ajuste de la Función IR.

- **Encendido:** Seleccionar "Encendido", el proyector se puede utilizar con el mando a distancia desde el receptor de infrarrojos frontal o superior.
- **Apagado:** Seleccionar "Apagado", el proyector no se puede utilizar con el mando a distancia desde el receptor de infrarrojos frontal o superior. Si selecciona "Apagado", podrá utilizar los botones del panel de control.

#### **Usuario1/ Usuario2/ Usuario3**

Asigne la función predeterminada para Usuario1, Usuario2, o Usuario3 entre HDMI 2, Patrón de prueba, LAN, Brillo, Contraste, Sleep Timer, Correspondencia en color, Temp. de color, Gamma, Proyección, Config. Lámpara, Zoom, Congelar, y MHL.

### **Menú de configuración de ID del proyector**

#### **ID de Proyector**

La definición de identificador se puede establecer mediante el menú (intervalo entre 0 y 99) y permite al usuario controlar un proyector individual mediante comandos RS232.

### **Menú de opciones de configuración**

#### **Idioma**

Seleccione el idioma del menú OSD multilingüe entre inglés, alemán, francés, italiano, español, portugués, polaco, holandés, sueco, noruego/danés, finlandés, griego, chino tradicional, chino simplificado, japonés, coreano, ruso, húngaro, checoslovaco, árabe, tailandés, turco, persa, vietnamita, indonesio, rumano y eslovaco.

#### **Subtítulos**

La función Subtítulos es una versión de texto del sonido del programa u otra información mostrada en la pantalla. Si la señal de entrada contiene subtítulos, puede activar la función y ver los canales. Las opciones disponibles incluyen "Apagado", "CC1" y "CC2".

 **Nota:** *Los subtítulos ocultos solamente aparecerán para la señal compuesta y sin señal PAL.*

#### **Menu Settings**

Establezca la ubicación del menú en la pantalla y ajuste la configuración del temporizador del menú.

- **Localización menú**: Seleccionar la ubicación del menú en la pantalla de visualización.
- **Menu de tiempo**: Establezca la duración donde el menú OSD permanecerá visible en la pantalla.

#### **Fuente automática**

Si se establece en "Encendido", el proyector buscar automáticamente la fuente de entrada disponible.

#### **Fuente de entrada**

Seleccione la fuente de entrada entre HDMI1, HDMI2/MHL, VGA, Vídeo, Network Display, USB Pantalla y Lector USB.

#### **Nombre de entrada**

Se utiliza para cambiar el nombre de la función de entrada para facilitar la identificación. Las opciones disponibles son HDMI1, HDMI2/MHL, VGA, Vídeo, Network Display, USB Pantalla y Lector USB.

#### **Gran altitud**

Cuando se seleccione "Encendido", los ventiladores girarán de forma más rápida. Esta función resulta de gran utilidad en áreas ubicados a gran altitud donde el aire es más escaso.

#### **Bloqueo modo Display**

Elija "Encendido" o "Apagado" o para desbloquear o bloquear el ajuste de la configuración del modo de visualización.

#### **Bloqueo teclado**

Cuando la función de bloqueo del panel de control está establecida en "Encendido", el panel de control se bloqueará. No obstante, el proyector se puede utilizar con el mando a distancia. Si selecciona "Apagado", podrá reutilizar el panel de control.

#### **Información Oculta**

Habilite esta función para ocultar el mensaje de información.

- **Apagado:** Seleccione "Encendido" para ocultar los mensajes de información.
- **Encendido:** Seleccione "Apagado" para mostrar el mensaje "Buscando".

#### **Color de fondo**

Utilice esta función para visualizar una pantalla de color azul, rojo, verde gris, una pantalla de logotipo o ningún elemento cuando no se encuentra disponible ninguna señal.

### **Menú de configuración de restablecimiento**

#### **Restablecer OSD**

Permite restablecer la configuración por defecto de fábrica del menú OSD.

#### **Restablecer parametros**

Permite devolver los parámetros predeterminados de fábrica de toda la configuración.

## *Menú de red*

## **Menú LAN de red**

#### **Estado de red**

Permite mostrar el estado de conexión de la red (solo lectura).

#### **Dirección MAC**

Permite mostrar la dirección MAC (solo lectura).

#### **DHCP**

Utilice esta opción para habilitar o deshabilitar la función DHCP.

- **Encendido**: El proyector obtendrá una dirección IP automáticamente a partir de la red.
- **Apagado**: Asignar la dirección IP, la máscara de subred, la puerta de enlace y la configuración DNS de forma manual.

 **Nota:** *Al salir del menú OSD se aplicarán automáticamente los valores introducidos.*

#### **Dirección IP**

Permite mostrar la dirección IP.

#### **Mascara de Subred**

Permite mostrar el número de máscara de subred.

#### **Puerta de Enlace**

Permite mostrar la puerta de enlace predeterminada de la red conectada al proyector.

#### **DNS**

Permite mostrar el número DNS.

#### **Restablecer**

Permite restablecer los parámetros de red.

#### **Cómo utilizar el explorador Web para controlar el proyector**

- 1. Establezca la opción DHCP en "Encendido" en el proyector para permitir que el servidor DHCP asigne una dirección IP automáticamente.
- 2. Abra el navegador Web en su PC y escriba la dirección IP del proyector ("Rede > LAN > Dirección IP").
- 3. Escriba el nombre de usuario y la contraseña y haga clic en "Iniciar sesión". La interfaz Web de configuración del proyector se abrirá.

#### **Nota:**

- *Tanto el nombre de usuario como la contraseña predeterminados son "admin".*
- *Los pasos de esta sección están basados en el sistema operativo Windows 7.*

#### <span id="page-43-0"></span>**Realizar una conexión directa desde el equipo al proyector\***

- 1. Establezca la opción DHCP en "Apagado" en el proyector.
- 2. Configure la dirección IP, máscara de subred, puerta de enlace y DNS en proyector ("Rede > LAN").
- 3. En su PC, abra la página *Centro de redes y recursos compartidos* y asigne exactamente los mismos parámetros establecidos en el proyector a su PC. Haga clic en "Aceptar" para guardar los parámetros.

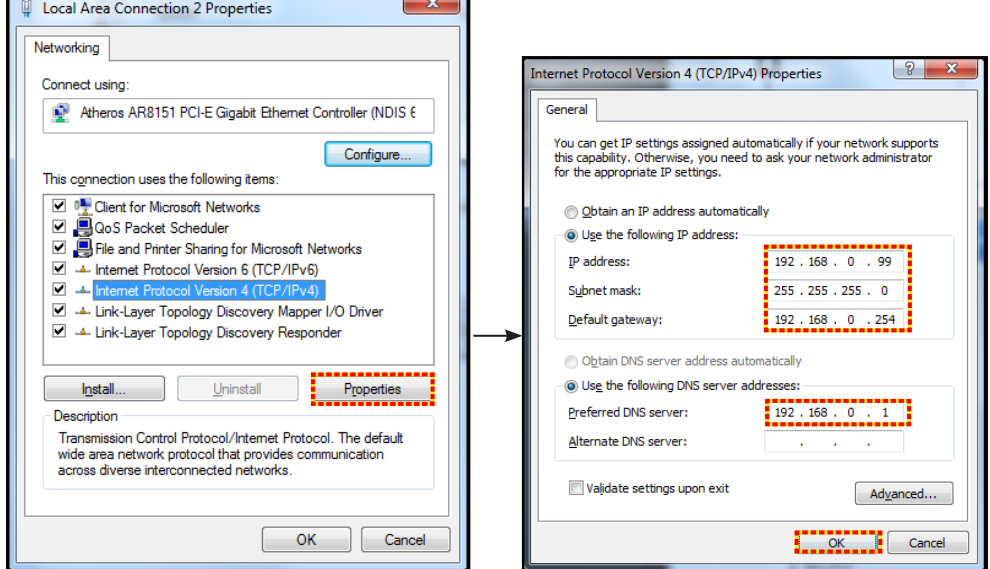

4. Abra el explorador Web en su PC y, en el campo de dirección URL, escriba la dirección IP asignada en el paso 3. A continuación, presione "Entrar".

#### **Restablecer**

Permite restablecer todos los valores de los parámetros LAN.

## **Menú de control de red**

#### **Crestron**

Utilice esta función para seleccionar la función de red (puerto: 41794).

Para obtener más información, visite las páginas web http://www.crestron.com y<www.crestron.com/getroomview>.

#### **Extron**

Utilice esta función para seleccionar la función de red (puerto: 2023).

#### **PJ Link**

Utilice esta función para seleccionar la función de red (puerto: 4352).

#### **AMX Device Discovery**

Utilice esta función para seleccionar la función de red (puerto: 9131).

#### **Telnet**

Utilice esta función para seleccionar la función de red (puerto: 23).

#### **HTTP**

Utilice esta función para seleccionar la función de red (puerto: 80).

## **Menú Configuración - Red - Configuración de control**

#### **Función LAN\_RJ45**

Para simplificar y facilitar el uso, el proyector proporciona diversas funciones de interconexión en red y administración remota. La función LAN/RJ45 del proyector a través de una red, permite la administración remota: Configuración de encendido / apagado, brillo y contraste. Además, también puede visualizar información de estado del proyector, como: Fuente de vídeo, silencio de sonido, etc.

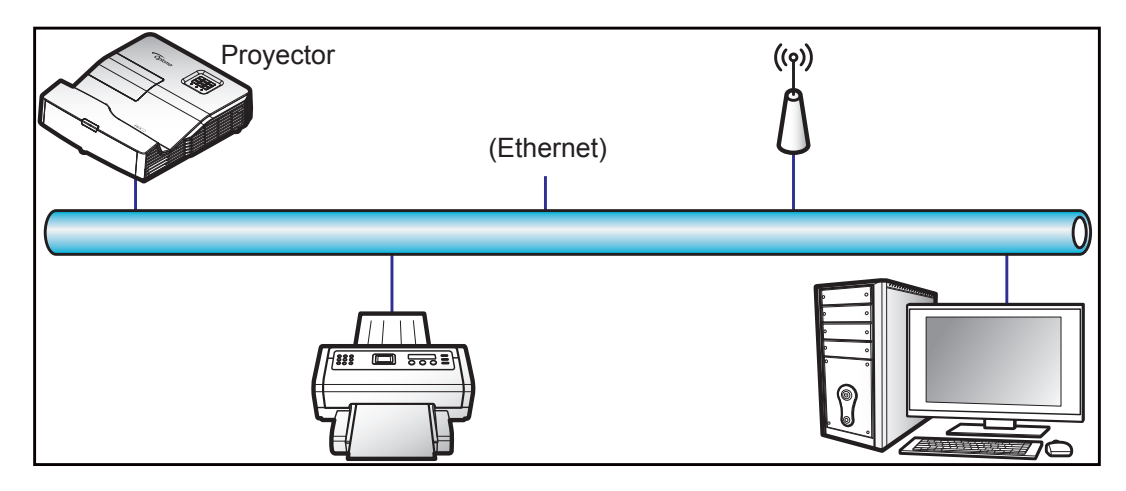

#### **Funcionalidades del terminal de red LAN cableada**

Este proyector se puede controlar utilizando un equipo de sobremesa (portátil) u otro dispositivo externo a través del puerto LAN/RJ45 y compatible con Crestron, Extron, AMX (detección de dispositivo) y PJLink.

- Crestron es una marca registrada de Crestron Electronics, Inc. de los Estados Unidos.
- Extron es una marca registrada de Extron Electronics, Inc. de los Estados Unidos.
- AMX es una marca registrada de AMX LLC de los Estados Unidos.
- PJLink se aplica para registro de marcas comerciales y logotipos en Japón, Estados Unidos de América y otros países por JBMIA.

El proyector es compatible con los comandos especificados en el controlador Crestron Electronics y software relacionado, por ejemplo RoomView®.

<http://www.crestron.com/>

Este proyector es compatible y admite el(los) dispositivo(s) Extron de referencia.

#### <http://www.extron.com/>

Este proyector es compatible con AMX (Detección de dispositivos).

<http://www.amx.com/>

Este proyector admite todos los comandos de PJLink Clase1 (Versión 1.00).

<http://pjlink.jbmia.or.jp/english/>

Para obtener más información acerca de los distintos tipos de dispositivos externos que se pueden conectar al puerto LAN / RJ45 y al mando a distancia del proyector, así como de los comandos de control admitidos para estos dispositivos externos, póngase en contacto con el servicio técnico directamente.

#### **LAN RJ45**

1. Conecte un cable RJ45 a los puertos RJ45 del proyector y el ordenador (equipo portátil).

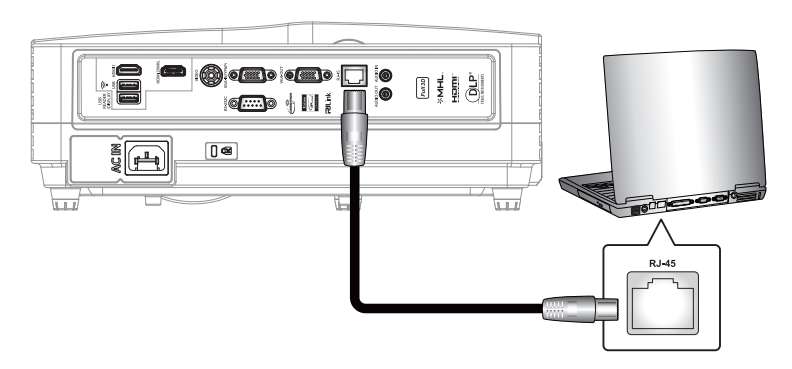

2. En su PC (equipo portátil), seleccione **Inicio** > **Panel de control** > **Conexiones de red**.

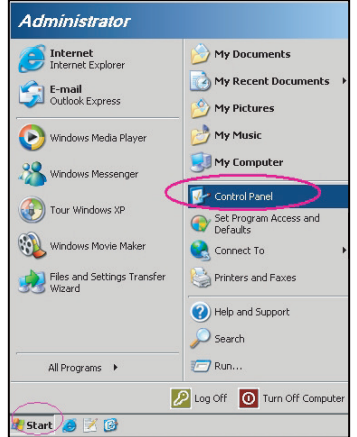

3. Haga clic con el botón derecho en **Conexión de área local** y seleccione **Propiedades**.

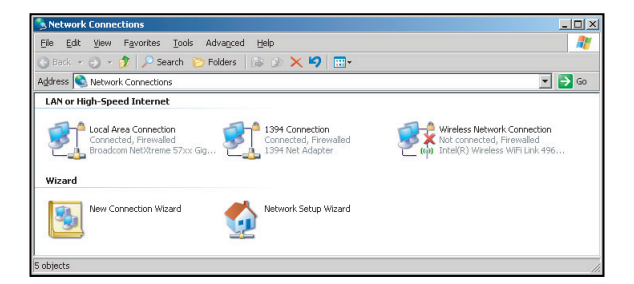

4. En la ventana **Propiedades** seleccione **Pestaña General**, y elija **Protocolo de Internet (TCP/IP**).

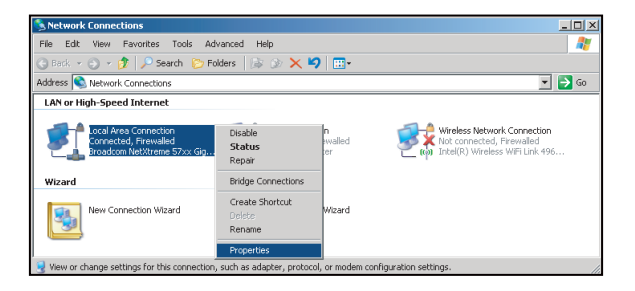

5. Haga clic en "Propiedades".

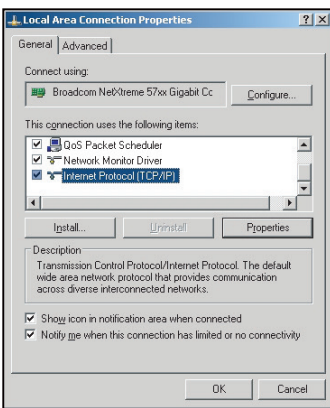

6. Escriba la dirección IP y la máscara de subred y haga clic en "Aceptar".

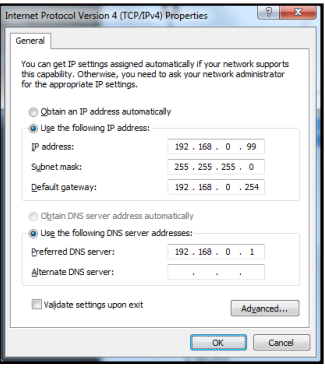

- 7. Presione el botón "Menú" en el proyector.
- 8. Abra el proyector **Rede** > **LAN**.
- Introduzca los siguientes parámetros de conexión:
	- ± DHCP: Apagado ± Dirección IP: 192.168.0.100
	- Mascara de Subred: 255.255.255.0
	- ± Puerta de Enlace: 192.168.0.254
	- $-$  DNS: 192.168.0.1
- 10. Presione "Entrar" para ajustar la configuración.
- 11. Abra un navegador Web por ejemplo, Microsoft Internet Explorer con Adobe Flash Player 9.0 o superior instalado.
- 12. En la barra de direcciones, escriba la dirección IP del proyector: 192.168.0.100.

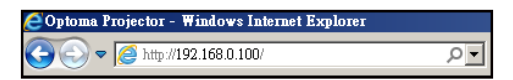

13. Presione "Entrar".

El proyector se encuentra configurado para la administración remota. La función LAN/RJ45 aparece tal como se muestra a continuación:

Página de información

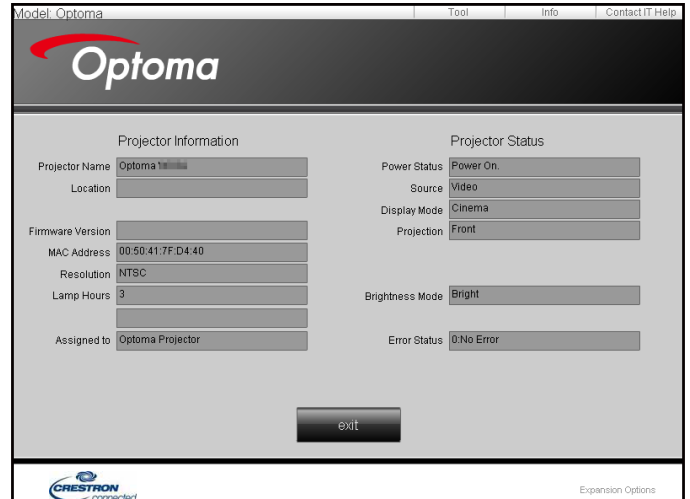

Página principal

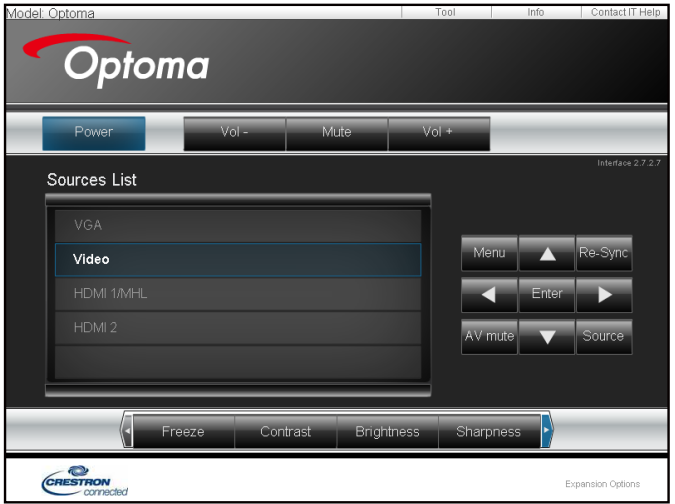

Página de herramientas

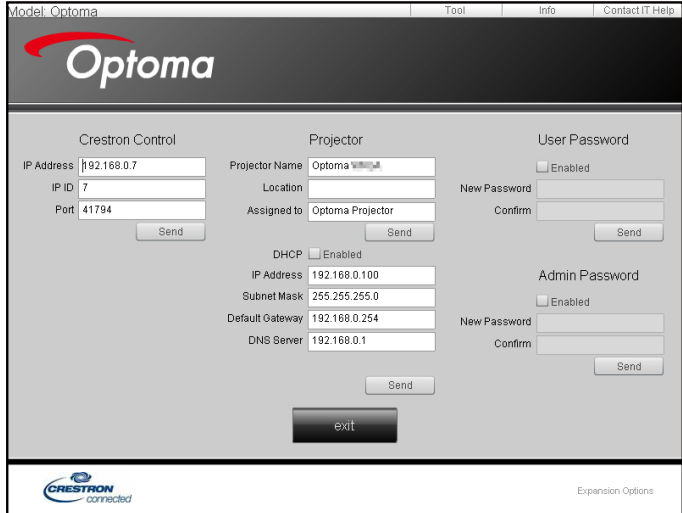

Contactar con el servicio de ayuda de TI

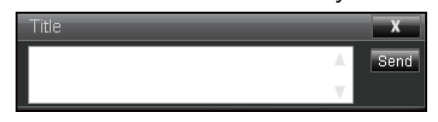

#### **Función RS232 mediante Telnet**

.

Hay una forma alternativa de control de comandos RS232 en el proyector denominada "RS232 mediante TELNET" para la interfaz LAN / RJ45.

#### **Guía de inicio rápido para "RS232 mediante TELNET"**

- Compruebe y obtenga la dirección IP en el menú OSD del proyector.
- Asegúrese de que su PC o el equipo portátil puede acceder a la página Web del proyector.
- Asegúrese de que la configuración del "Firewall de Windows" está deshabilitada en caso de que su PC o el equipo portátil filtre la función "TELNET".

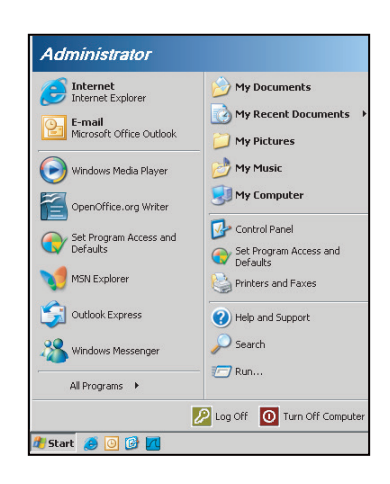

1. Seleccione **Inicio** > **Todos los programas**.>**Accesorios** > **Símbolo de sistema**.

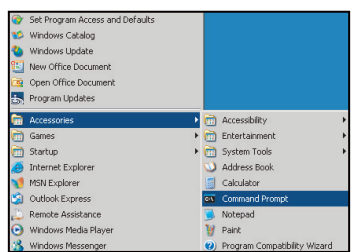

- 2. Escriba el formato de comando como se muestra a continuación:
	- telnet ttt.xxx.yyy.zzz 23 (botón "Entrar" presionado)
	- ± (ttt.xxx.yyy.zzz: Dirección IP del proyector)
- 3. Si la Conexión Telnet está lista y el usuario puede introducir el comando RS232 y presionar después el botón "Entrar", el comando RS232 será viable.

#### **Especificaciones para "RS232 mediante TELNET"**:

- 1. Telnet: TCP.
- 2. Puerto Telnet: 23 (para obtener más detalles, póngase en contacto con el agente o tipo de servicio).
- 3. Utilidad Telnet: Windows "TELNET.exe" (modo consola).
- 4. Desconexión para RS232 mediante Telnet control normal: Cerrar
- 5. Utilidad Telnet de Windows directamente después de que la conexión TELNET esté lista.
	- ± Limitación 1 para Telnet-Control:hay menos de 50 bytes para la carga útil sucesiva de la red para la aplicación Telnet-Control.
	- ± Limitación 2 para Telnet-Control:hay menos de 26 bytes para un comando completo RS232 para Telnet-Control.
	- ± Limitación 3 para Telnet-Control: El retraso mínimo para el siguiente comando RS232 debe ser superior a 200 (ms).

## <span id="page-49-0"></span>*Menú Información*

## **Menú Información**

Permite visualizar la información del proyector, tal como se detalla a continuación:

- Regulación
- Número de serie
- Source
- Resolución
- Refresh Rate
- Modo Display
- Modo de Energía (Standby)
- Duración Lámpara
- Estado de red
- Dirección IP
- ID de Proyector
- Horas de uso de filtro
- Modo Brillo
- FW Version

## **Lector USB**

 **Nota:** *Es necesario enchufar un disco de memoria flash USB en el proyector si desea utilizar la función de Lector USB.*

Siga estos pasos para reproducir archivos de foto u oficina en el proyector:

- 1. Conecte un extremo del terminal de alimentación al proyector y el otro extremo a una toma de corriente eléctrica. A continuación, encienda el proyector presionando el botón "**U**" en el panel de mandos del proyector o en el mando a distancia. Consulte las secciones ["Conectar fuentes al](#page-14-0)  [proyecto" en la página 15](#page-14-0) y *["Encender el dispositivo" en la página 19](#page-18-0)*.
- 2. Enchufe un disco flash USB al proyector.
- 3. Pulse **e** en el teclado del proyector o  $\bigcirc$  en el mando a distancia y seleccione **Lector USB**. Se abre la página de Lector USB.

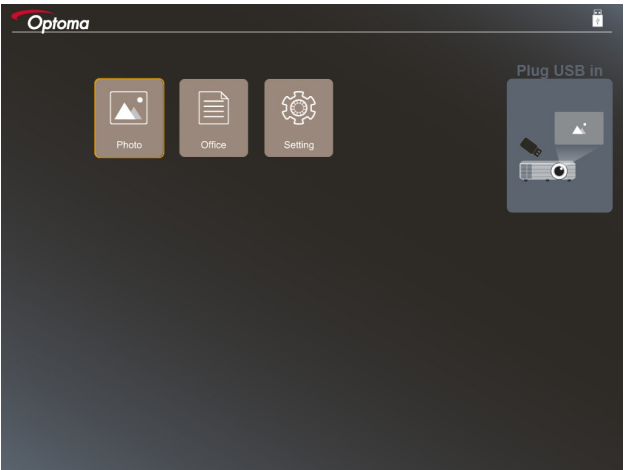

4. Acceder al menú USB y seleccione los archivos de Lector USB: **Foto** o **Oficina**. O bien, seleccione la opción **Configuración** para cambiar la configuración para Foto u Oficina.

#### **Formato USB admitido**

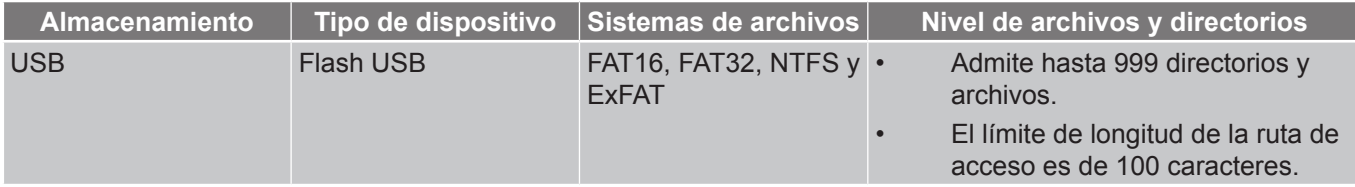

 **Nota:** *El tamaño de almacenamiento USB admitido es de hasta 64 GB.*

#### **Foto**

Presione  $\blacktriangle$ ,  $\blacktriangleright$ ,  $\blacktriangle$  o  $\blacktriangledown$  para seleccionar una foto y, a continuación, presione  $\blacktriangle$  en el panel de control del provector o **I**en el mando a distancia para acceder al control del visualizador de fotos.

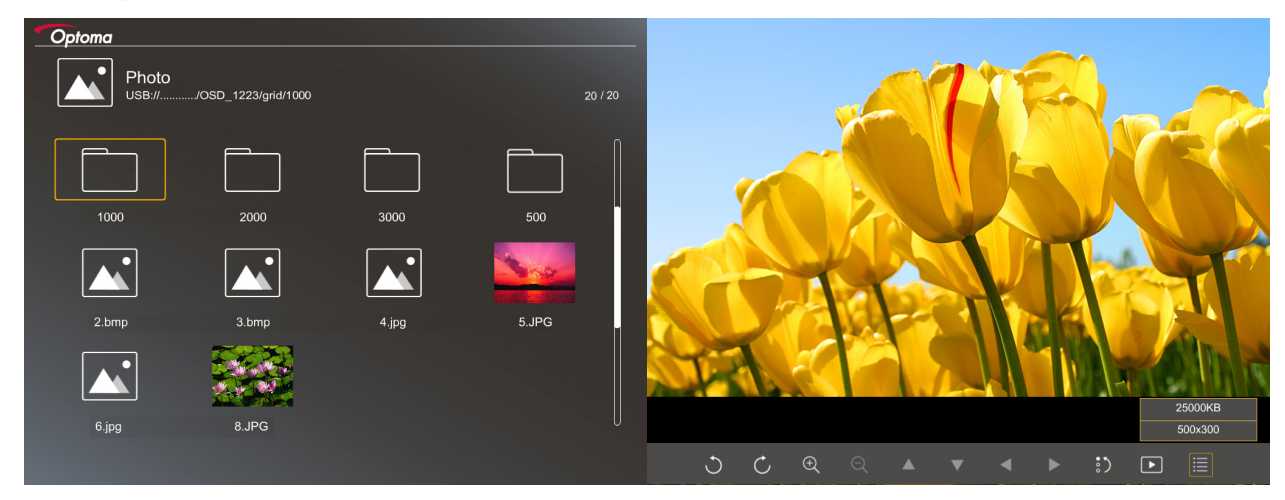

Presione  $\blacktriangle, \blacktriangleright$ ,  $\blacktriangle$  o  $\nabla$  para seleccionar una función de control en la pantalla y, a continuación, presione  $\blacktriangle$  en el panel de control del proyector o  $\textcircled{e}$  en el mando a distancia para acceder a la función de control.

En la tabla siguiente se muestran los iconos y funciones de los botones de control:

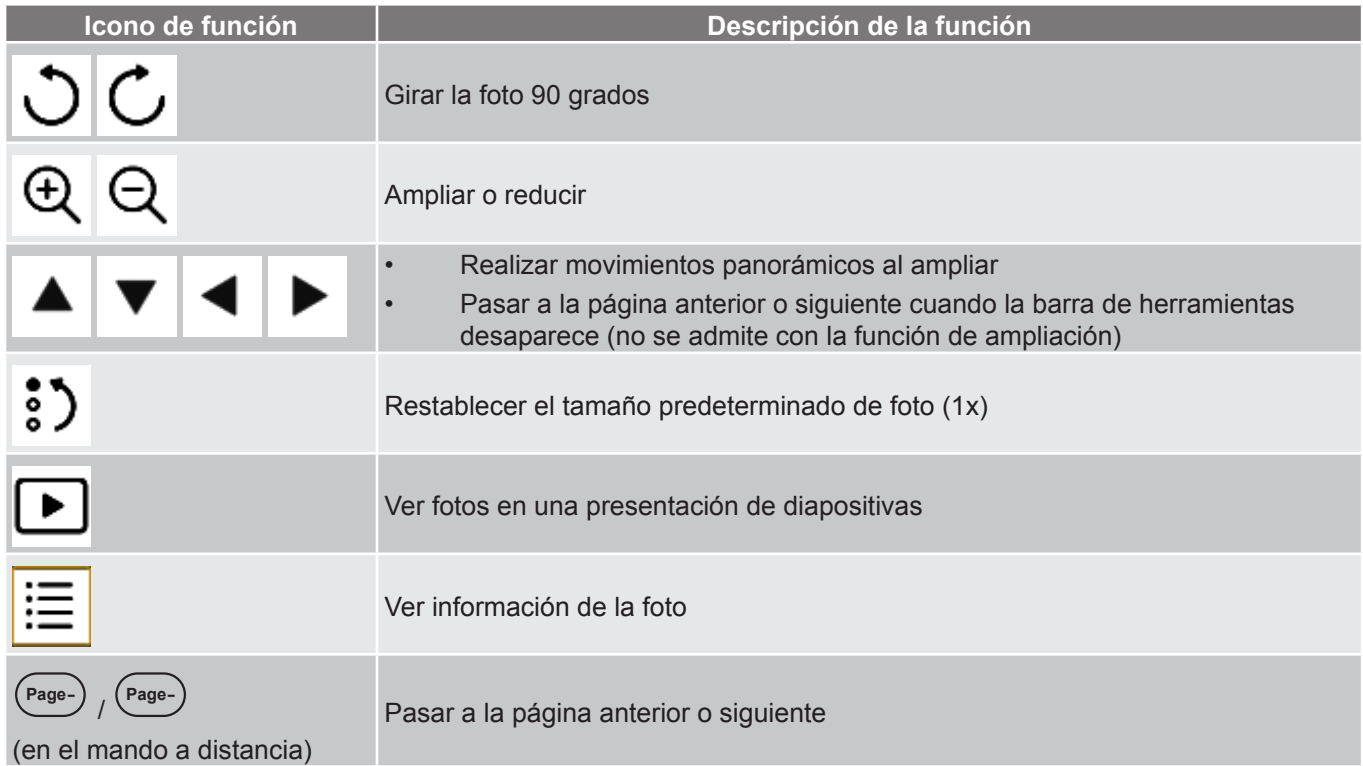

#### **Formatos de foto admitidos**

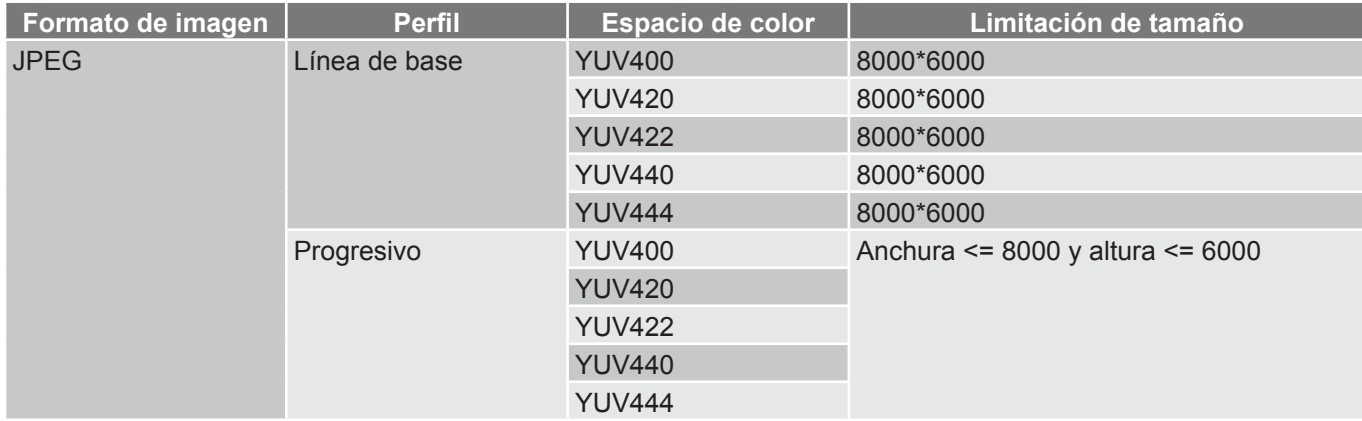

- Sugerencia: Tamaño límite admitido de archivo progresivo BMP y JPG.
- La resolución BMP admite hasta 1600x1200.
- La resolución progresiva JPEG admite hasta 1600x1200.

#### **Oficina**

Presione  $\blacktriangle, \blacktriangleright, \blacktriangle$  o  $\blacktriangledown$  para seleccionar un documento foto y, a continuación, presione  $\blacktriangle$  en el panel de control del proyector o  $\odot$  en el mando a distancia para acceder al control del visualizador de documentos.

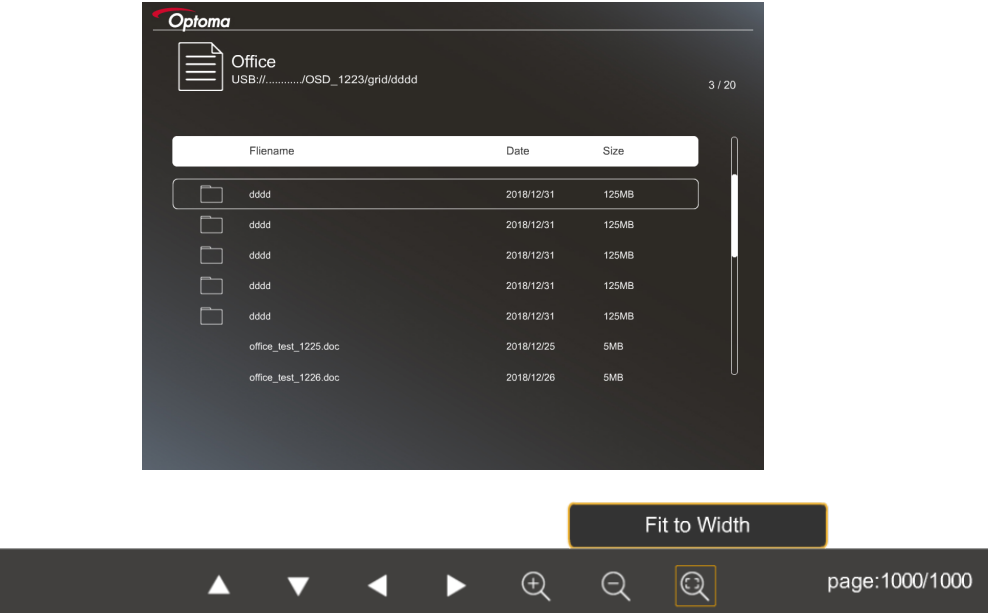

Presione  $\blacktriangle$ ,  $\blacktriangleright$ ,  $\blacktriangle$  o  $\nabla$  para seleccionar una función de control en la pantalla y, a continuación, presione  $\blacktriangle$  en el panel de control del proyector o  $\textcircled{e}$  en el mando a distancia para acceder a la función de control.

En la tabla siguiente se muestran los iconos y funciones de los botones de control:

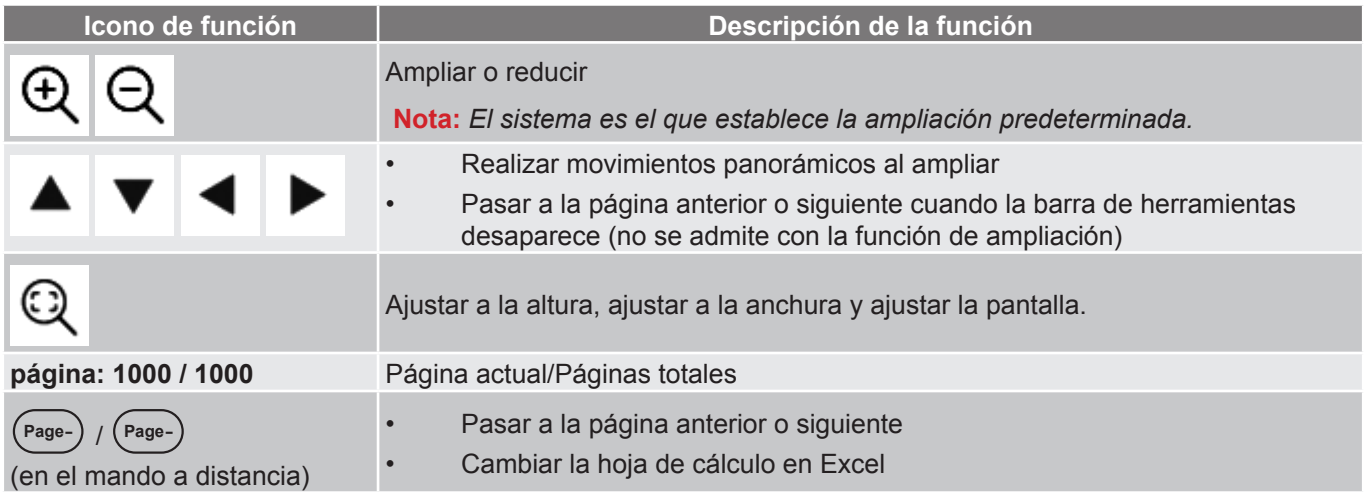

#### **Formatos de documento admitidos**

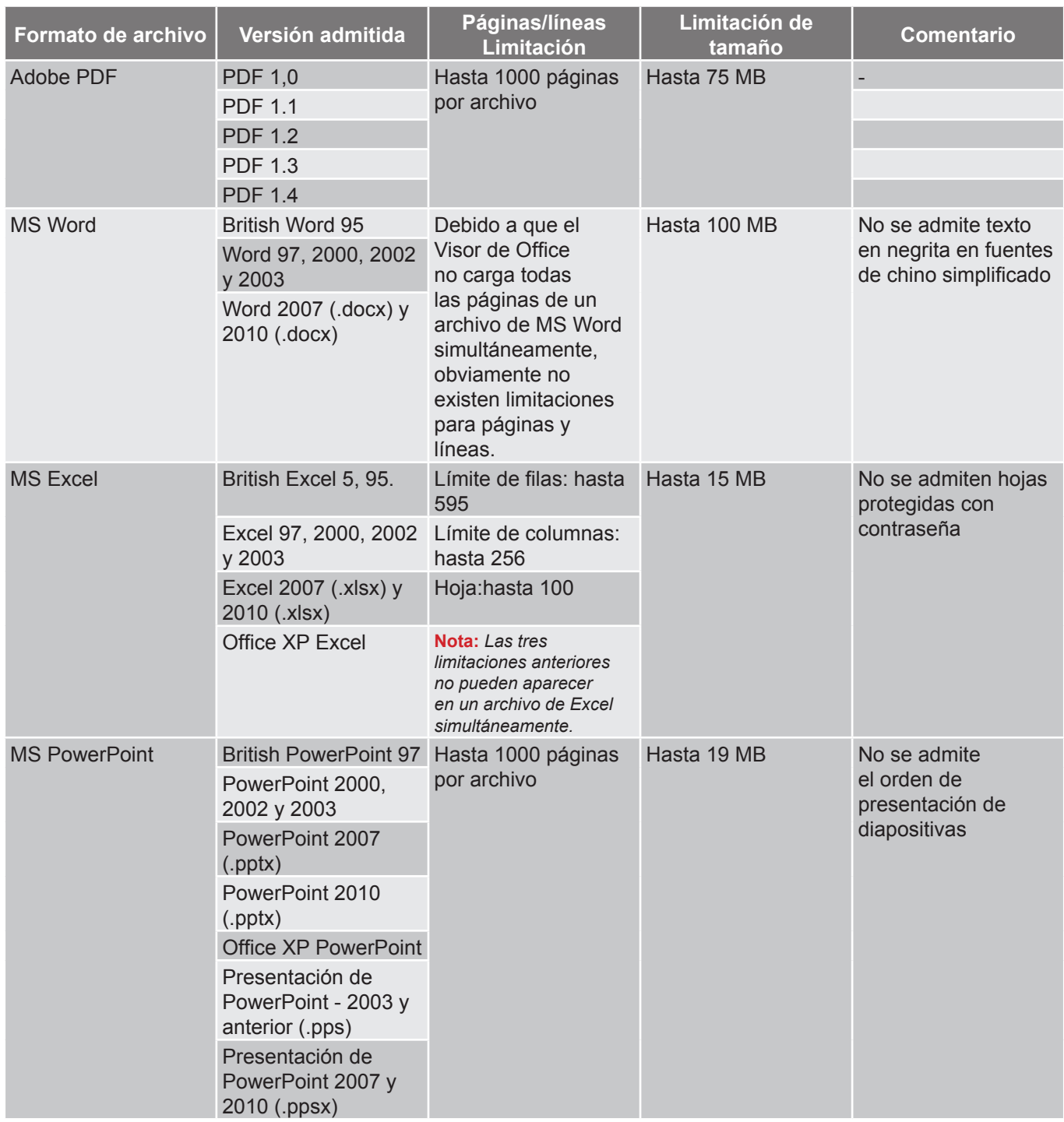

 **Nota:** *Las animaciones en PowerPoint no se admiten.*

## **USB Pantalla**

 **Nota:** *La función USB Pantalla requiere una conexión establecida desde el dispositivo inteligente al proyector.*

Siga estos pasos para reflejar la pantalla del dispositivo inteligente en el proyector:

- 1. Conecte un extremo del terminal de alimentación al proyector y el otro extremo a una toma de corriente eléctrica. A continuación, encienda el proyector presionando el botón " $\mathbf{\dot{U}}$ " en el panel de mandos del proyector o en el mando a distancia. Consulte las secciones ["Conectar fuentes al](#page-14-0)  [proyecto" en la página 15](#page-14-0) y *["Encender el dispositivo" en la página 19](#page-18-0)*.
- 2. Realice cualquiera de las acciones siguientes:

#### **Para iOS:**

a) Presione **so** en el panel de control del provector o  $\implies$  en el mando a distancia y seleccione USB **Pantalla**. Se abrirá la página USB Pantalla.

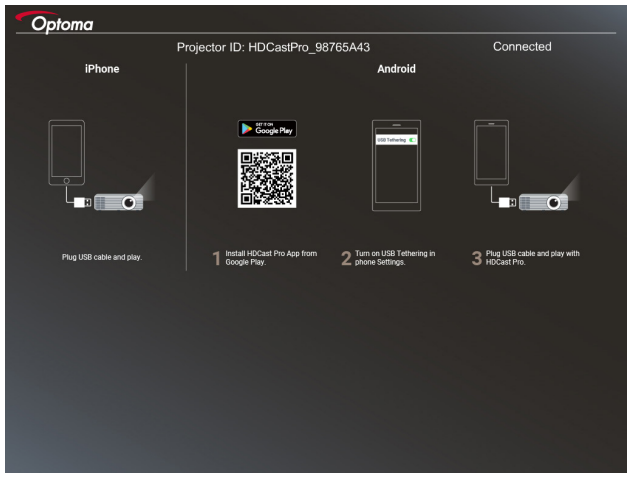

b) Conecte el proyector y el dispositivo inteligente mediante un cable USB. La pantalla del dispositivo inteligente se reflejará automáticamente en el proyector.

#### **Para Android:**

a) Descárguela aplicación **HDCast Pro** de Google Play e instálela en el dispositivo inteligente.

b) Pulse **Configuración > Más** y habilite **Anclaje USB** en el dispositivo inteligente .

 **Nota:** *La ubicación de la función de anclaje puede variar dependiendo del dispositivo inteligente.* c) Conecte el proyector y el dispositivo inteligente mediante un cable USB.

d) Abra la aplicación **HDCast Pro** en el dispositivo inteligente y pulse el icono **HDCast Pro**. La pantalla del dispositivo inteligente se reflejará en el proyector.

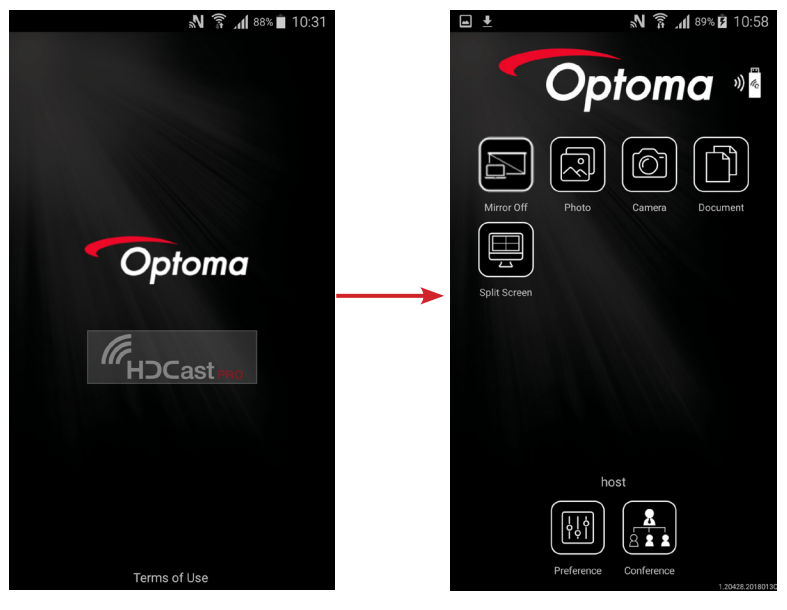

#### **Nota:**

- *El sistema operativo admitido es Android versión 5.0, o superior, y la CPU recomendada es Quad Core o superior.*
- *Se necesita un conector telefónico de 3,5 mm o un altavoz para transmitir la salida de línea del audio de contenido móvil.*
- *La función USB Pantalla no admite aplicaciones con administración de derechos de autor (DRMl, Digital Rights Management).*
- *Utilice el cable predeterminado que se suministra con el dispositivo inteligente.*
- *Los dispositivos inteligentes que admitan USB Tipo C pueden no admitir la función USB Pantalla. La función USB Pantalla utiliza la interfaz USB 2.0.*

### **Network Display**

Siga estos pasos para reflejar la pantalla del dispositivo inteligente en el proyector:

- 1. Conecte un extremo del terminal de alimentación al proyector y el otro extremo a una toma de corriente eléctrica. A continuación, encienda el provector presionando el botón " $\mathbf{U}$ " en el panel de mandos del proyector o en el mando a distancia. Consulte las secciones ["Conectar fuentes al](#page-14-0)  [proyecto" en la página 15](#page-14-0) y *["Encender el dispositivo" en la página 19](#page-18-0)*.
- 2. Presione **en** en el panel de mandos del provector o integran el mando a distancia y seleccione **Network Display**. Se abrirá la página Network Display.

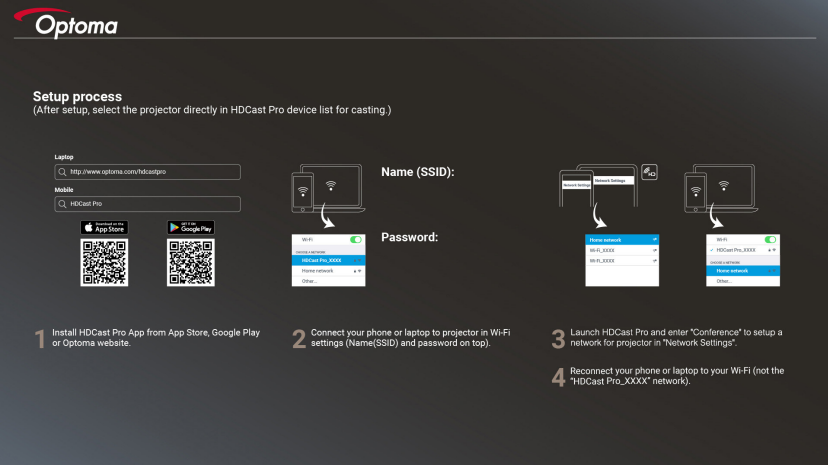

- 3. Dependiendo del sistema operativo del dispositivo móvil, abra App Store (iOS) o Google Play (Android) e instale la aplicación **HDCast Pro** en el dispositivo inteligente. Si está utilizando un equipo portátil, descargue la aplicación **HDCast Pro** desde el sitio web [www.](https://www.optoma.com/hdcastpro/) [optoma.com/hdcastpro.](https://www.optoma.com/hdcastpro/)
- 4. Enchufe una llave Wi-Fi (opcional) al proyector.<br>5. Conecte el dispositivo inteligente o el equipo po
- 5. Conecte el dispositivo inteligente o el equipo portátil al proyector a través de Wi-Fi. A continuación se muestran los parámetros de conexión de ejemplo:
	- SSID del proyector: **HDCastPro\_XXX**

- Contraseña Wi-Fi: **XXX**

 **Nota:** *El SSID y la contraseña Wi-Fi del proyector varían en función de la llave Wi-Fi conectada.*

- 6. Abra la aplicación **HDCast Pro** en el dispositivo inteligente o en el equipo portátil y configure **Configuración de red** en el menú Conferencia para establecer una conexión con el proyector.
- 7. Conecte el dispositivo inteligente o el equipo portátil al punto de acceso Wi-Fi preferido que no sea **HDCast Pro\_XXX**.

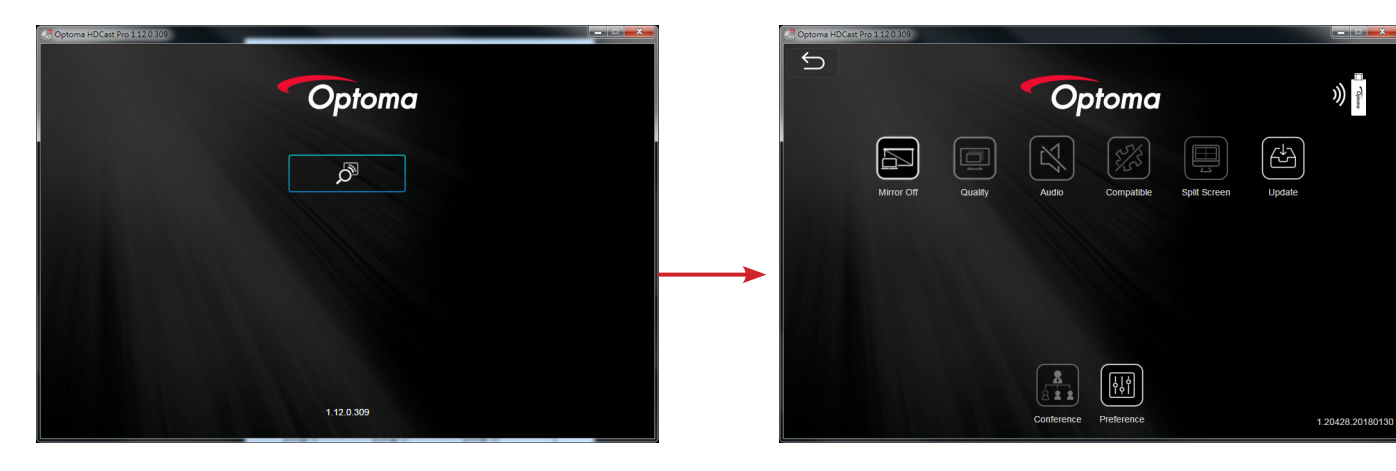

#### **Funciones admitidas**

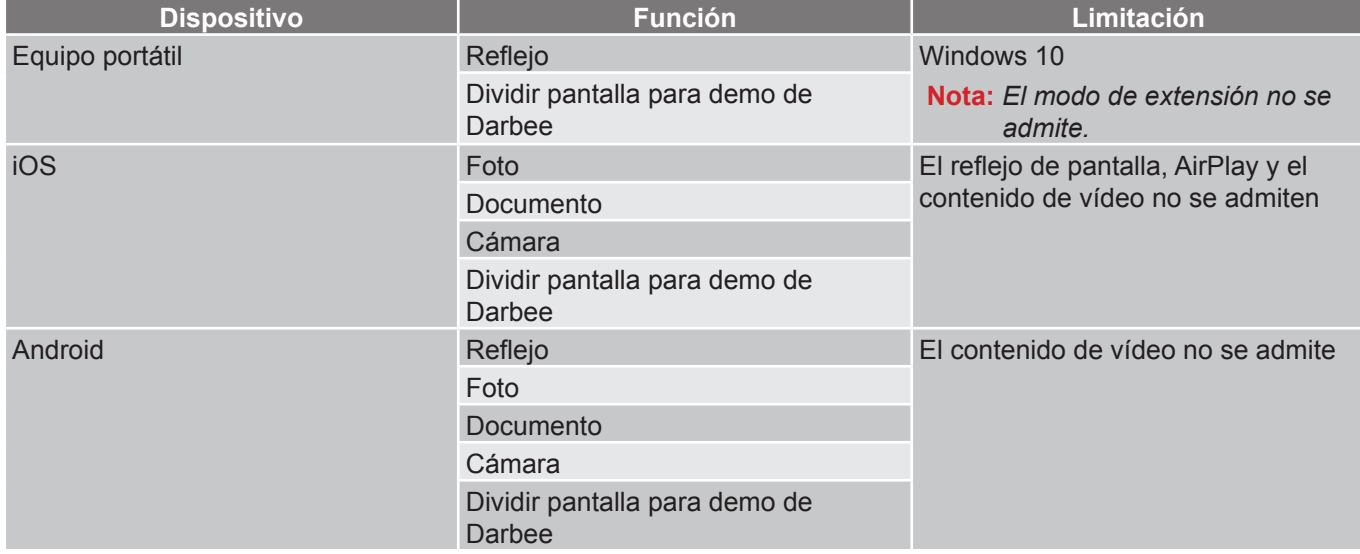

#### **Requisitos del sistema**

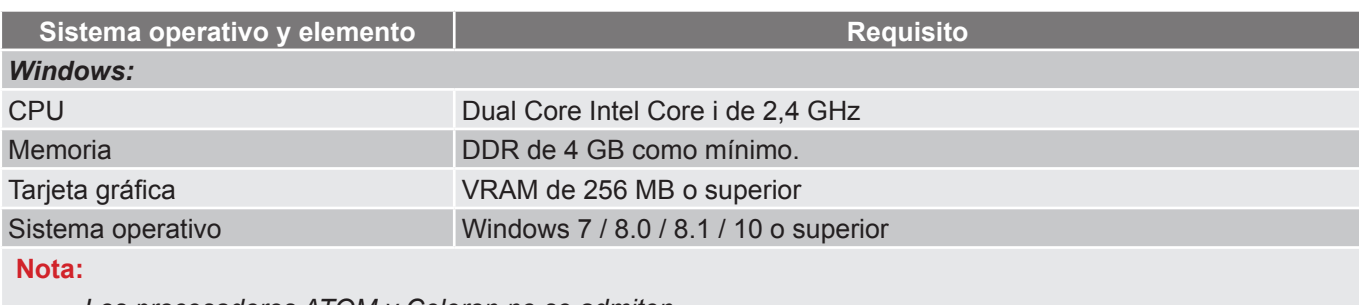

- *Los procesadores ATOM y Celeron no se admiten.*
- *El sistema operativo con una versión de arranque no se admite.*
- *El modo de extensión no admite algunos equipos portátiles con el sistema operativo Windows 10.*

### *Mac:* CPU Intel Core i de 1,4GHz y dos núcleos o superior  **Nota:** *PowerPC no se admite.* Tarjeta gráfica Tarjeta gráfica Intel, nVIDIA o ATI con VRAM de 64 MB o superior Sistema operativo Mac OS X 10.11 o superior  **Nota:** *Asegúrese de que el sistema operativo está actualizado.*

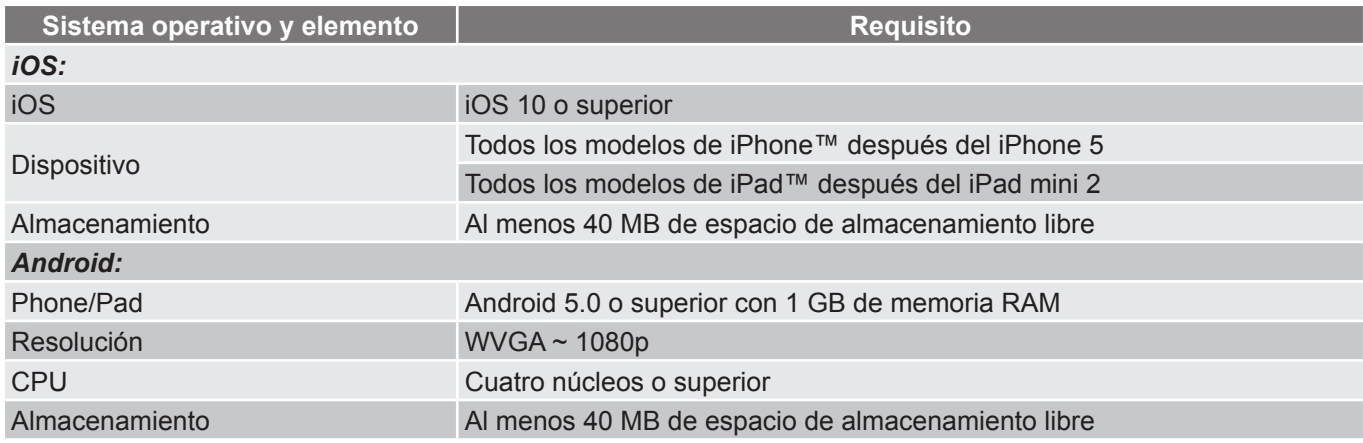

## **MANTENIMIENTO**

## <span id="page-58-0"></span>**Reemplazar la lámpara**

El proyector detectará automáticamente la vida de la lámpara. Al aproximar el fin de su vida útil de la lámpara, se mostrará una advertencia en pantalla.

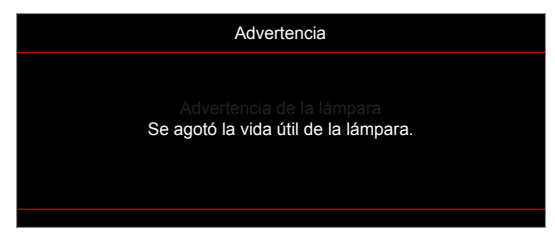

Cuando aparezca este mensaje, póngase en contacto con su distribuidor local o con el centro de servicio local para cambiar la lámpara tan pronto como sea posible. Asegúrese de que el proyector se ha enfriado durante al menos 30 minutos antes de cambiar la lámpara.

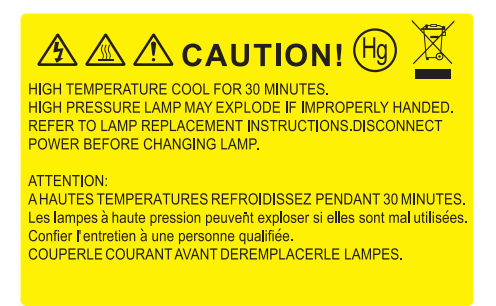

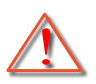

Advertencia: Si se realiza el montaje en el techo, tenga cuidado cuando abra el panel de acceso a la lámpara. Se recomienda utilizar gafas de seguridad si se realiza el cambio de la lámpara cuando el proyector se encuentra montado en el techo. Se debe tener cuidado de evitar que cualquier parte suelta se caiga desde el proyector.

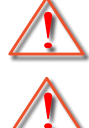

Advertencia: ¡La temperatura del compartimiento es muy elevada! ¡Deje que se enfríe antes de cambiar la lámpara!

Advertencia: Para reducir el riesgo de daños personales, no deje caer el módulo de la lámpara ni toque la bombilla. Si la bombilla se deja caer, puede hacerse añicos y provocar daños personales.

## **MANTENIMIENTO**

## <span id="page-59-0"></span>**Reemplazar la lámpara (continuación)**

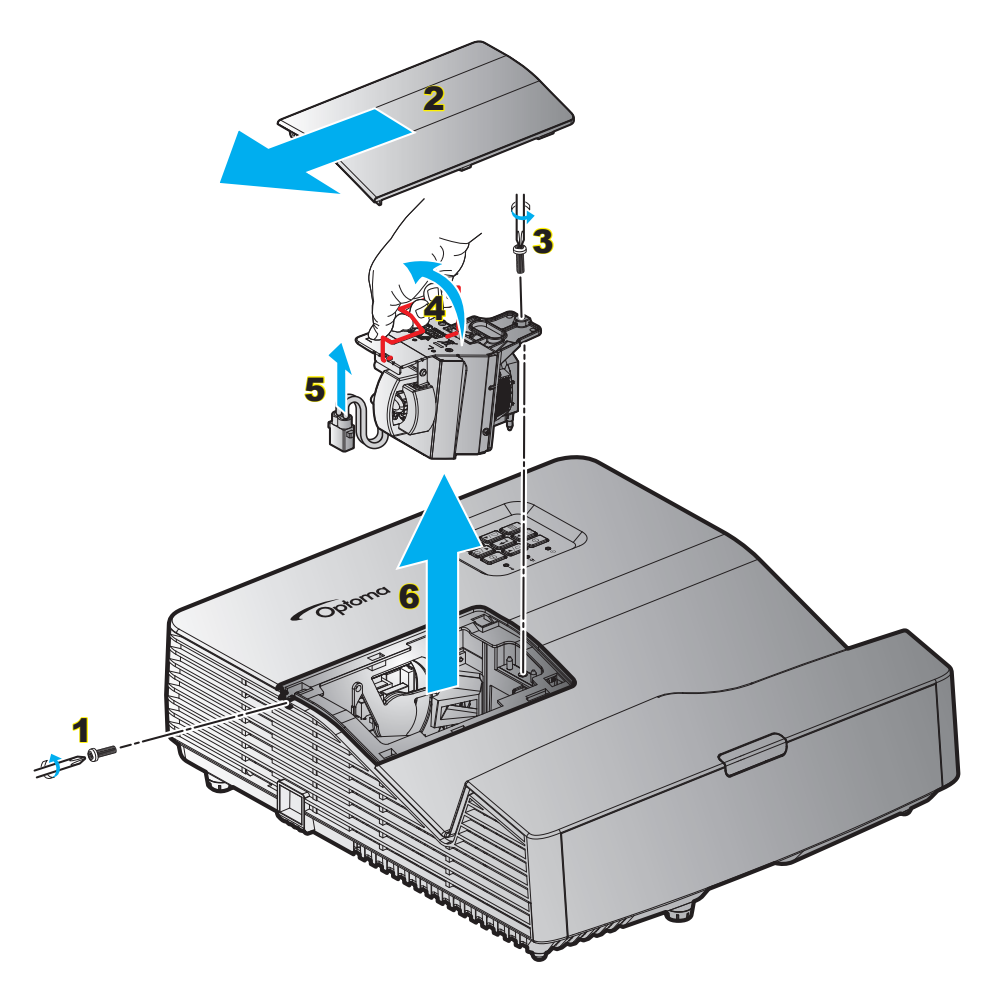

Procedimiento:

- 1. Desconecte la alimentación del provector presionando el botón " $\ddot{\textbf{U}}$ " del mando a distancia o del panel de control de dicho proyector.
- 2. Deje que el proyector se enfríe durante, al menos, 30 minutos.
- 3. Desconecte el cable de alimentación.
- 4. Desatornille el tornillo de la tapa. 1
- 5. Quite la tapa. 2
- 6. Desatornille el tornillo del módulo de la lámpara. 3
- 7. Levante el asa de la lámpara. 4
- 8. Extraiga el cable de la lámpara. 5
- 9. Extraiga cuidadosamente el módulo de la lámpara. 6
- 10. Para volver a colocar el módulo de la lámpara, siga los pasos anteriores en orden inverso.
- 11. Encienda el proyector y restablezca el temporizador de la lámpara.
- 12. Restablecer Lámpara: (i) Presione "Menú"  $\rightarrow$  (ii) Seleccione "Setup"  $\rightarrow$  (iii) Seleccione "Config. Lámpara"  $\rightarrow$  (iv) Seleccione "Restablecer Lámpara"  $\rightarrow$  (v) Seleccione "Sí".

 **Nota:**

- Los tornillos de la tapa de la lámpara y la propia lámpara no se pueden quitar.
- *El proyector no se puede encender si la tapa de la lámpara no se ha vuelto a colocar en el proyector.*
- *No toque el área de cristal de la lámpara. La grasa de las manos puede destrozar la lámpara. Utilice un paño seco para limpiar el módulo de la lámpara si toca la lámpara sin querer.*

## **MANTENIMIENTO**

## **Instalar y limpiar el filtro para el polvo**

**Instalar el filtro para el polvo**

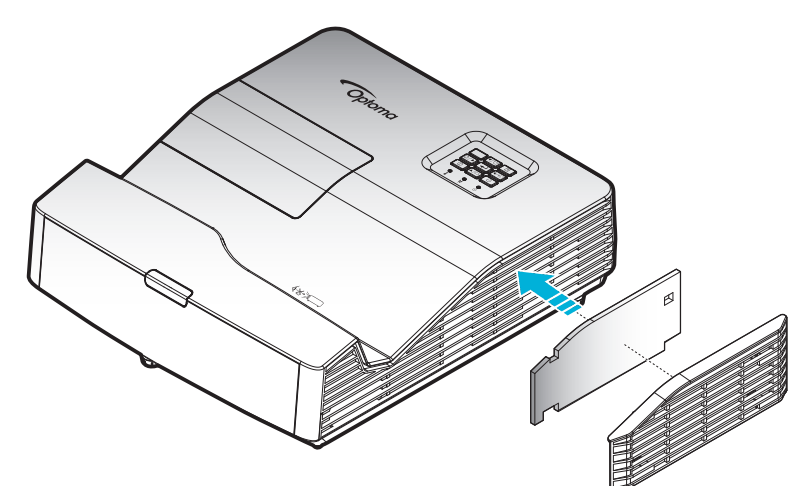

 **Nota:** *Los filtros para el polvo solamente se necesitan o suministran en ciertas regiones en las que hay mucho polvo.*

#### **Limpiar el filtro para el polvo**

Recomendamos que limpie el filtro de polvo cada tres meses. Límpielo con más frecuencia si se utiliza el proyector en ambientes con mucho polvo.

Procedimiento:

- 1. Desconecte la alimentación del proyector presionando el botón " $\mathbf{\dot{U}}$ " del mando a distancia o del panel de control de dicho proyector.
- 2. Desconecte el cable de alimentación.
- 3. Extraiga al filtro de polvo con cuidado. 1
- 4. Limpio o repuesto el filtro de polvo. 2
- 5. Para instalar el filtro para el polvo, siga los pasos anteriores en orden inverso.

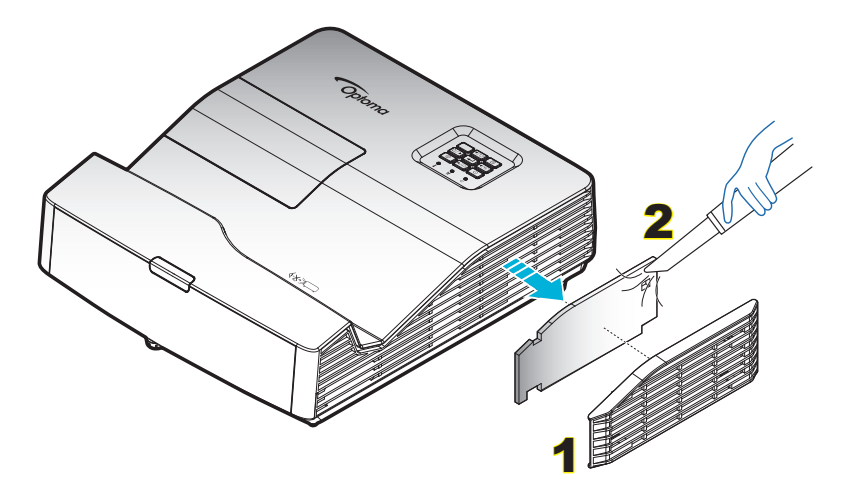

## **Resoluciones compatibles**

#### *Compatibilidad digital*

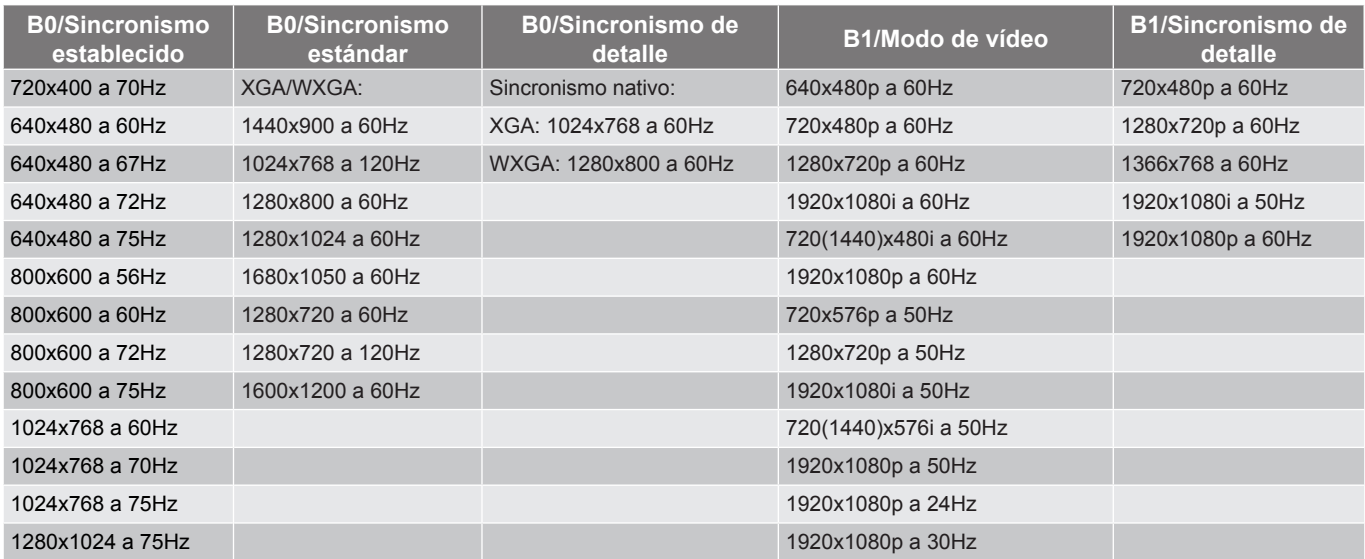

#### *Compatibilidad analógica*

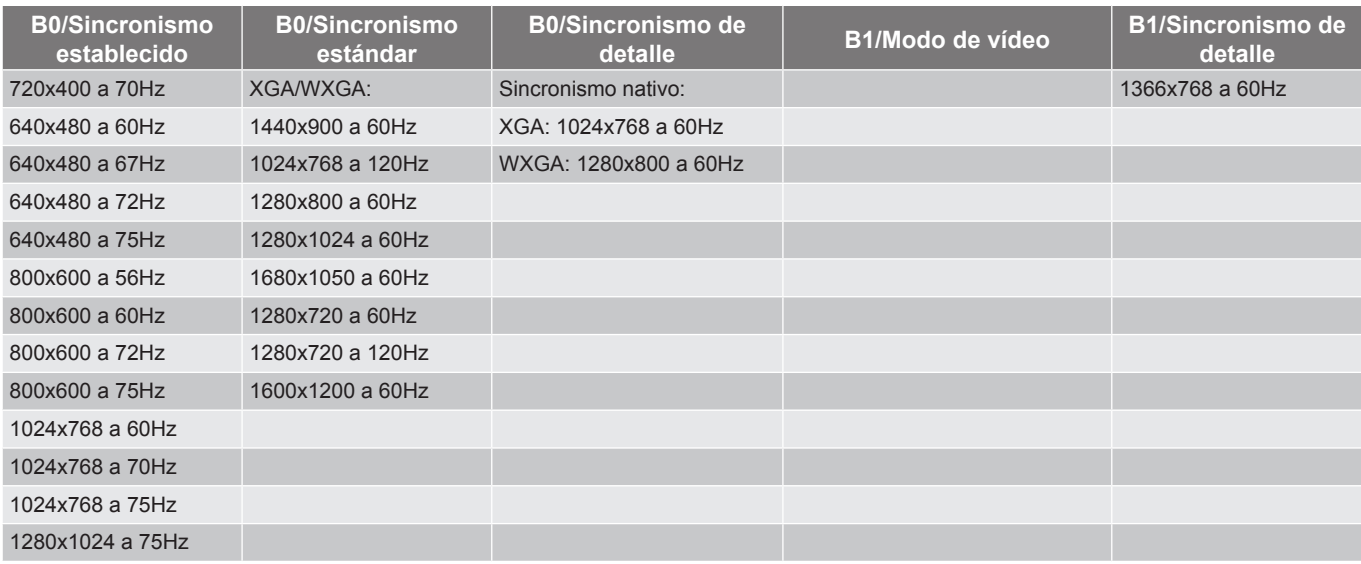

*Compatibilidad con vídeo 3D verdadero*

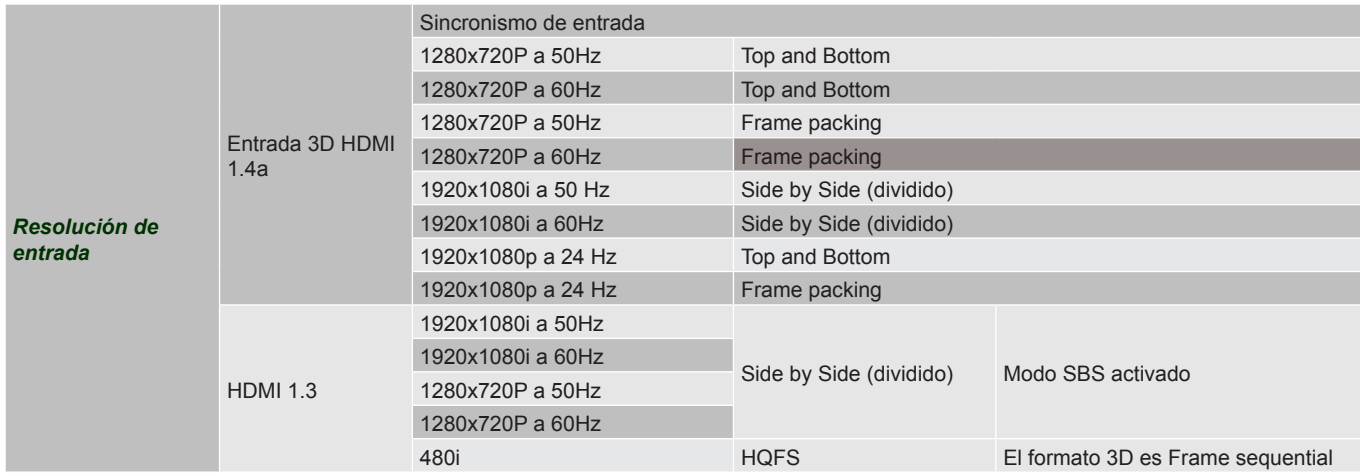

#### **Nota:**

- *Si la entrada 3D es 1080p a 24hz, se debe reproducir con múltiple integral con el modo 3D.*
- *Compatibilidad para reproducción 3DTV NVIDIA si no hay tarifa de patente de Optoma. 1080i a 25 Hz y 720p a 50 Hz funcionarán en 100 Hz; otras sincronizaciones 3D funcionarán en 120 Hz.*
- *1080p a 24hz se ejecutará a 144Hz.*

## <span id="page-63-0"></span>**Tamaño de imagen y distancia de proyección**

#### *(XGA)*

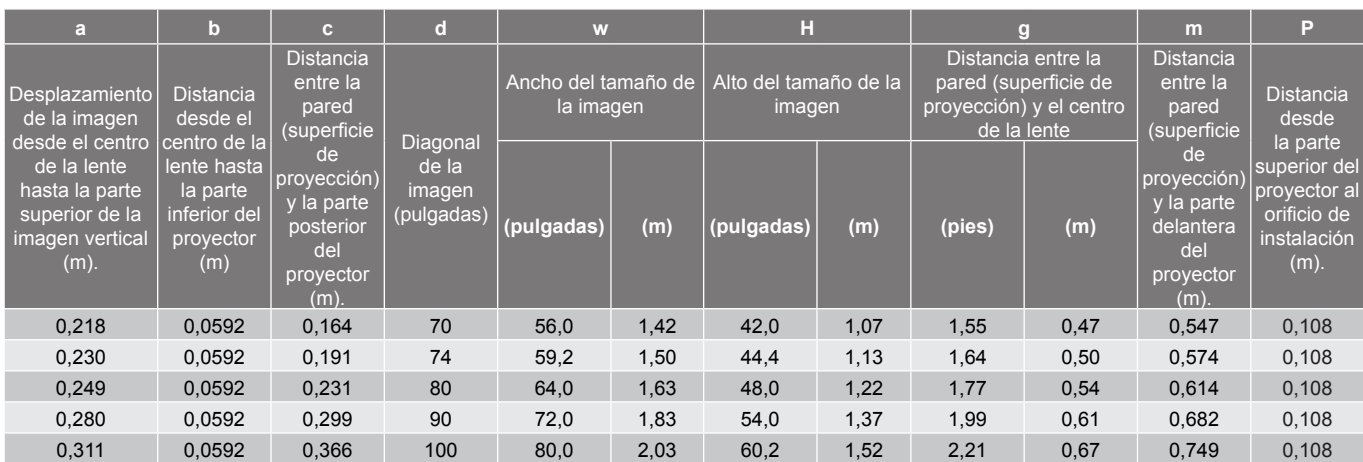

#### *(WXGA)*

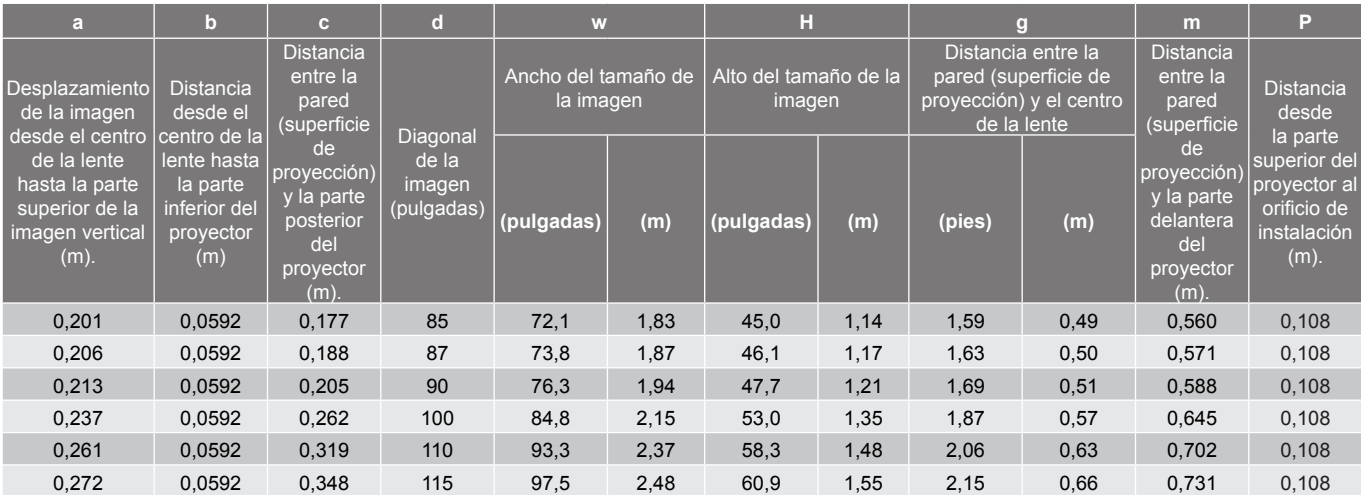

### *(1080P)*

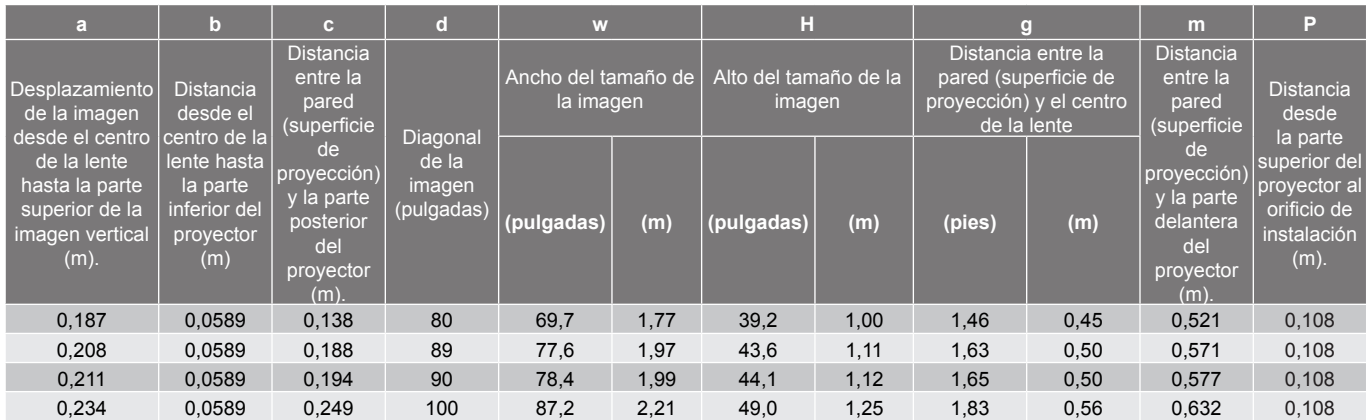

<span id="page-64-0"></span>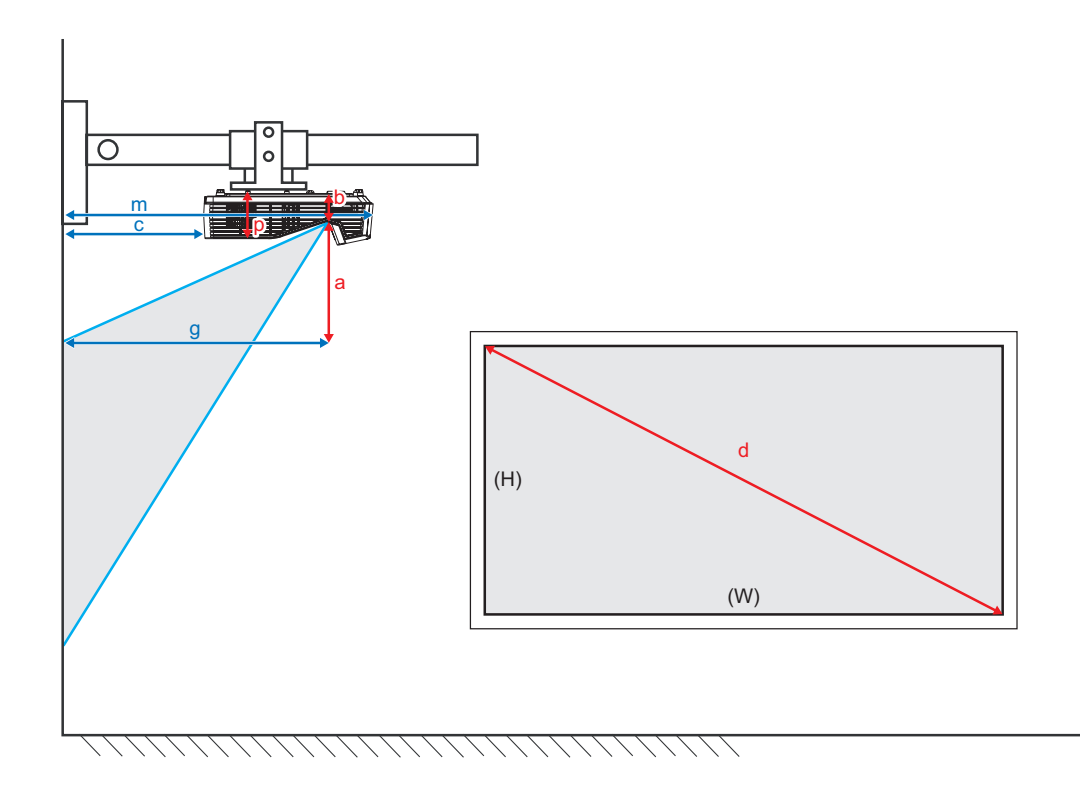

## **Dimensiones del proyector e instalación en el techo**

- 1. Para no dañar el proyector, utilice el soporte para el techo de Optoma.<br>2. Si desea utilizar un montaje de techo de otros fabricantes, asegúrese o
- 2. Si desea utilizar un montaje de techo de otros fabricantes, asegúrese de que los tornillos utilizados para fijar el proyector cumplen las siguientes especificaciones:
- Tipo de tornillo: M4\*3
- Longitud mínima del tornillo: 10 mm

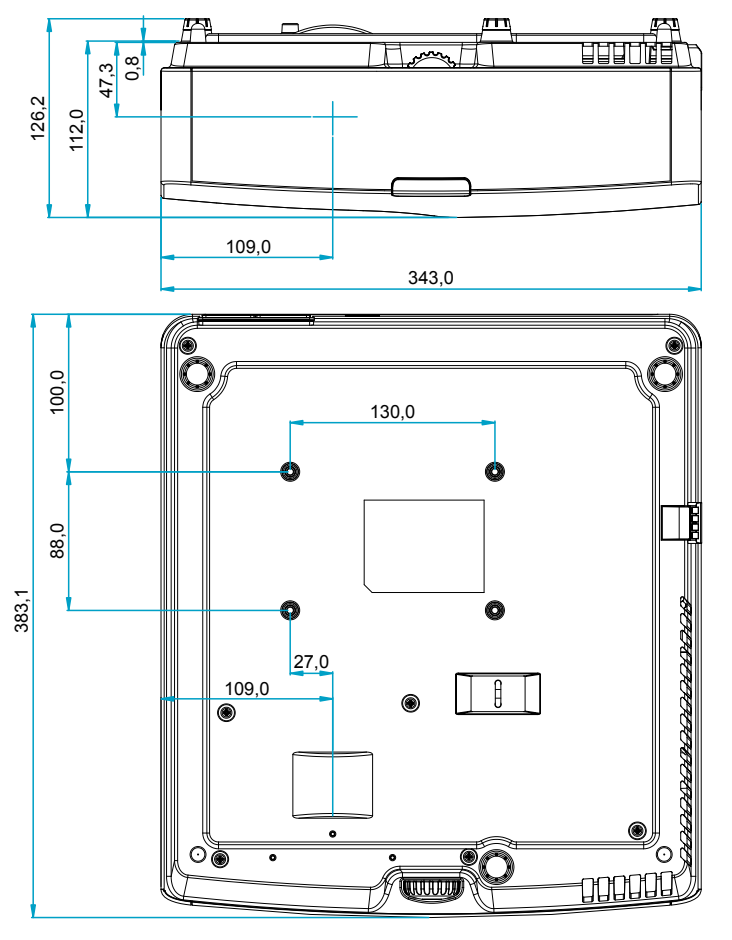

Unidad: mm

 **Nota:** *Tenga en cuenta que los daños resultantes de la instalación incorrecta invalidarán la garantía.*

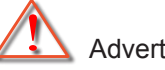

- Advertencia:
- Si compra un soporte para el techo de otro fabricante, asegúrese de utiliza tornillos del tamaño correcto. El tamaño de los tornillos dependerá del grosor de la placa de montaje.
- Asegúrese de mantener una distancia de al menos 10 cm entre el techo y la parte inferior del proyector.
- Evite instalar el proyector cerca de una fuente de calor.

## **Códigos del mando a distancia IR**

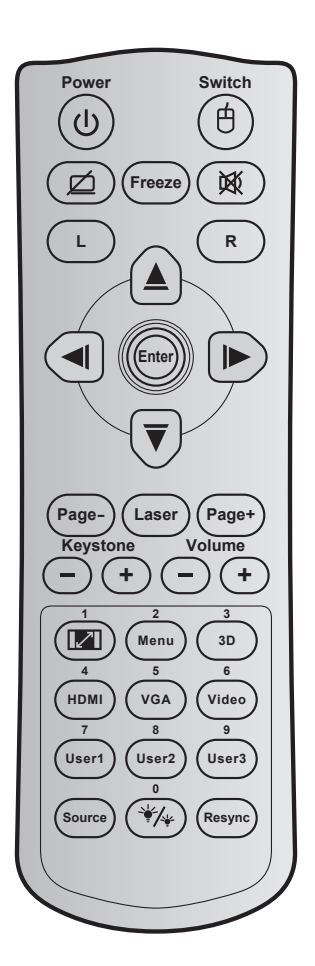

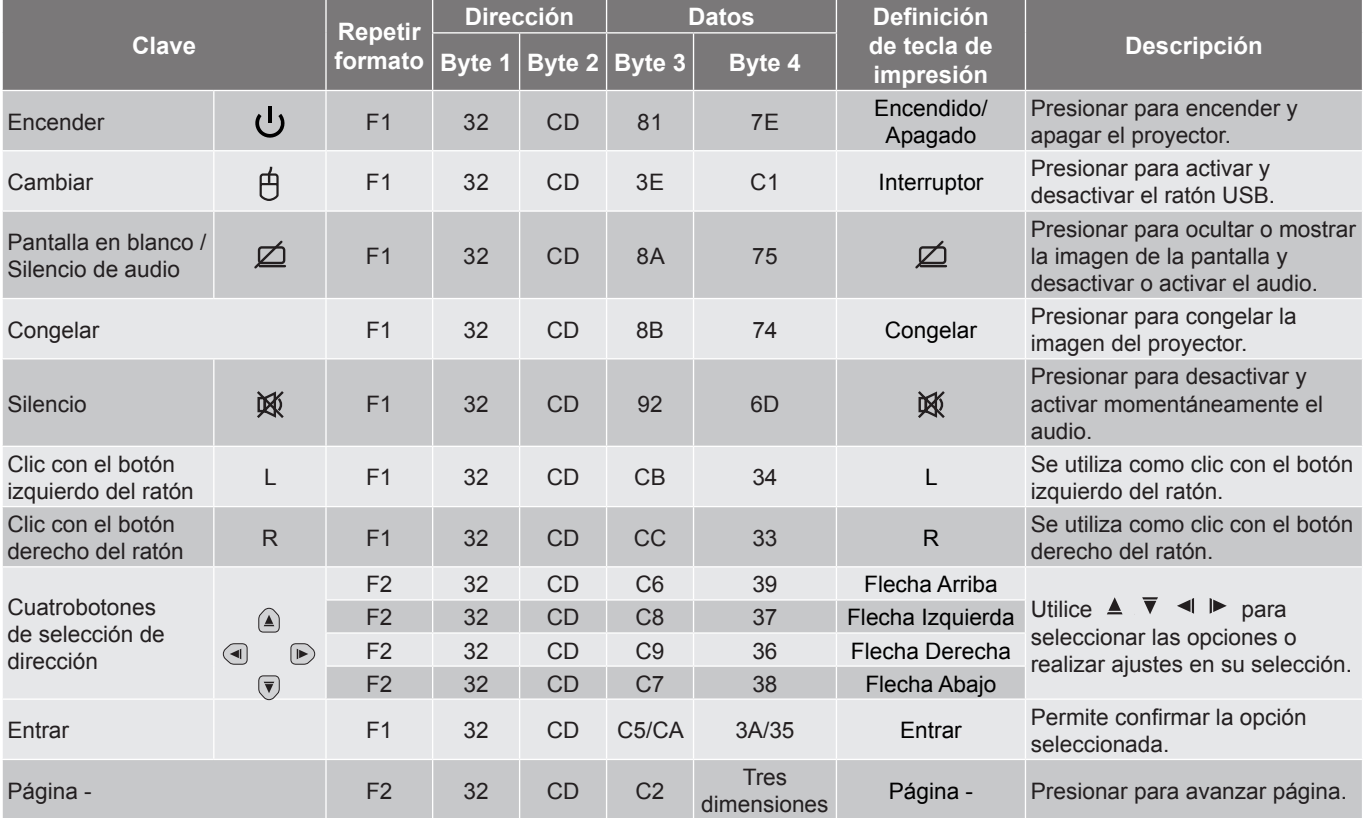

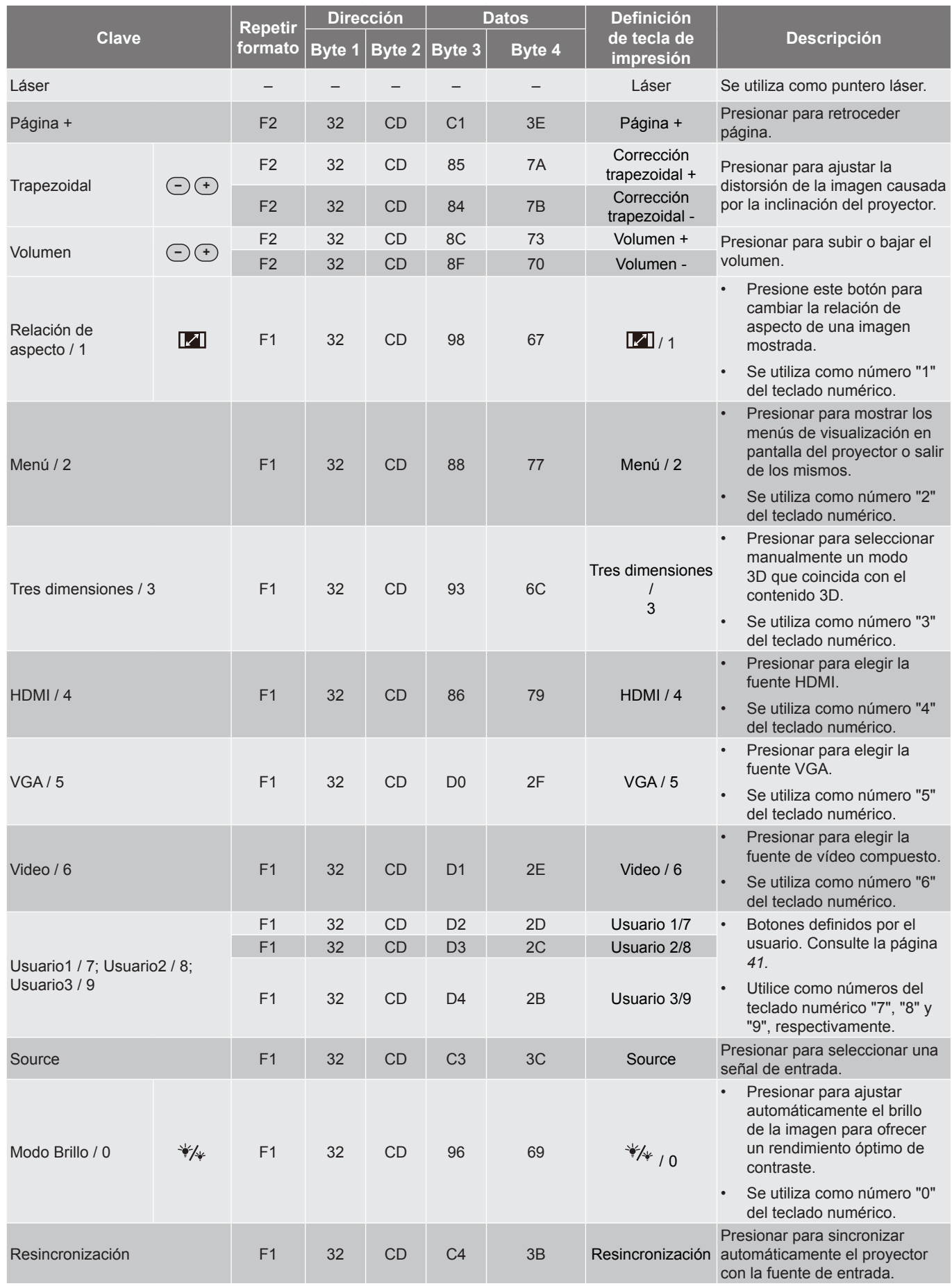

## **Resolución de problemas**

Si detecta algún problema con el proyector, consulte la siguiente información. Si el problema no se resuelve, póngase en contacto con su proveedor local o con el centro de servicio técnico.

#### **Problemas con la Imagen**

*No aparece ninguna Imagen en la pantalla.*

- Asegúrese de que todos los cables de señal y alimentación se encuentren conectados correcta y firmemente, de acuerdo con lo descrito en la sección "Instalación".
- Asegúrese de que los contactos de los conectores no estén doblados o rotos.
- Compruebe si la lámpara de proyección está bien instalada. Consulte la sección "Reemplazar la lámpara".

#### *La imagen está desenfocada*

- Ajuste el anillo de enfoque en la lente del proyector.
- Asegúrese de que la pantalla del proyector se encuentra a la distancia requerida. (Consulte las [páginas](#page-49-0) *[64](#page-63-0)-[65](#page-64-0)*).
- *La pantalla se alarga al mostrarse en un título de DVD 16:9*
	- Al reproducir un DVD anamórfico o un DVD 16:9, el proyector mostrará la mejor imagen en el formato 16:9 en el lado del proyector.
	- Proyector. Si reproduce el título de DVD en formato LBX, cambie el formato a LBX en el menú OSD del proyector.
	- Si reproduce el título de DVD en formato 4:3, cambie el formato a 4:3 en el menú OSD del proyector.
	- Por favor, configure el formato de la pantalla con el tipo de relación de aspecto 16:9 (ancho) en su reproductor de DVD.
- *La imagen es demasiado pequeña o demasiado grande*
	- Mueva el proyector para acercarlo o alejarlo de la pantalla.
	- Presione "Menú" en el panel del proyector, vaya a "Pantalla > Aspecto de Ratio". Pruebe las distintas opciones.

### *La imagen tiene los lados inclinados:*

- Si es posible, vuelva a situar el proyector de forma que esté centrado en la pantalla y por debajo de la parte inferior de ésta.
- Utilice "Pantalla > correção geométrica > Trapezoidal H o Trapezoidal V" en el menú OSD para realiza el ajuste.
- *La imagen está invertida*
	- Seleccione "Setup > Proyección" en el menú OSD y ajuste la dirección de proyección.
- *La imagen se muestra desenfocada y duplicada*
	- Presione el botón "3D" y cámbielo a "Apagado" para evitar que una imagen 2D convencional sufra desenfoque y duplicación.
- *Se muestran dos imágenes en formato Lado a Lado*
	- Presione el botón "3D" y cámbielo a "SBS" para una señal de entrada 2D HDMI 1.3 "Side by Side" y resolución 1080i.

#### *La imagen no se representa en 3D*

- Compruebe si la batería de las gafas 3D se ha agotado.
- Compruebe si las gafas 3D se encuentran encendidas.
- Cuando la señal de entrada es 2D HDMI 1.3 (con división "Side by Side" y resolución 1080i), presione el botón "3D" y cambie a "SBS".

#### **Otros Problemas**

- *El proyector deja de responder a todos los controles*
	- Si es posible, apague el proyector y, a continuación, desenchufe el cable de alimentación. Espere al menos 20 segundos antes de conectar de nuevo la alimentación.
- *La lámpara se apaga o emite un sonido de explosión*
	- Cuando la lámpara alcance el final de su ciclo de vida, se apagará y es posible que emita un sonido de pequeño estallido. Si se da esta circunstancia, el proyector no volverá a funcionar hasta que se reemplace el módulo de la lámpara. Para reemplazar la lámpara, siga el procedimiento descrito en la sección "Reemplazar la lámpara" de las [páginas](#page-43-0) *[59](#page-58-0)-[60](#page-59-0)*.

#### **Problemas con el mando a distancia**

- *Si el mando a distancia no funciona*
	- Compruebe que el ángulo de operación del mando a distancia está dentro de un ángulo de ±15° hacia el receptor IR del proyector.
	- Asegúrese de que no hay ningún obstáculo entre el mando a distancia y el proyector. No se aleje más de 7 metros (23 pies) del proyector.
	- Asegúrese de que las pilas están correctamente insertadas.
	- Reemplace las pilas si están agotadas.

### **Indicador de advertencia**

Cuando se encienden los indicadores de advertencia (tal como se muestra a continuación), el proyector se apagará automáticamente:

- El indicador LED "LÁMPARA" se iluminará en rojo y el indicador "Encendido/Espera" parpadeará en rojo.
- El indicador LED "TEMPERATURA" se iluminará en rojo y el indicador "Encendido/Espera" parpadeará en rojo. Esto indica que el proyector se ha sobrecalentado. En condiciones normales, el proyector se puede volver a encender.
- El indicador LED "TEMPERATURA" parpadea en color rojo y el indicador "Encendido/Espera" parpadea en color rojo.

Desconecte el cable de alimentación del proyector, espere 30 segundos e inténtelo de nuevo. Si el indicador de advertencia se enciende de nuevo o empieza a parpadear, póngase en contacto con el proveedor del servicio para obtener ayuda.

#### **Mensajes de iluminación con LED**

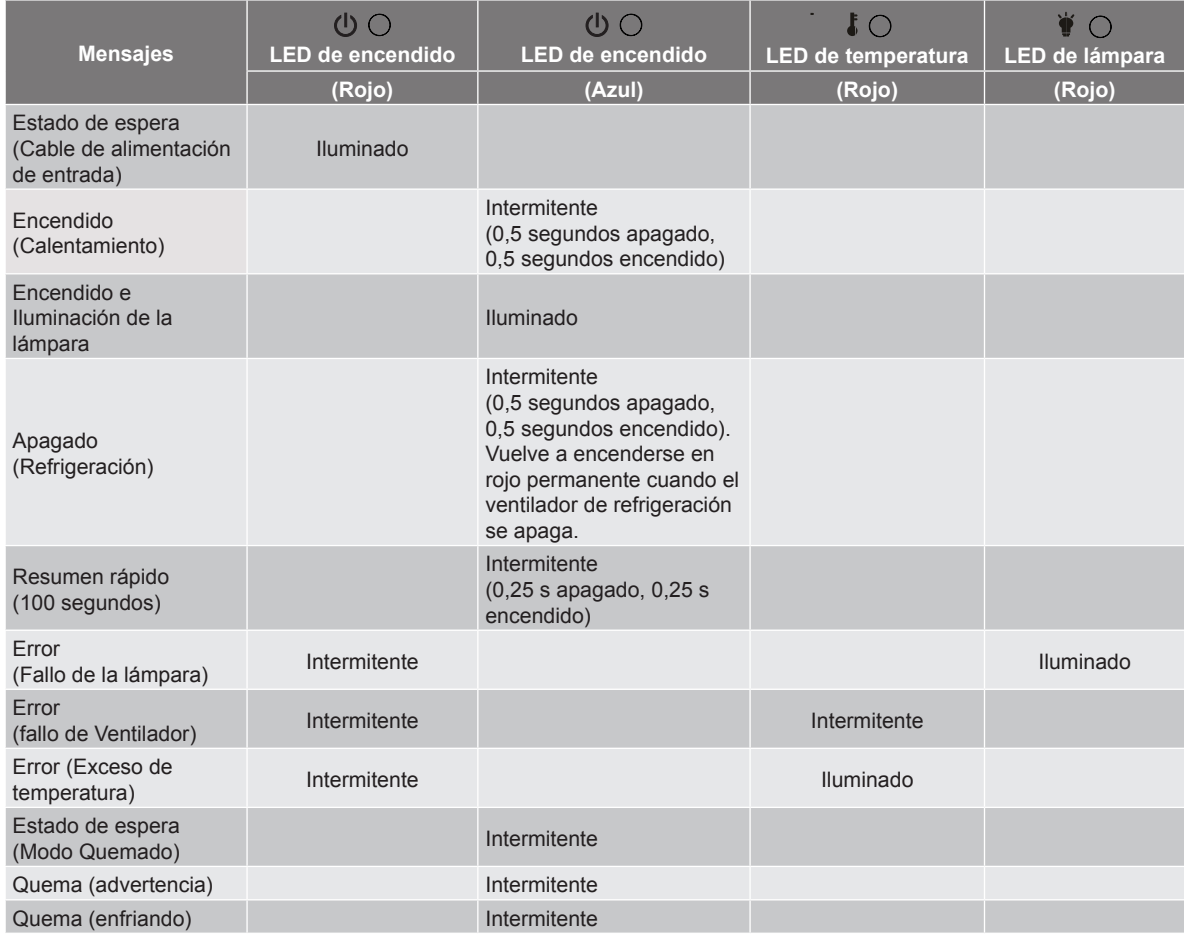

#### Apagado:

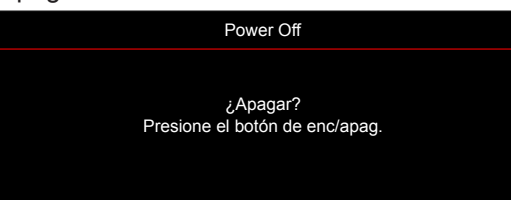

Advertencia de la lámpara:

Advertencia Se agotó la vida útil de la lámpara.

Advertencia de temperatura:

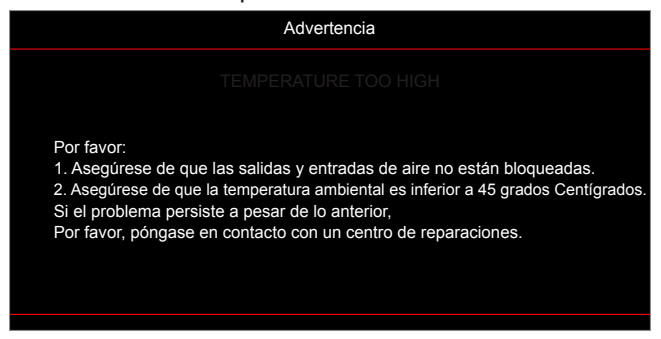

Fallo del ventilador:

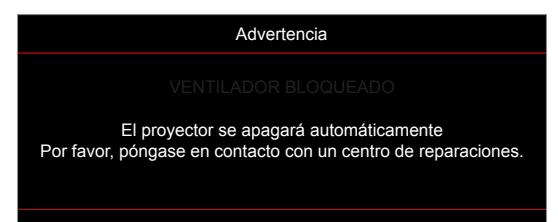

Imagen fuera de rango:

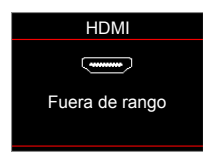

Advertencia de apagado:

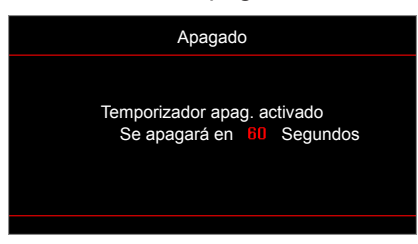

Contador alarma de seguridad:

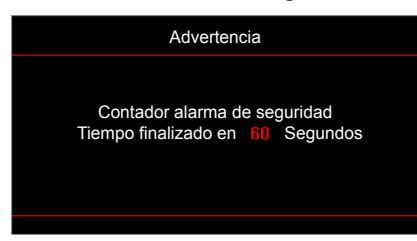
# **INFORMACIÓN ADICIONAL**

### **Especificaciones**

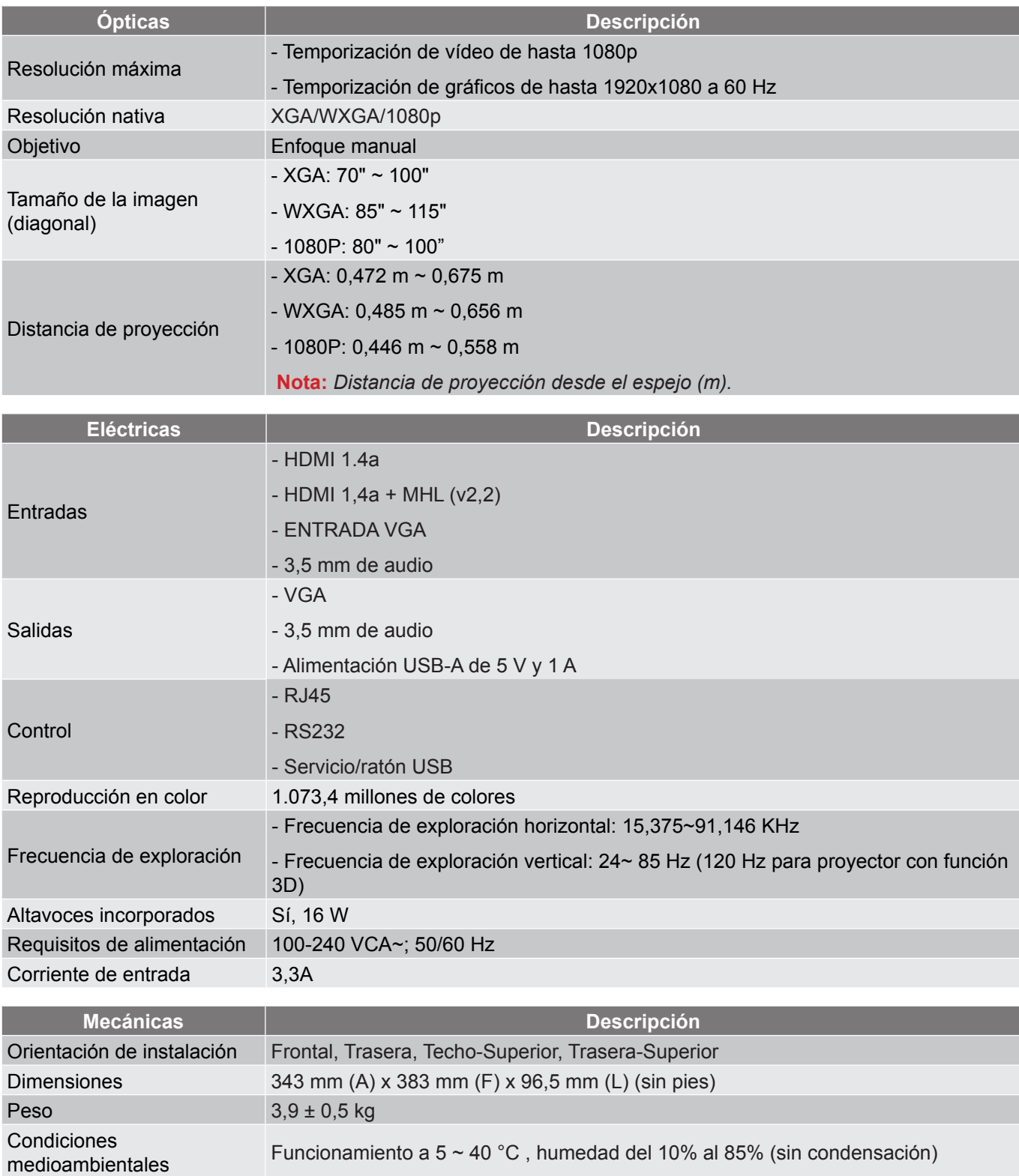

 **Nota:** *Todas las especificaciones están sujetas a cambio sin previo aviso.*

# **INFORMACIÓN ADICIONAL**

### **Sucursales internacionales de Optoma**

Póngase en contacto con la sucursal perteneciente a su país si desea recibir asistencia técnica.

**EE. UU.**

47697 Westinghouse Drive, **888-289-6786**<br>Fremont, CA 94539, USA **1988** 510-897-8601 Fremont, CA 94539, USA www.optomausa.com services@optoma.com

#### **Canadá**

47697 Westinghouse Drive, **(1)** 888-289-6786<br>Fremont, CA 94539, USA **(1)** 510-897-8601 Fremont, CA 94539, USA<br>www.optomausa.com

#### **Latinoamérica**

47697 Westinghouse Drive. **6 888-289-6786** Fremont, CA 94539, USA 510-897-8601 www.optomausa.com services@optoma.com

#### **Europa**

Unit 1, Network 41, Bourne End Mills Hemel Hempstead, Herts, HP1 2UJ, United Kingdom (144 (0) 1923 691 800 www.optoma.eu comprehensive manufacture manufacture manufacture manufacture manufacture manufacture manufacture manufacture manufacture manufacture manufacture manufacture manufacture manufacture manufacture manufacture ma Tel. de asistencia técnica: +44 (0)1923 691865 service@tsc-europe.com

# **Benelux BV**<br>Randstad 22-123

The Netherlands www.optoma.nl

#### **Francia**

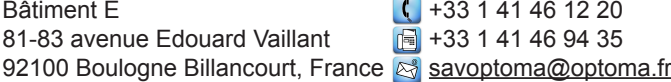

#### **España**

C/ José Hierro, 36 Of. 1C  $\begin{array}{|c|c|c|c|c|}\n\hline\n & +34 & 91 & 499 & 06 & 06 \\
28522 & Rivas   
 VaciaMadrid, \hline\n\end{array}$  +34 91 670 08 32 28522 Rivas VaciaMadrid, Spain

# **Alemania**<br>Wiesenstrasse 21 W

Germany info@optoma.de

#### **Escandinavia**

Lerpeveien 25 3040 Drammen Norway

PO.BOX 9515 3038 Drammen Noruega

#### **Corea**

WOOMI TECH.CO.,LTD. **(** +82+2+34430004 4F, Minu Bldg.33-14, Kangnam-Ku, +82+2+34430005 Seoul,135-815, KOREA korea.optoma.com

**& services@optoma.com** 

Randstad 22-123 (1) +31 (0) 36 820 0252<br>1316 BW Almere (1) +31 (0) 36 548 9052  $\boxed{6}$  +31 (0) 36 548 9052

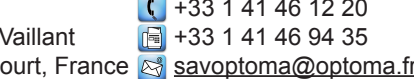

 $($  +49 (0) 211 506 6670 D40549 Düsseldorf,  $\sqrt{\frac{1}{2}}$  +49 (0) 211 506 66799

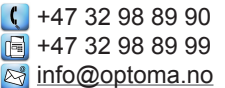

## **Japón**

東京都足立区綾瀬3-25-18<br>株式会社オーエス コンタクトセンター: 0120-380-495 www.os-worldwide.com

**& info@os-worldwide.com** 

**Taiwán**

12F., No.213, Sec. 3, Beixin Rd., +886-2-8911-8600 Xindian Dist., New Taipei City 231, +886-2-8911-6550 Taiwan, R.O.C. services@optoma.com.tw www.optoma.com.tw asia.optoma.com

#### **Hong Kong**

Unit A, 27/F Dragon Centre, 79 Wing Hong Street, **CODITY: 1852-2396-8968** Cheung Sha Wan,  $\sqrt{2}$  +852-2370-1222 Kowloon, Hong Kong www.optoma.com.hk

#### **China**

5F, No. 1205, Kaixuan Rd., **(1)** +86-21-62947376 Changning District  $\boxed{\blacksquare}$  +86-21-62947375 Shanghai, 200052, China www.optoma.com.cn

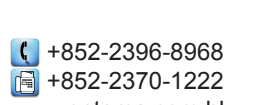

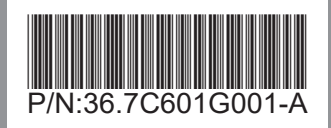